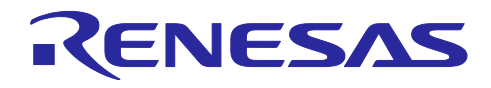

# RX65N グループ

FreeRTOSを用いたAmazon Web ServicesによるセカンダリデバイスのOTA アップデートサンプルコード

# 要旨

本アブリケーションノートでは、Amazon Web Services™(以下、AWS と略します)との通信を行うブ ライマリ MCU の RX65N を用いて、センサデータの測定機能を持ったセカンダリ MCU の RX マイコンに対 して、AWS のサービスを利用した OTA アップデート(以下、セカンダリ OTA アップデートと略します) を行うデモについて説明します。

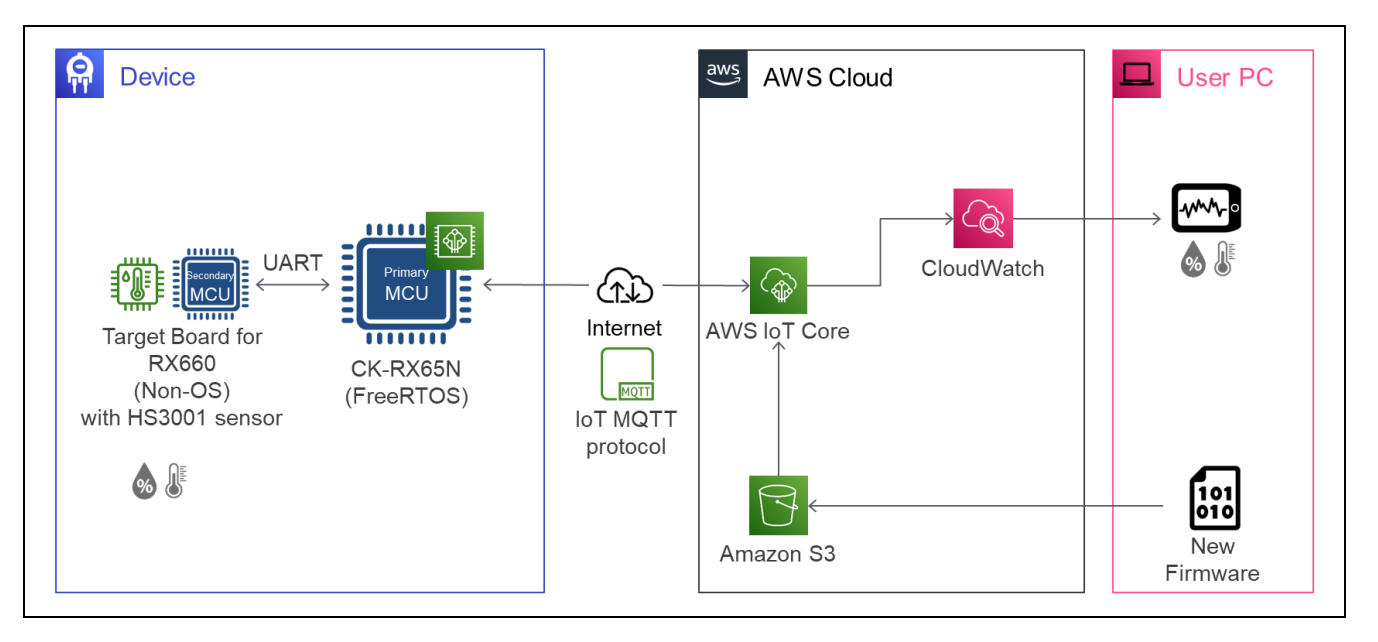

## 動作確認デバイス

プライマリ MCU:RX65N セカンダリ MCU:RX660 温湿度センサ:HS3001 高性能 相対湿度・温度センサ

動作確認ボード

プライマリ MCU: CK-RX65N (RTK5CK65N0S04000BE) セカンダリ MCU : Target Board for RX660 (RTK5RX6600C00000BJ) 温湿度センサ : 温湿度センサ Pmod™ ボード (US082-HS3001EVZ)

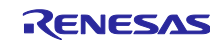

# 関連文書

本アプリケーションノートは、以下の文書を参照し、説明しています。文書更新の場合に章構成等が変わ る場合があります。参照の際に注意してください。

RX ファミリ ファームウェアアップデートモジュール [Firmware Integration Technology \(R01AN6850\)](https://www.renesas.com/jp/ja/document/apn/rx-family-firmware-update-module-using-firmware-integration-technology-application-notes-rev200)

RX ファミリ AWS/Azure [を利用したファームウェア更新ソフトの開発ガイド](https://www.renesas.com/jp/ja/document/apn/rx-family-firmware-update-software-development-guide-using-awsazure-qe-ota) QE for OTA (R20AN0712)

RX ファミリ RX65N における [Amazon Web Services](https://www.renesas.com/jp/ja/document/apn/rx-family-how-implement-freertos-ota-using-amazon-web-services-rx65n-v20221001-lts-rx-110-or-later) を利用した FreeRTOS OTA の実現方法 [\(v202210.01-LTS-rx-1.1.0](https://www.renesas.com/jp/ja/document/apn/rx-family-how-implement-freertos-ota-using-amazon-web-services-rx65n-v20221001-lts-rx-110-or-later) 以降対応版)

[RX65N Group CK-RX65N v1 User's Manual \(R20UT5100\)](https://www.renesas.com/us/en/document/mat/ck-rx65n-v1-users-manual)

RX660 グループ [Target Board for RX660](https://www.renesas.com/jp/ja/document/mat/target-board-rx660-users-manual-rev100) ユーザーズマニュアル (R20UT5068)

(最新版をルネサス エレクトロニクスホームページから入手してください。)

テクニカルアップデート/テクニカルニュース

(最新の情報をルネサス エレクトロニクスホームページから入手してください。)

Amazon Web Services、"Powered by AWS"ロゴ、およびかかる資料で使用されるその他の AWS 商標 は、米国および/またはその他の国における Amazon com, Inc.またはその関連会社の商標です。 FreeRTOS™および FreeRTOS.org™は Amazon Web Services, Inc.の商標です。 Pmod は Digilent Inc.の商標です。

すべての商標および登録商標は、それぞれの所有者に帰属します。

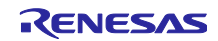

# 目次

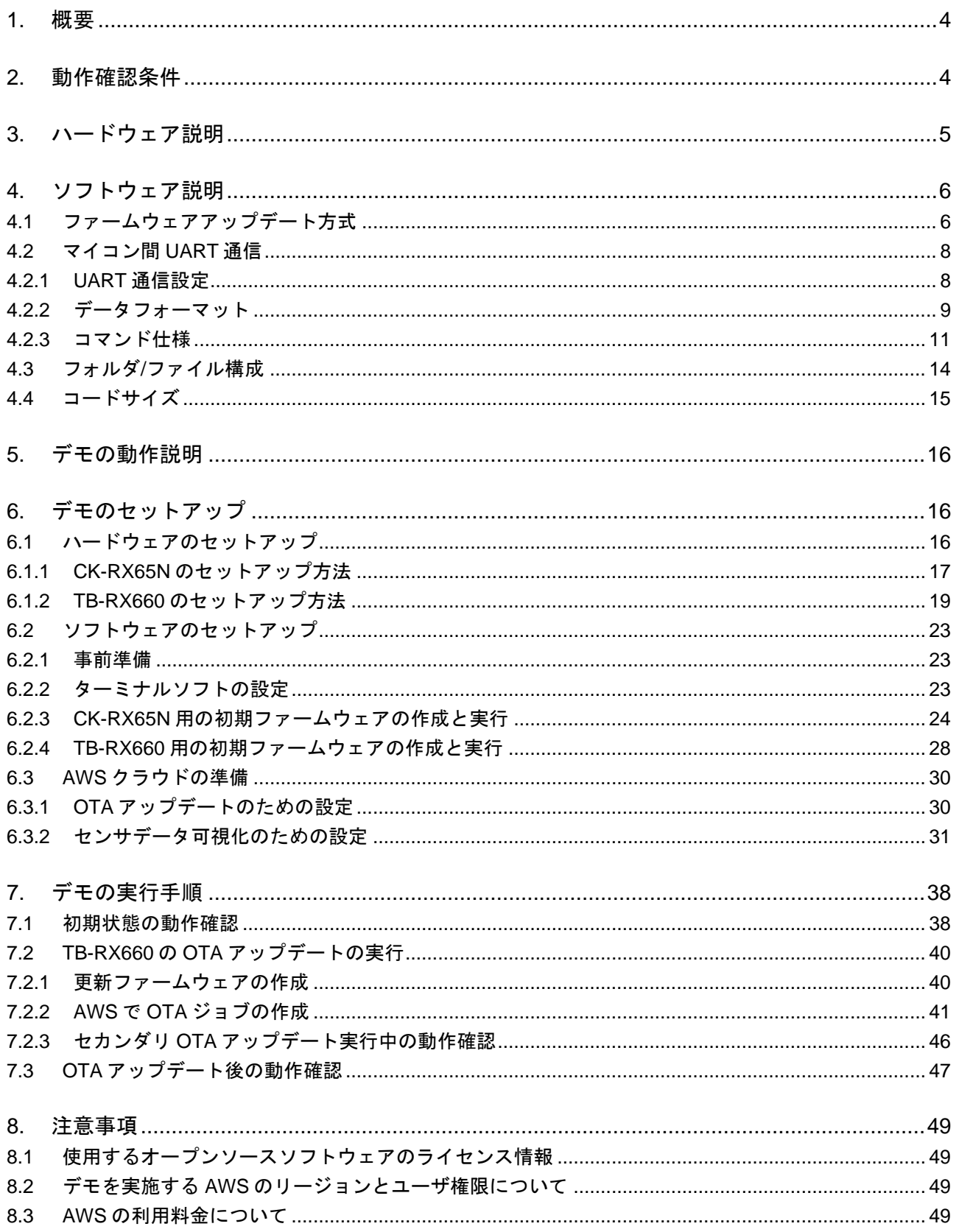

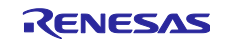

#### <span id="page-3-0"></span>1. 概要

デモでは、セカンダリ OTA アップデートによって稼働センサを追加し、ブラウザ上の AWS 画面でセンサ データを可視化することで取得するセンサデータの追加を確認できます。

IoT 機器にはセキュリティの脆弱性の適宜修正や、お客様要望に応じた機能のアップデートが求められま す。従来、提供しているプライマリ MCU の OTA アップデートだけでなく、セカンダリ OTA アップデート を実現することで、セカンダリ MCU の脆弱性への対応やフレキシブルなサービスのアップデートが可能な 製品開発を実現できます。

#### <span id="page-3-1"></span>2. 動作確認条件

本アプリケーションノートのサンプルプログラムは以下に示す条件でデモの動作を確認しています。

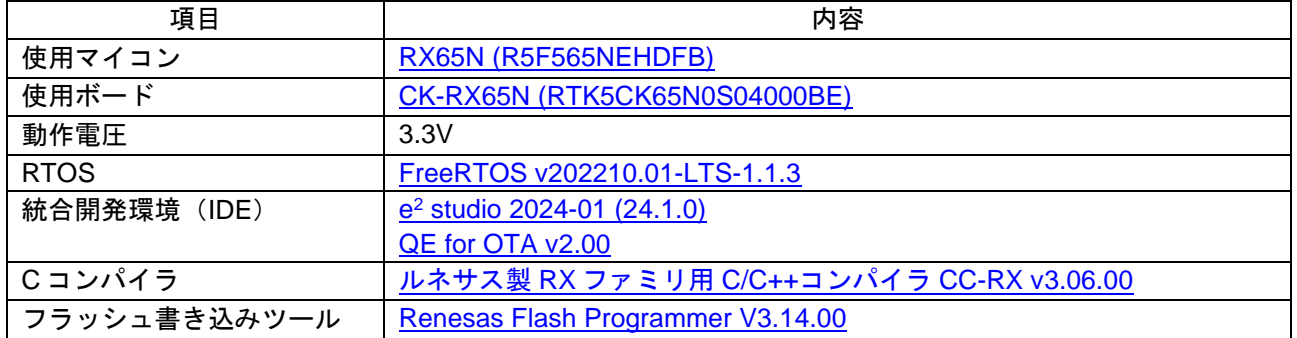

#### 表 2-1 デモ動作確認条件 (RX65N)

#### 表 2-2 デモ動作確認条件 (RX660)

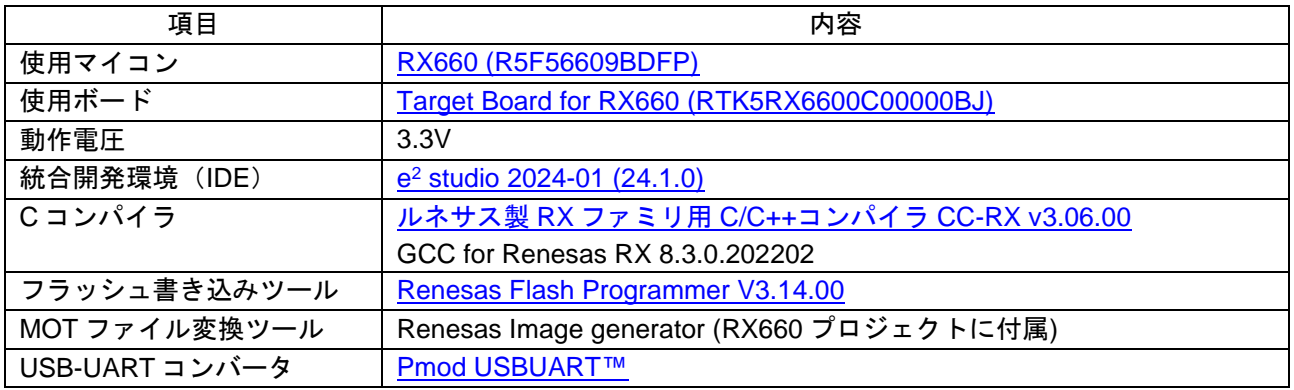

#### 表 2-3 デモ動作確認条件 (センサ)

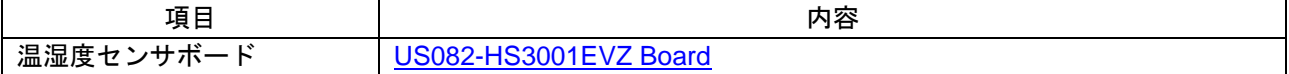

#### 表 2-4 デモ動作確認条件 (その他)

<span id="page-3-2"></span>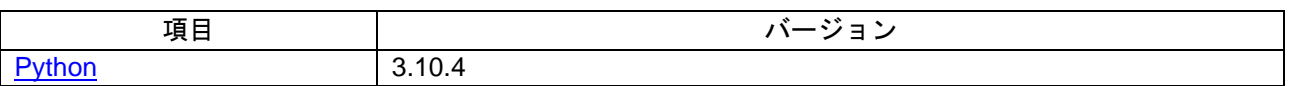

QE for OTA は、<https://www.renesas.com/qe-ota/> から入手できます。

Python は、<https://www.python.org/> から入手できます。

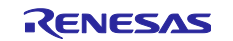

<span id="page-4-0"></span>3. ハードウェア説明

本システムは、AWS との通信制御機能を持つ RX65N マイコン(プライマリ MCU)と、HS3001 センサが接 続された RX660 マイコン(セカンダリ MCU)で構成されています。2 つのマイコンは UART による相互通信 を行います。

図 [3-1](#page-4-1) にシステム構成を示します。

プライマリ MCU として、RX65N を搭載した CK-RX65N を使用します。

セカンダリ MCU として、RX660 を搭載した Target Board for RX660 (以下、TB-RX660 と略します)を使 用します。

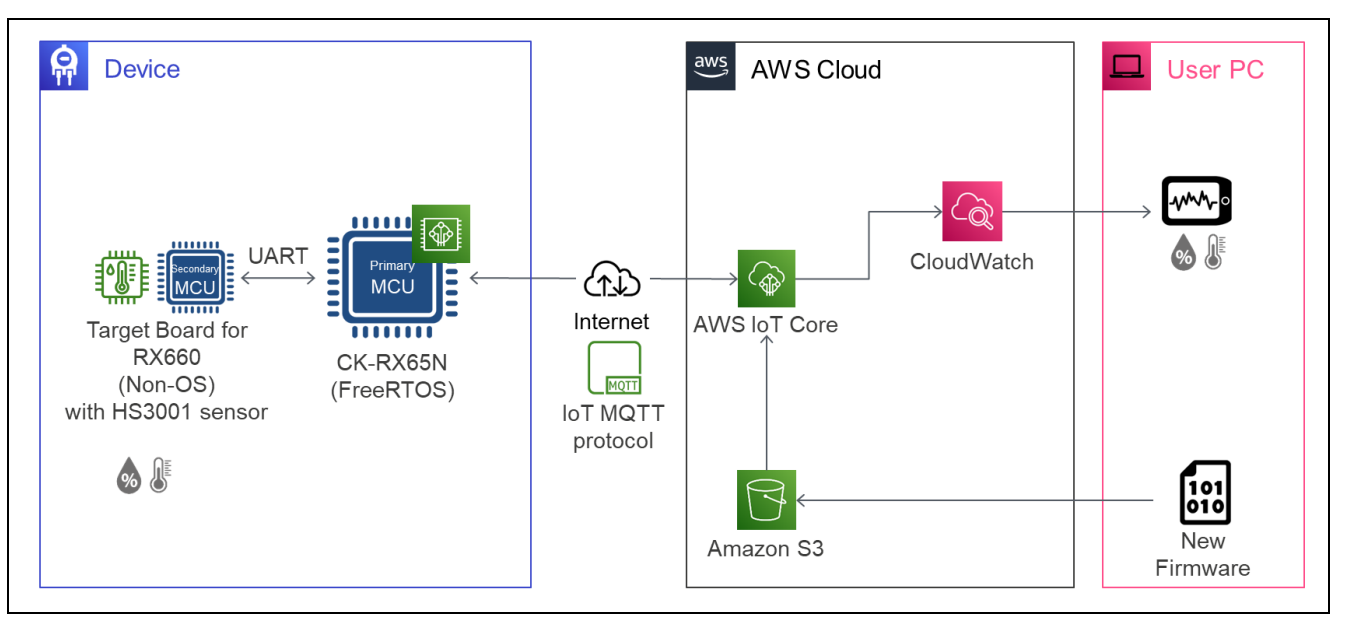

<span id="page-4-1"></span>図 3-1 本デモのシステム構成

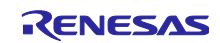

#### <span id="page-5-0"></span>4. ソフトウェア説明

AWS 認定済プログラムを使用した RX65N のファームウェアには、FreeRTOSTM with IoT Library が実装 されています。そのため、AWS が提供しているマネージドサービスである AWS IoT Core および AWS IoT Device Management を利用して、OTA によるファームウェアアップデートや MQTT 通信によるクラウドへ のデータのアップロードが実行可能です。

セカンダリ OTA アップデートの制御には、プライマリ MCU 側の RX65N マイコンでは AWS IoT Overthe-air Update Library を利用し、AWS から受信したセカンダリ MCU 用の更新ファームウェアをセカンダリ MCU に転送し、ファームウェア更新を実現しています。

セカンダリ MCU 側の RX マイコンのファームウェアアップデートの制御は「RX ファミリ [ファームウェ](https://www.renesas.com/jp/ja/document/apn/rx-family-firmware-update-module-using-firmware-integration-technology-application-notes-rev201) アアップデート モジュール [Firmware Integration Technology](https://www.renesas.com/jp/ja/document/apn/rx-family-firmware-update-module-using-firmware-integration-technology-application-notes-rev201) アプリケーションノート Rev.2.01」を使用し ます。

# <span id="page-5-1"></span>4.1 ファームウェアアップデート方式

本サンプルプログラムのセカンダリ MCU のファームウェア更新の仕組みは、ファームウェアアップデー トモジュールが提供している方式のうち、「リニアモードの半面更新方式」を使用しています。この方式の 詳細は、「RX ファミリ ファームウェアアップデート モジュール [Firmware Integration Technology](https://www.renesas.com/jp/ja/document/apn/rx-family-firmware-update-module-using-firmware-integration-technology-application-notes-rev201) アプリ [ケーションノート](https://www.renesas.com/jp/ja/document/apn/rx-family-firmware-update-module-using-firmware-integration-technology-application-notes-rev201) Rev.2.01」の 1.3 章「各ファームウェアアップデート方式について」の「リニアモードの 半面更新方式」をご参照ください。

以下に本サンプルプログラムのメモリマップを示します。

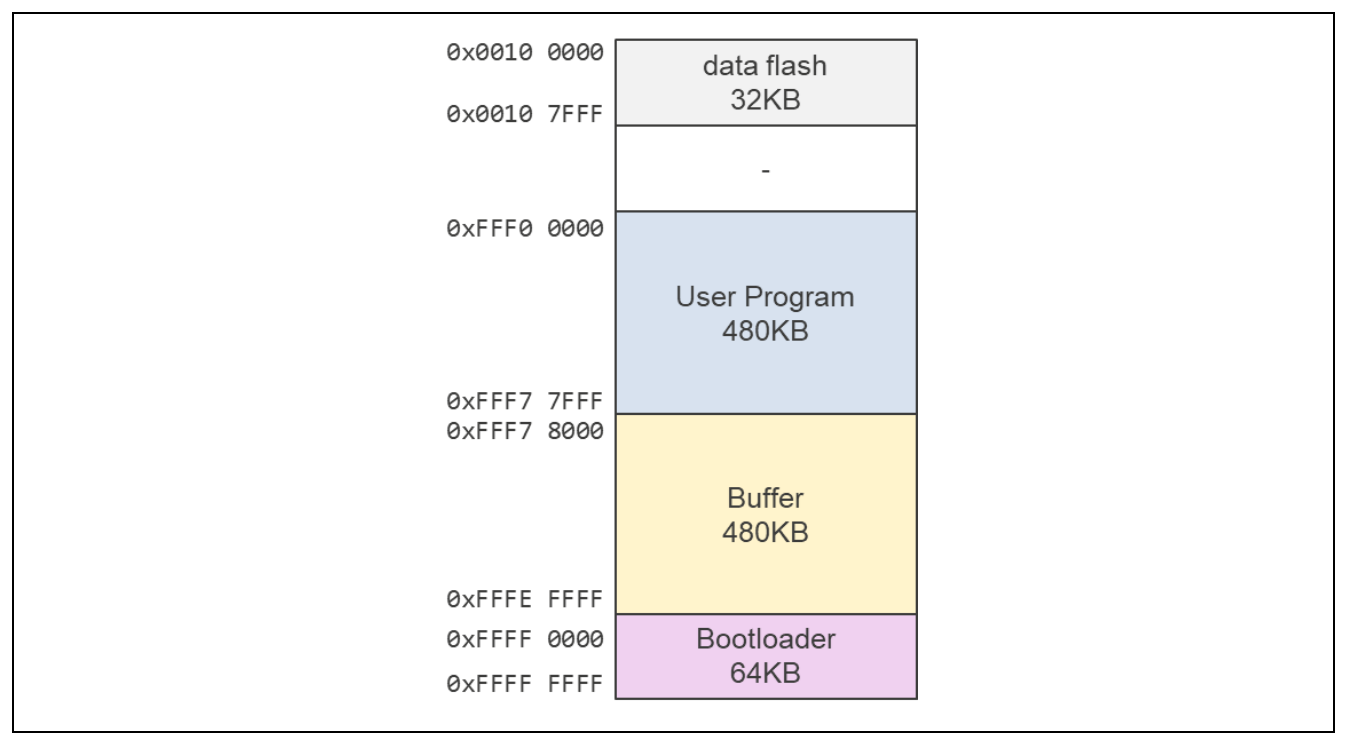

図 4-1 TB-RX660 サンプルプログラムのメモリマップ

以下の図 [4-2](#page-6-0) にセカンダリ OTA アップデートの動作概要を示します。また、図 [4-3](#page-6-1) にアップデートの実 行中の各フェーズでの ROM の状態を示します。なお、図 [4-3](#page-6-1) の赤枠はその時実行されているプログラムを 表しています。

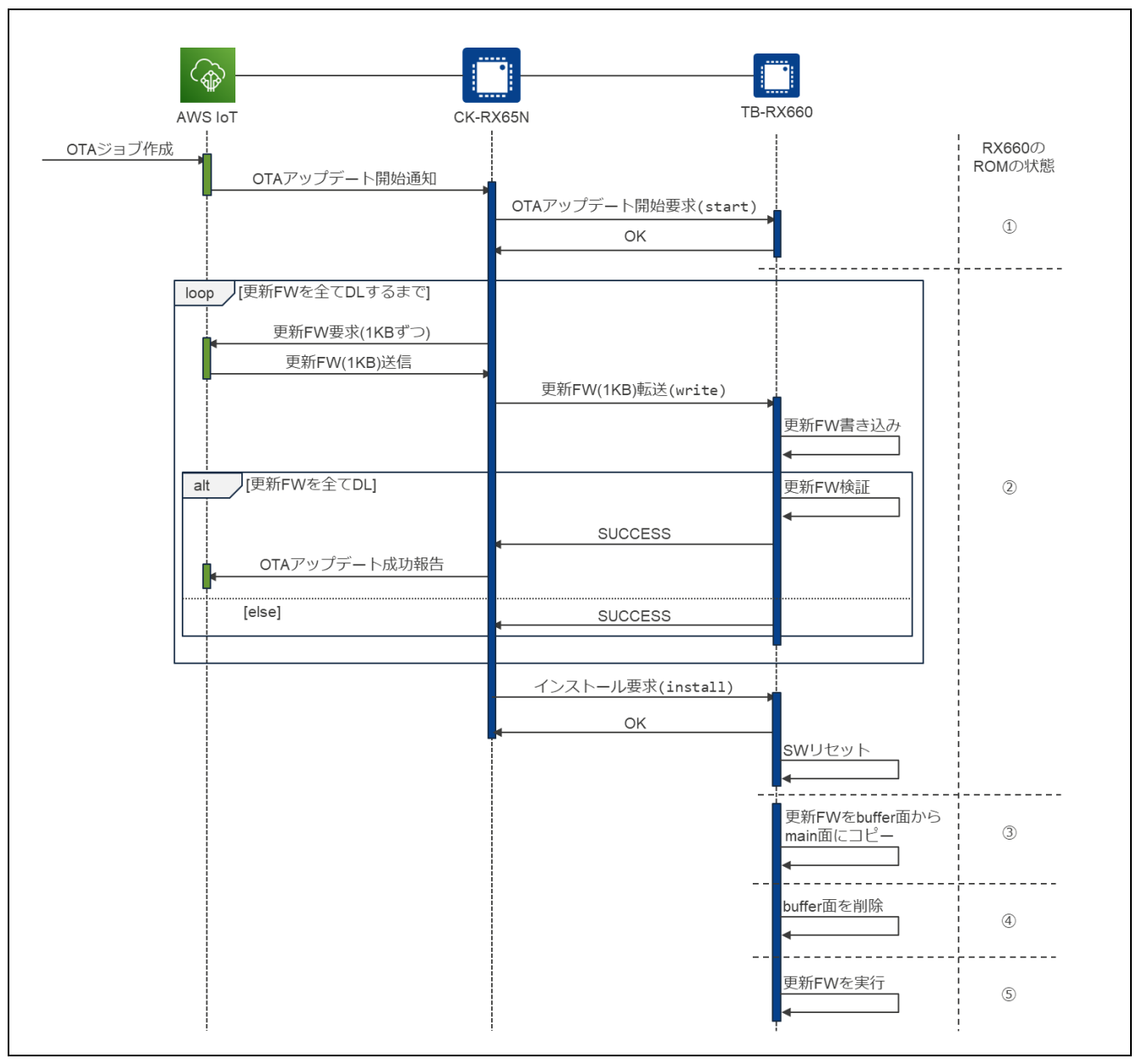

図 4-2 セカンダリ OTA アップデートの動作概要

<span id="page-6-0"></span>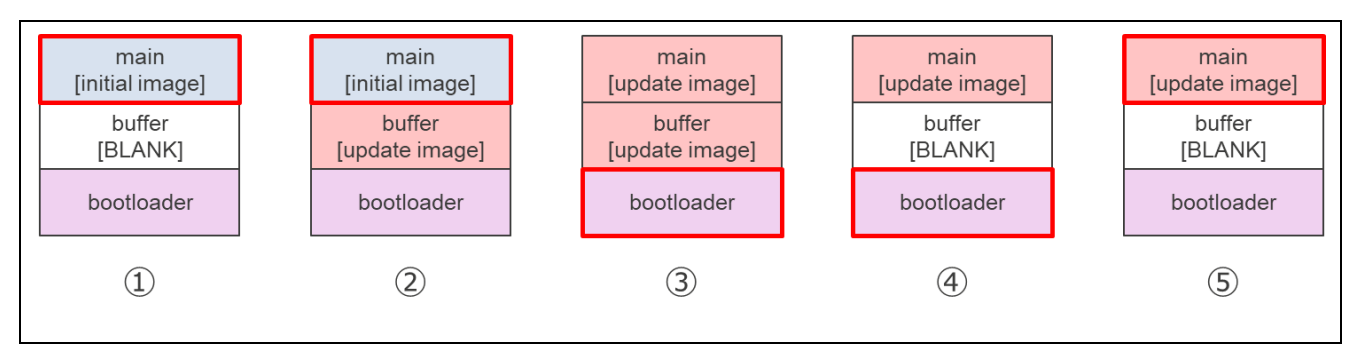

<span id="page-6-1"></span>図 4-3 アップデート実行中のセカンダリ MCU の ROM の状態

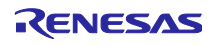

# <span id="page-7-0"></span>4.2 マイコン間 UART 通信

プライマリ MCU とセカンダリ MCU 間の UART 通信は、プライマリ MCU を Master、セカンダリ MCU を Slave として、Master からコマンドを送信し、受信した Slave がそれに応じた処理を実施し、結果をレ スポンスとして返します。

#### <span id="page-7-1"></span>4.2.1 UART 通信設定

<span id="page-7-2"></span>UART 通信設定を表 [4-1](#page-7-2) に示します。

表 4-1 MCU 間 UART コマンド/レスポンス通信ソフトウェアの UART 通信設定

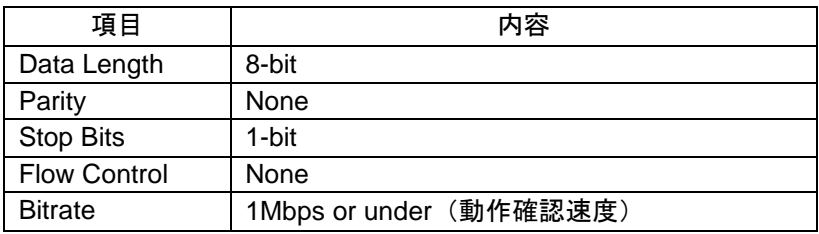

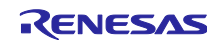

# <span id="page-8-0"></span>4.2.2 データフォーマット

Master⇔Slave 間で行うコマンド/レスポンスの Packet 通信の仕様を説明します。

#### 4.2.2.1 Packet 全体のデータフォーマット

Packet 全体のデータフォーマットを図 [4-4](#page-8-1) に示します。Header と Payload で構成されています。

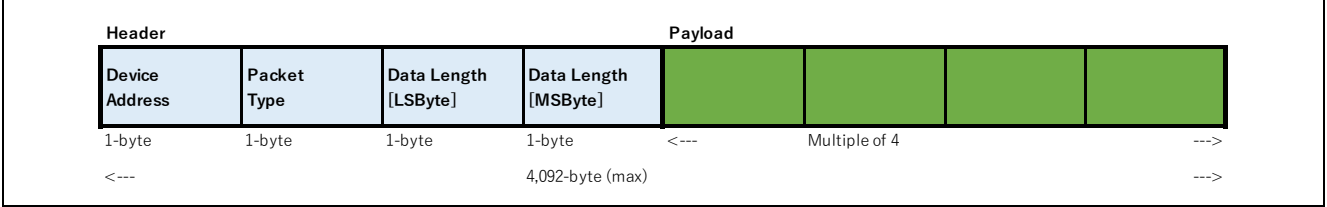

図 4-4 Packet 全体のデータフォーマット

<span id="page-8-1"></span>Packet の Header 仕様を表 [4-2](#page-8-2) に示します。

表 4-2 Packet の Header 仕様

<span id="page-8-2"></span>

| 項目                    | 内容                                                  |
|-----------------------|-----------------------------------------------------|
| <b>Device Address</b> | デバイスアドレスです。                                         |
|                       | 各デバイスは、Device Address を参照し、自デバイスかどうかを判定します。         |
|                       | Slave Device は自アドレス宛と判断した場合、Packet の詳細解析を開始します。     |
|                       | 0x00: Device Address for MCU without Slave function |
|                       | 0x01 - 0xFE: Slave Device Address                   |
|                       | 0xFF: Reserved                                      |
| Packet Type           | Packet 属性です。                                        |
|                       | b7-b6: 00b fixed                                    |
|                       | b5: 0: Request / 1: Response                        |
|                       | b4: [Request] 0 fixed                               |
|                       | [Response] 0: ACK / 1: NACK 【注 1】                   |
|                       | b3 - b0: Command Type                               |
|                       | 0000b: Common command                               |
|                       | 0001b: Reserved                                     |
|                       | 0010b: FWUP command                                 |
|                       | 0011b: Sensor command                               |
|                       | 0100b - 1111b: Reserved                             |
| Data Length           | Payload のデータサイズです。                                  |
|                       | 注1 : ACK/NACK は、Packet のデータフォーマットの正常/異常を示します。       |

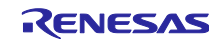

4.2.2.2 Payload のデータフォーマット

Payload のデータフォーマットを図 [4-5](#page-9-0) に示します。Command Header と Command Data で構成されて います。

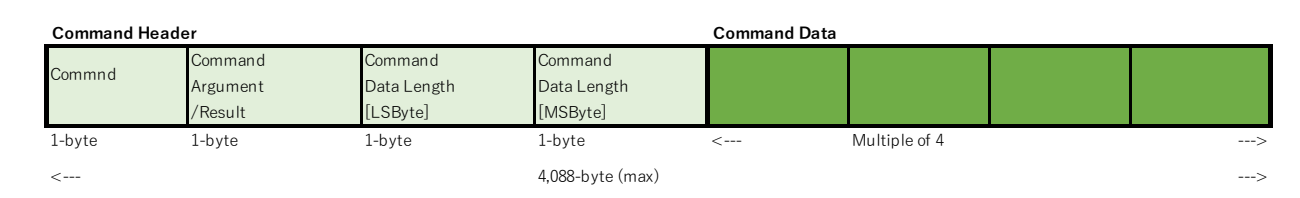

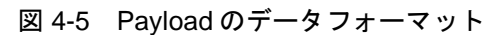

### <span id="page-9-0"></span>Command Header 仕様を表 [4-3](#page-9-1) に示します。

表 4-3 Command Header 仕様

<span id="page-9-1"></span>

| 項目                            | 内容                                                                                                    |
|-------------------------------|----------------------------------------------------------------------------------------------------|
| Command                       | コマンドです。詳細は「4.2.3 コマンド仕様」を参照してください。                                                                                                    |
| Command<br>Argument / Result  | Request 時、コマンド用の引数です。<br>$b7-b4:00b$ fixed<br>$\bullet$<br>b3: 0b Reserved<br>$\bullet$<br>b2: 0b Reserved<br>$\bullet$<br>b1-b0: Argument<br>$\bullet$<br>00: Slave0<br>01: Master0<br>10: Master1<br>11: Master2                                          |
|                               | Response 時、コマンド実行結果です。<br>$b7-b4$ :<br>$\bullet$<br>1111: コマンド実行失敗<br>1110: 無効な Command Header (未サポートコマンド)<br>0001: コマンド実行正常終了1<br>0000: コマンド実行正常終了<br>b3: 0b Reserved: Request 時と同じ<br>b2: 0b Reserved: Request 時と同じ<br>٠<br>b1-b0: Argument: Request 時と同じ |
| <b>Command Data</b><br>Length | Command Data のデータサイズです。4の倍数値を設定してください。                                                                                                    |

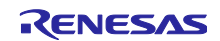

#### <span id="page-10-0"></span>4.2.3 コマンド仕様

4.2.3.1 FWUP コマンド

ファームウェア(FW)更新時に使用するコマンドです。表 [4-4](#page-10-1) にコマンド一覧を示します。

表 4-4 FWUP コマンドリスト

<span id="page-10-1"></span>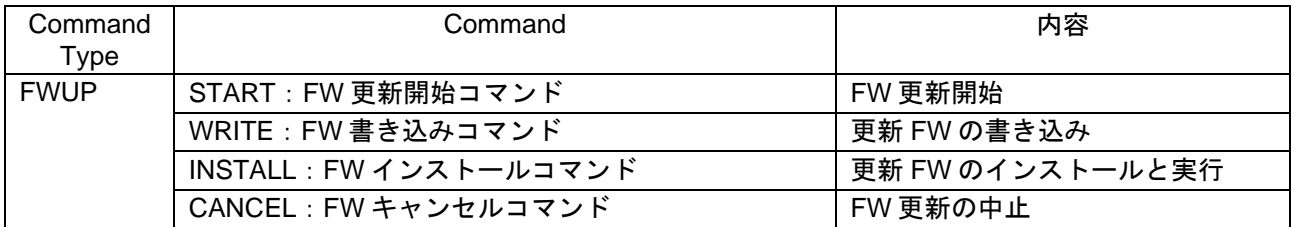

<span id="page-10-2"></span>(1) START:FW 更新開始コマンド

FW 更新開始を要求します。Target ID に任意の値を設定できます。ユーザ側での識別コード等に利用可能 です。

Slave は結果を Result に設定し、応答を返します。

ファームウェアアップデートモジュールを用いて更新 FW を書き込み可能な状態にします。

表 4-5 FWUP Command Type: FWUP\_START Command Data Format

| <b>COMMAND</b> | Packet    | Device<br>Address | Packet<br><b>Type</b> | Data Length |            |      |         | Command    | Command<br>Argument | Command<br>Data Length    |  |  | Command Data |  |  |
|----------------|-----------|-------------------|-----------------------|-------------|------------|------|---------|------------|---------------------|---------------------------|--|--|--------------|--|--|
|                |           |                   |                       | <b>LSB</b>  | <b>MSB</b> |      | /Result | <b>LSB</b> | <b>MSB</b>          | $\theta$                  |  |  |              |  |  |
| FWUP /         | Request   | 0xXX              | 0x02                  | 0x08        | 0x00       | 0x02 | 0x00    | 0x04       | 0x00                | Target ID [Little Endian] |  |  |              |  |  |
| <b>START</b>   | ACK Resp. |                   | 0x22                  | 0x04        |            |      | 【注1】    | 0x00       |                     |                           |  |  |              |  |  |

注 1:Response 時の Result 値は、以下を示します。

0x00: Successful Operation 0xFF: Failed Operation

<span id="page-10-3"></span>(2) WRITE:FW 書き込みコマンド

バイナリデータの先頭を Offset 0 とする Offset Address とその FW データを送信し、FW 書き込みを要求 します。

Slave は書き込み処理を実行します。また、最終ブロックの場合、さらに署名検証処理を実行します。 Slave は結果を Result に設定し、応答を返します。

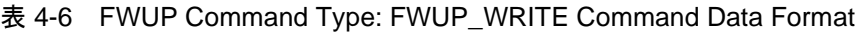

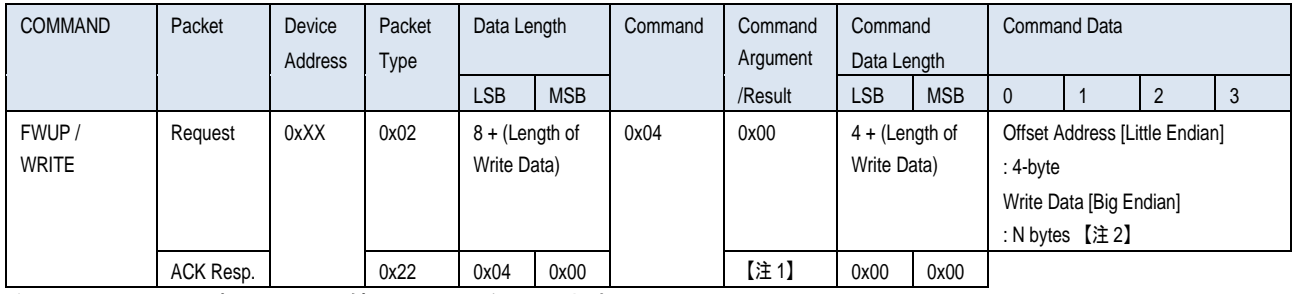

注 1: Response 時の Result 値は、以下を示します。

0x00: Successful Operation

0xFF: Failed Operation

注2:送信したバイナリデータの順で書き込まれます。

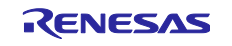

<span id="page-11-0"></span>(3) INSTALL:FW インストールコマンド

書き込まれた更新 FW のインストールと実行を要求します。

Slave は結果を Result に設定し、応答を返した後、更新 FW を実行します。

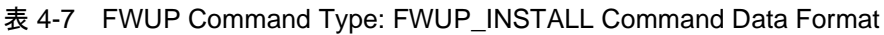

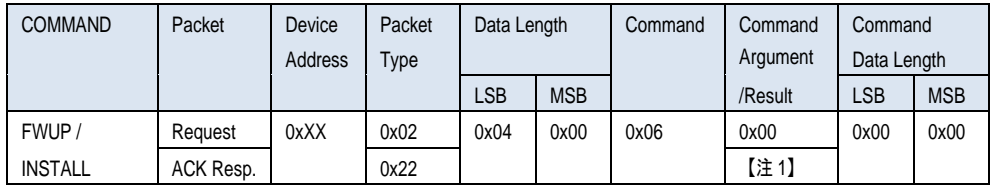

注 1:Response 時の Result 値は、以下を示します。

0x00: Successful Operation

0xFF: Failed Operation

<span id="page-11-1"></span>(4) CANCEL:FW キャンセルコマンド

FW 更新中止を要求します。

Slave は更新を中断し、書き込んだ更新 FW の消去処理を実行します。Slave は結果を Result に設定し、 応答を返します。

表 4-8 FWUP Command Type: FWUP\_CANCEL Command Data Format

| <b>COMMAND</b> | Packet    | Device  | Packet | Data Length |            | Command | Command  | Command     |            |
|----------------|-----------|---------|--------|-------------|------------|---------|----------|-------------|------------|
|                |           | Address | Type   |             |            |         | Argument | Data Length |            |
|                |           |         |        | LSB         | <b>MSB</b> |         | /Result  | <b>LSB</b>  | <b>MSB</b> |
| FWUP/          | Request   | 0xXX    | 0x02   | 0x04        | 0x00       | 0xF0    | 0x00     | 0x00        | 0x00       |
| CANCEL         | ACK Resp. |         | 0x22   |             |            |         | 【注1】     |             |            |

注1: Response 時の Result 値は、以下を示します。

0x00: Successful Operation 0xFF: Failed Operation

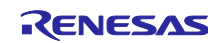

4.2.3.2 SENSOR コマンド

センサ制御用に利用可能なコマンドです。表 [4-9](#page-12-0) にコマンド一覧を示します。

表 4-9 SENSOR コマンドリスト

<span id="page-12-0"></span>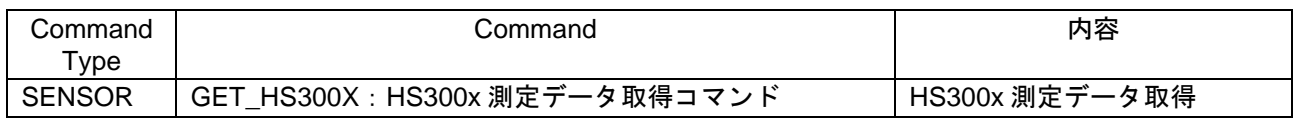

<span id="page-12-1"></span>(1) GET\_HS300X:HS300x 測定データ取得コマンド

Slave に接続された HS300x センサの測定データ送信を要求します。Slave は結果を Result に設定し、応 答を返します。

Master は、Result を参照し、データの有効性を確認してください。Stale Data の場合、旧データ状態を示 します。

表 4-10 Sensor Command Type: GET\_HS300X Command Data Format

| <b>COMMAND</b> | Packet    | Device         | Packet      | Data Length |            | Command | Command  | Command     |            |                             | Command Data             |  |  |
|----------------|-----------|----------------|-------------|-------------|------------|---------|----------|-------------|------------|-----------------------------|--------------------------|--|--|
|                |           | <b>Address</b> | <b>Type</b> |             |            |         | Argument | Data Length |            |                             |                          |  |  |
|                |           |                |             | <b>LSB</b>  | <b>MSB</b> |         | /Result  | <b>LSB</b>  | <b>MSB</b> | $\mathbf{0}$                |                          |  |  |
| SENSOR /       | Request   | 0xXX           | 0x03        | 0x04        | 0x00       | 0x01    | 0x00     | 0x00        | 0x00       |                             |                          |  |  |
| GET HS300X     | ACK Resp. |                | 0x23        | 0x0C        |            |         | 【注1】     | 0x08        |            |                             | Humidity [Little Endian] |  |  |
|                |           |                |             |             |            |         |          |             |            |                             | : 4-byte [float type]    |  |  |
|                |           |                |             |             |            |         |          |             |            | Temperature [Little Endian] |                          |  |  |
|                |           |                |             |             |            |         |          |             |            |                             | : 4-byte [float type]    |  |  |

注1: Response 時の Result 値は、以下を示します。

0x00: Valid Data

0x01: Stale Data

0xFX: Failed Operation

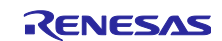

<span id="page-13-0"></span>4.3 フォルダ/ファイル構成

図 [4-6](#page-13-1) にフォルダ/ファイル構成を示します。

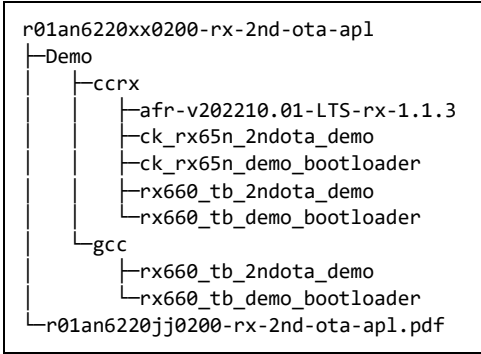

図 4-6 フォルダ/ファイル構成

<span id="page-13-1"></span>ck\_rx65n\_2ndota\_demo フォルダと ck\_rx65n\_demo\_bootloader フォルダには CK-RX65N 用のプロジェク トファイルが格納されています。

rx660 tb 2ndota demo フォルダと rx660 tb demo\_bootloader フォルダには、TB-RX660 用のプロジェ クトファイルが格納されています。

CK-RX65N 用のプロジェクトは CC-RX コンパイラのみ、TB-RX660 用のプロジェクトは CC-RX, GCC コ ンパイラに対応しています。

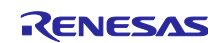

# <span id="page-14-0"></span>4.4 コードサイズ

本アプリケーションのサンプルコードに含まれるプロジェクトの ROM, RAM サイズを下表に示します。 下表の値は以下の条件で確認しています。

# CC-RX

Compiler

最適化レベル (-optimize): Level 2: Performs whole module optimization 最適化タイプ (-speed/-size): Optimizes with emphasis on code size Linker

最適化タイプ (-nooptimize/-optimize): All

Library Generator

最適化レベル (-optimize): Level 2: Performs whole module optimization

最適化タイプ (-speed/-size): Optimizes with emphasis on code size

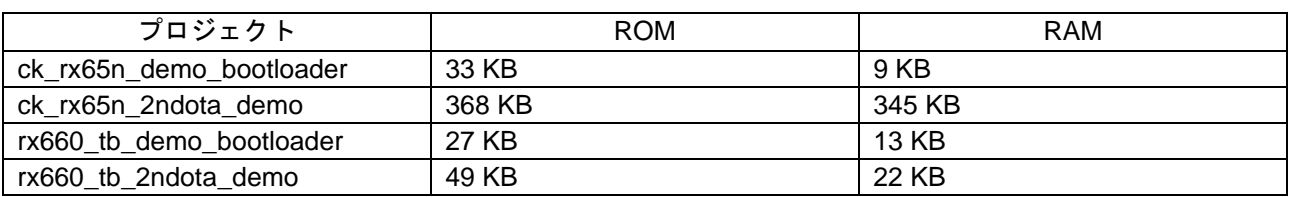

#### 表 4-11 コードサイズ (CC-RX)

**GCC** 

最適化レベル: Optimize for debug (-Og)

## 表 4-12 コードサイズ (GCC)

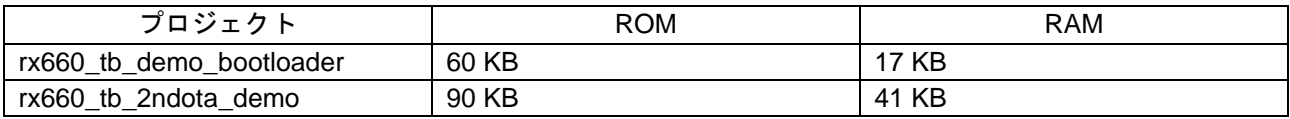

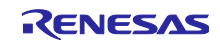

- <span id="page-15-0"></span>5. デモの動作説明
- (1) デモの初期状態では、TB-RX660 は接続されている HS3001 センサを使って湿度データのみ取得します。
- (2) セカンダリ OTAアップデートの仕組みを用いて、AWSから CK-RX65N経由で TB-RX660の更新ファー ムウェアをダウンロードし、ファームウェアの更新を行います。
- (3) ファームウェア更新後は、TB-RX660 は HS3001 センサから湿度データに加えて温度データも取得しま す。

一連の流れで、取得しているセンサデータの種類とその値は、両マイコンからの PC へのログ出力と AWS 上のダッシュボードから確認できます。

<span id="page-15-1"></span>6. デモのセットアップ

本アプリケーションノートのデモを実行するために必要なセットアップについて説明します。

CK-RX65N と TB-RX660 の配線や HS3001 センサの接続方法等のハードウェアのセットアップ、それぞ れのマイコンボード用の初期ファームウェアの作成と書き込み等のソフトウェアのセットアップ、そして OTA アップデートの実行や AWS 上でのセンサデータの可視化のための AWS クラウド側の準備が必要で す。

#### <span id="page-15-2"></span>6.1 ハードウェアのセットアップ

最初に、本デモを構成するハードウェア全体の構成を示します。実際にセットアップ後の画像は図 [6-12](#page-21-0) を参照してください。以降でそれぞれのボードのセットアップ方法について詳しく説明します。

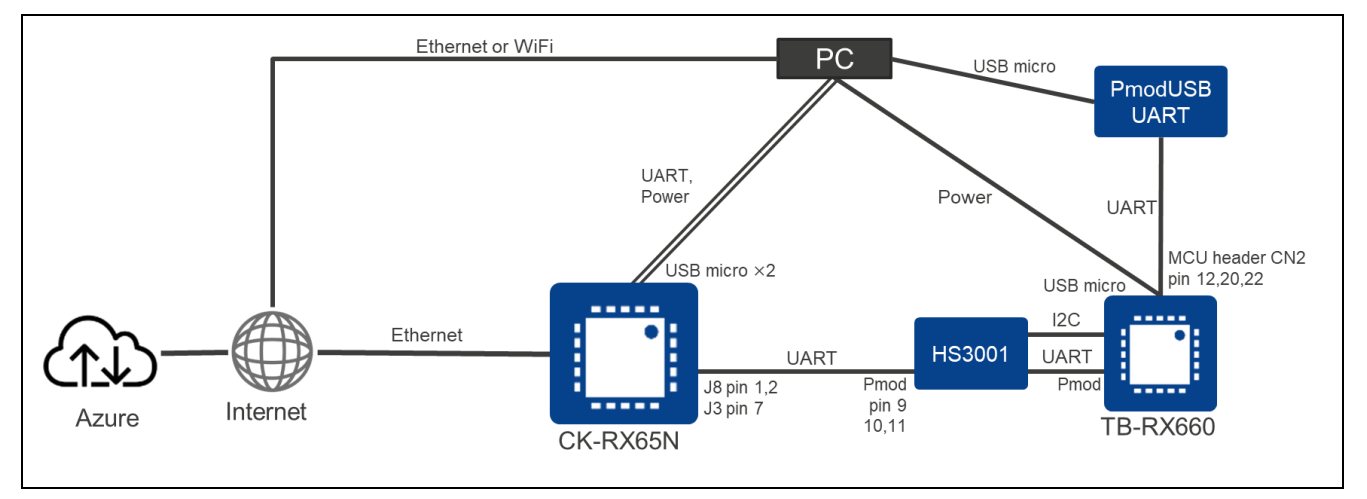

図 6-1 本デモのハードウェア全体構成

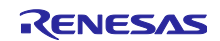

- <span id="page-16-0"></span>6.1.1 CK-RX65N のセットアップ方法 CK-RX65N のセットアップ方法を示します。
- <span id="page-16-1"></span>(1) TB-RX660 との UART 通信用ケーブル接続

TB-RX660 と UART 通信を行うための TXD, RXD, GND は CK-RX65N の J8, J3 コネクタの以下の端子に 割り当てています。[6.1.2\(3\)](#page-19-0)に示す TB-RX660 側の端子と以下の表のように UART 信号の対応を取って接続 してください。

表 6-1 マイコン間 UART 接続方法(CK-RX65N ⇔ HS3001 センサボード ⇔ TB-RX660)

<span id="page-16-2"></span>

| CK-RX65N               | (注1)              | HS3001 センサボード<br>Pmod I/F |                   | TB-RX660 Pmod I/F  |
|------------------------|-------------------|---------------------------|-------------------|--------------------|
| J8 Pin 1: D0/RX (RXD7) | $\Leftrightarrow$ | Pin 9: TXD (注 1)          | ⇔                 | Pin 9: TXD9        |
| J8 Pin 2: D1/TX (TXD7) | $\Leftrightarrow$ | Pin 10: RXD (注 1)         | $\Leftrightarrow$ | Pin 10: RXD9       |
| J3 Pin 7: GND          | $\Leftrightarrow$ | Pin 11: GND               | ⇔                 | <b>Pin 11: GND</b> |

注 1:HS3001 センサボードの両端子は直結処理のため、TB-RX660 の Pmod I/F の入出力信号を扱うことが できます。

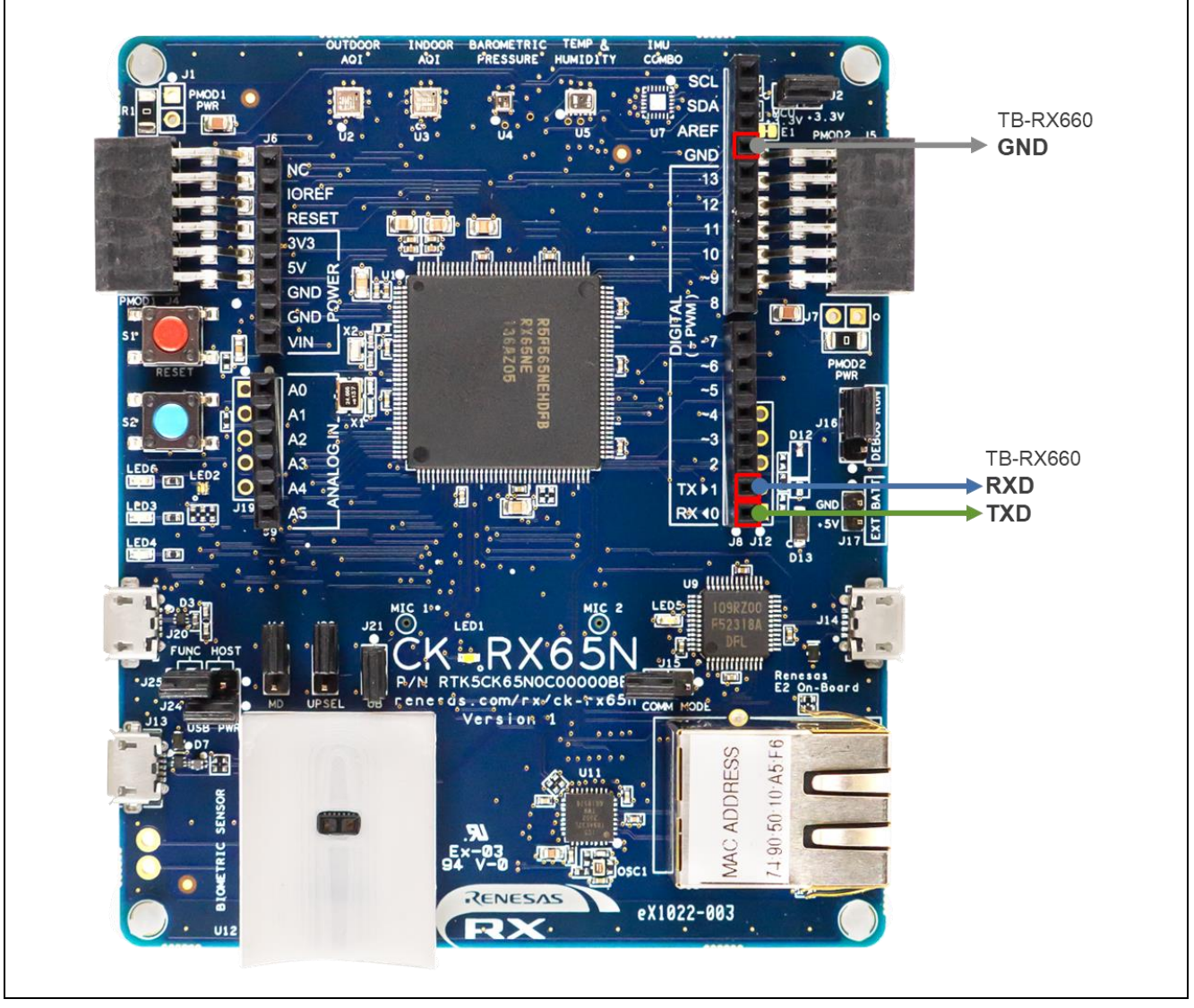

図 6-2 CK-RX65N のマイコン間 UART 通信に使用する端子位置

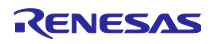

(2) PC へのログ出力用ケーブル接続

PC と CK-RX65N の USB シリアルコネクタ(micro USB Type-B)を USB ケーブルで接続します。

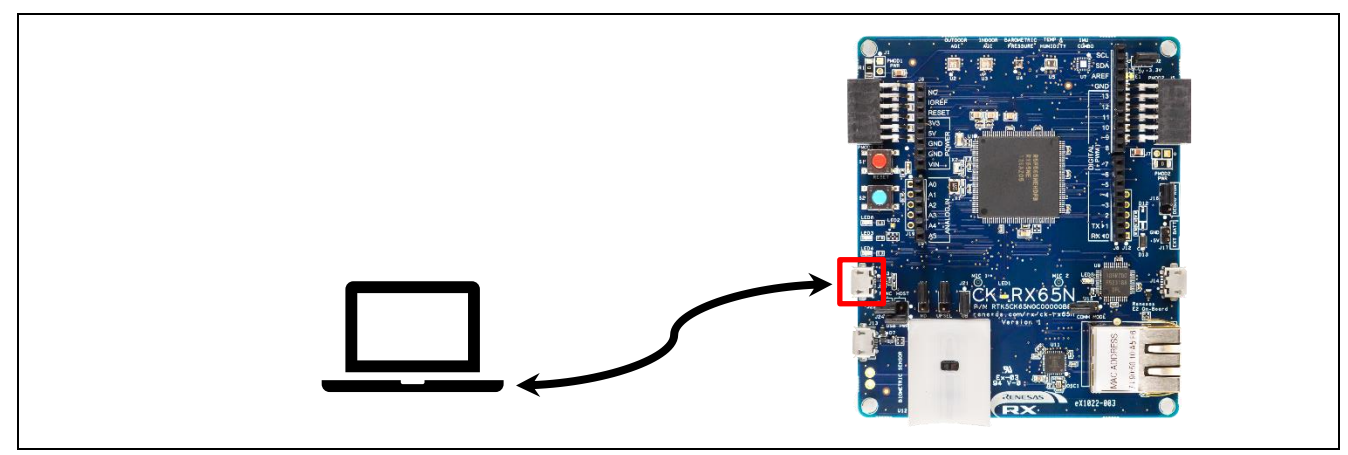

図 6-3 PC へのログ出力用の USB 接続

# (3) 電源供給・デバッガとの接続

PC と CK-RX65N の E2OB Debugger コネクタ (micro USB Type-B)を USB ケーブルで接続します。

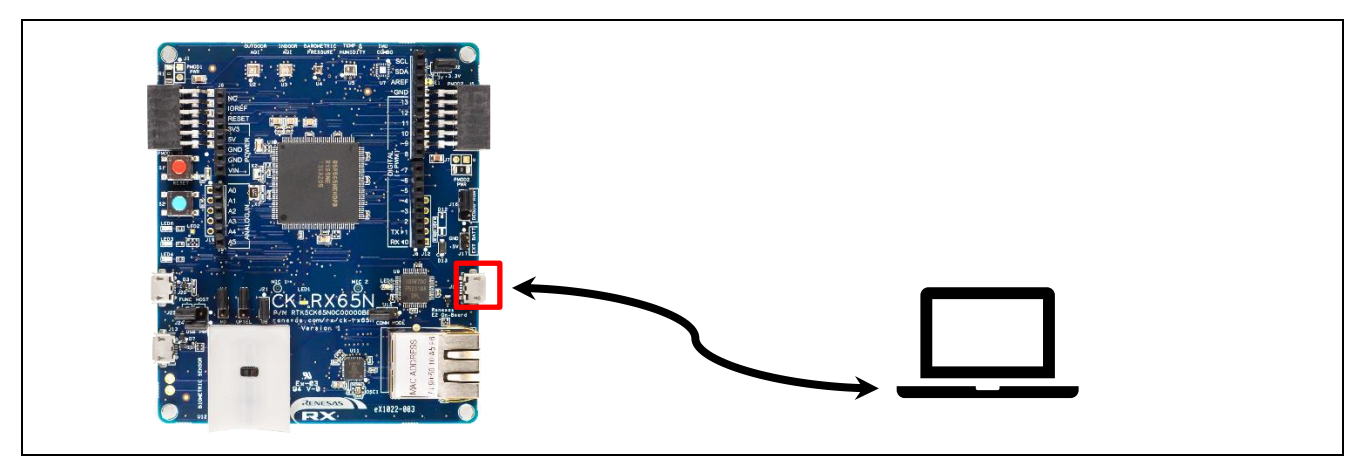

図 6-4 電源供給・エミュレータ用の USB 接続

(4) インターネット接続用の LAN ケーブル接続

CK-RX65N のイーサネットコネクタにインターネットに接続されている LAN ケーブルを接続します。

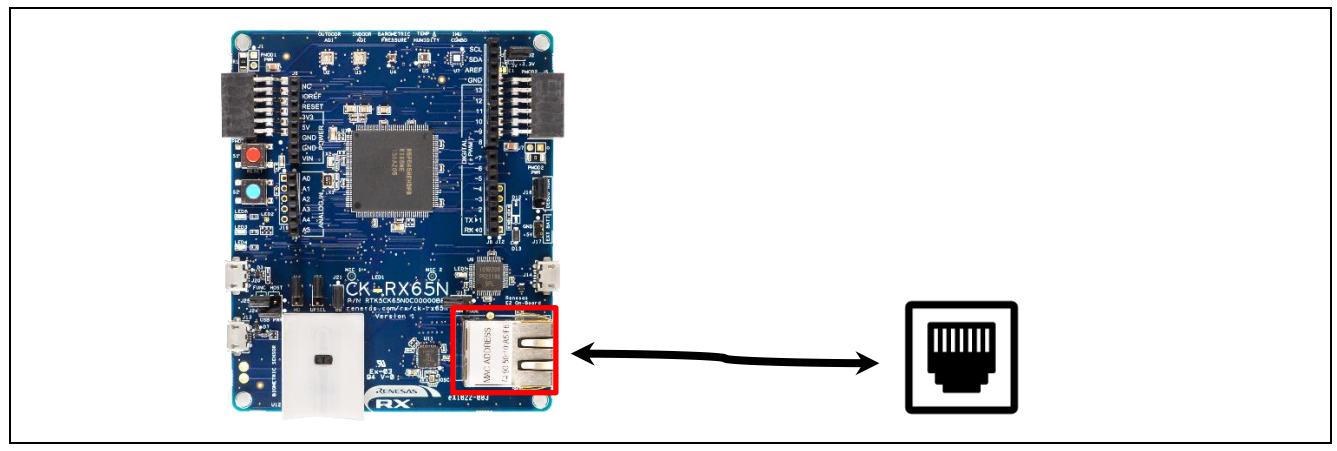

図 6-5 イーサネットによる有線インターネット接続

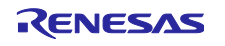

(5) ジャンパ J16 を DEBUG 側に短絡する

CK-RX65N をデバッグモードにするためにジャンパ J16 を DEBUG 側(pin 1-2)に短絡します。

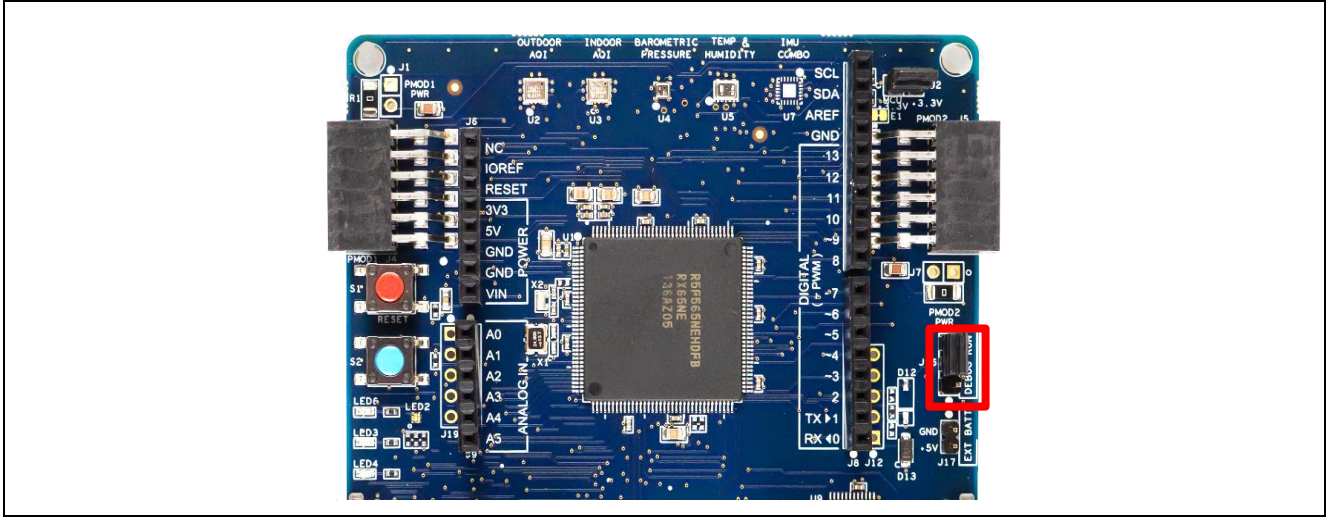

図 6-6 ジャンパ J16 の位置

<span id="page-18-1"></span><span id="page-18-0"></span>6.1.2 TB-RX660 のセットアップ方法

TB-RX660 のセットアップ方法を示します。

(1) 事前準備

出荷状態のボードは、スルーホールにヘッダが取り付けられていないため、以下の事前準備をしてくださ い。

- TB-RX660 [ユーザーズマニュアルの](https://www.renesas.com/jp/ja/document/mat/target-board-rx660-users-manual-rev100#page=16)「5.13 エミュレータリセットヘッダ」を参照し、ヘッダピンを付け てください。
- TB-RX660 ユーザーズマニュアルの「5.14 電源選択ヘッダ」を参照し、3.3V 電圧供給ができるようして ください。本デモでは RX660 を 3.3V で動作させます。
- TB-RX660 に CN2 コネクタを付けてください。
- (2) HS3001 ボードの接続

TB-RX660 の Pmod コネクタに HS3001 ボードを接続します。

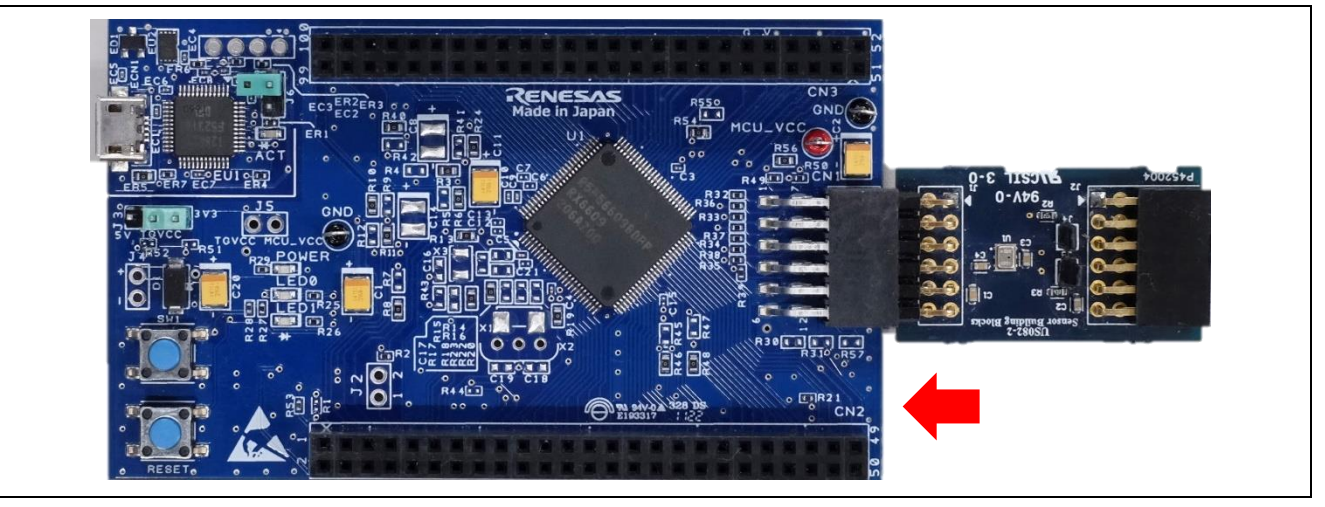

図 6-7 TB-RX660 の Pmod コネクタとセンサボードの接続

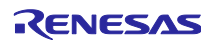

<span id="page-19-0"></span>(3) CK-RX65N との UART 通信用ケーブル接続

CK-RX65N と UART 通信を行うための TXD, RXD, GND は TB-RX660 の Pmod コネクタの以下の端子に 割り当てています。[6.1.1\(1\)](#page-16-1)に示す CK-RX65N の端子と表 [6-1](#page-16-2) のように UART 信号の対応を取って接続して ください。

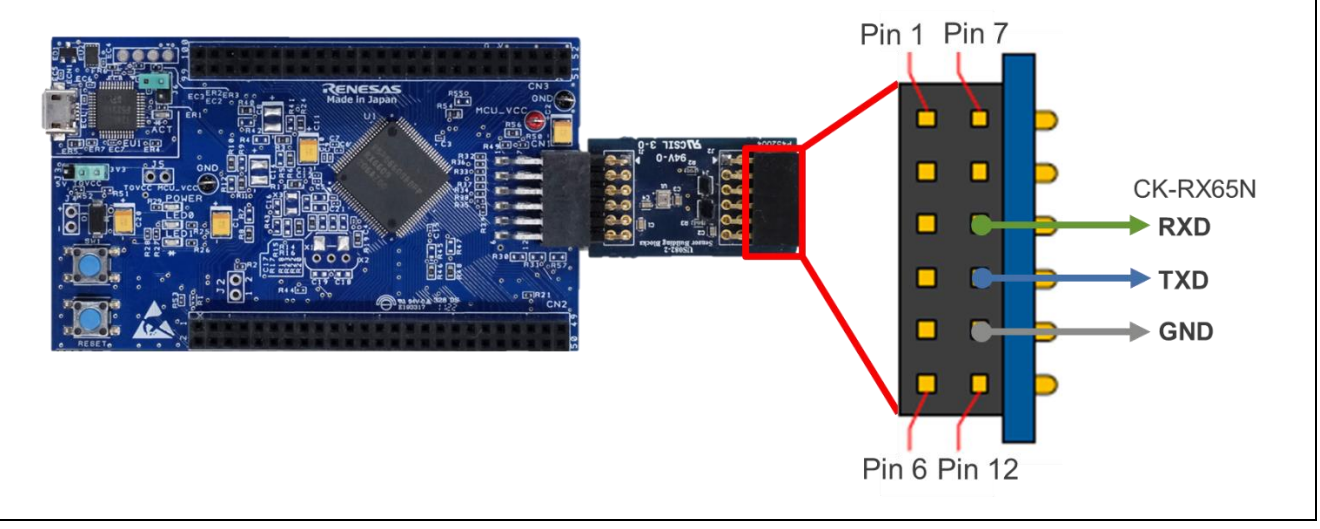

図 6-8 TB-RX660 のマイコン間 UART 通信に使用する端子位置

(4) PC へのログ出力用シリアル通信のケーブル接続

PC へシリアル接続でログ出力するための TXD, RXD, GND は、TB-RX660 の MCU ヘッダ CN2 の以下の 端子に割り当てています。Pmod USBUART コンバータの端子と以下の表および図のように UART 信号の対 応を取って接続してください。

Pmod USBUART のジャンパ JP1 は VCC-LCL 側を短絡してください。これにより、micro USB 側からの 電源により UART I/F 電圧を 3.3V にします。

さらに、PC と Pmod USBUART コンバータの micro USB Type-B コネクタを USB ケーブルで接続しま す。

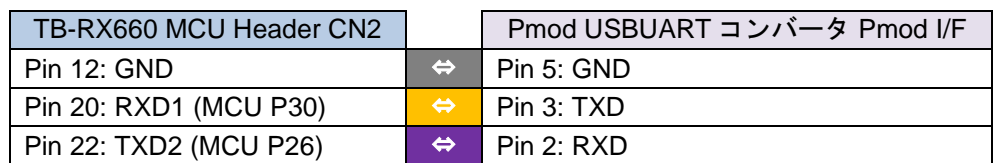

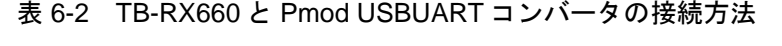

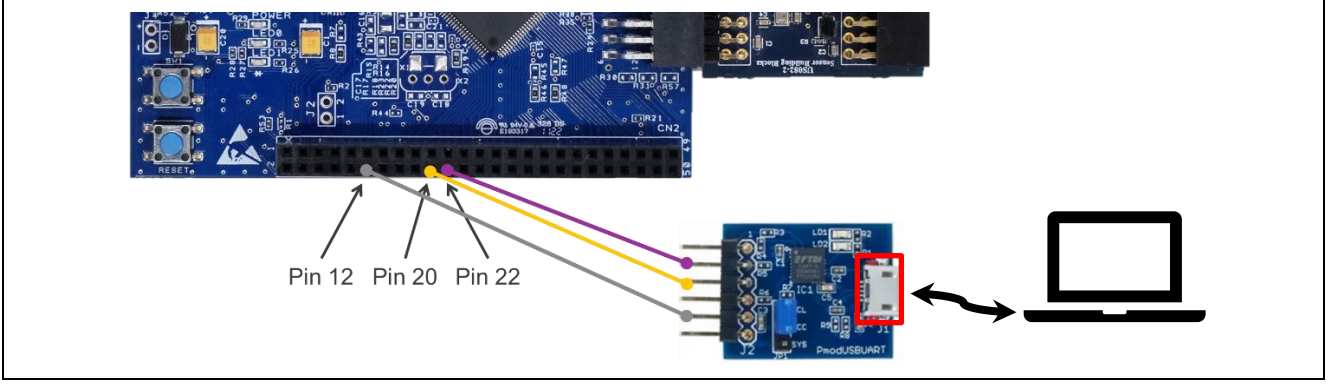

図 6-9 PC へのログ出力用シリアル通信のケーブルと TB-RX660 の接続方法

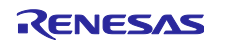

(5) 電源供給用ケーブル接続

PC と TB-RX660 の micro USB Type-B コネクタを USB ケーブルで接続します。

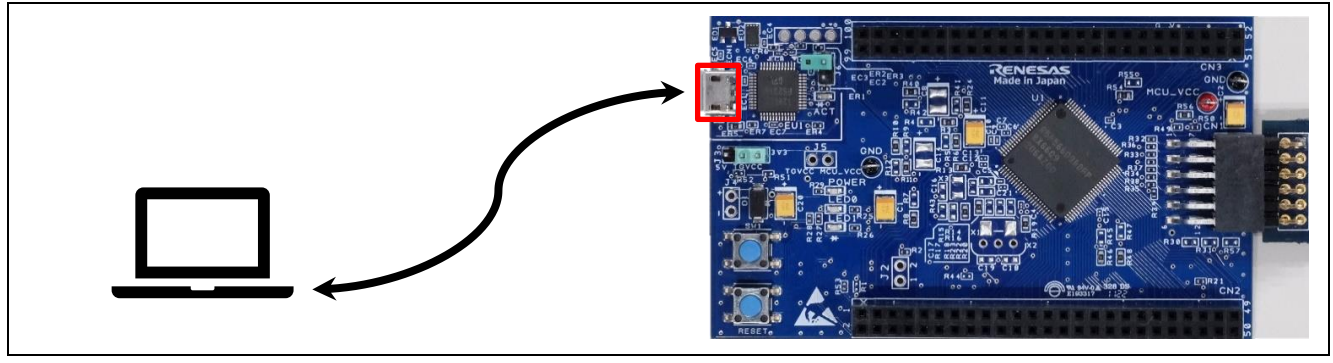

図 6-10 電源供給・エミュレータ用の USB 接続

(6) エミュレータリセットヘッダ(J6)を開放する

TB-RX660 のエミュレータリセットヘッダ(J6)を開放します。

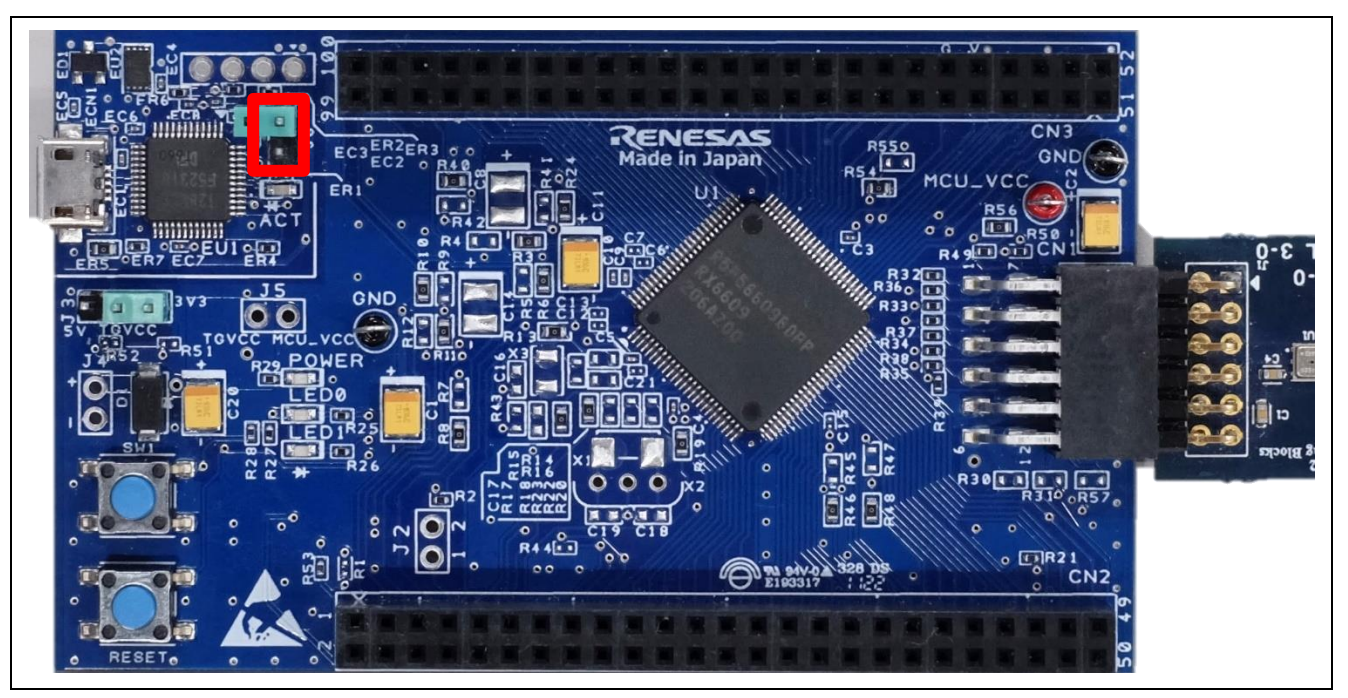

図 6-11 エミュレータリセットヘッダ(J6)の位置

以上でデモを実施するためのハードウェアのセットアップは完了です。図 [6-12](#page-21-0) にデモ構成の全体画像を 示します。

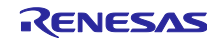

<span id="page-21-0"></span>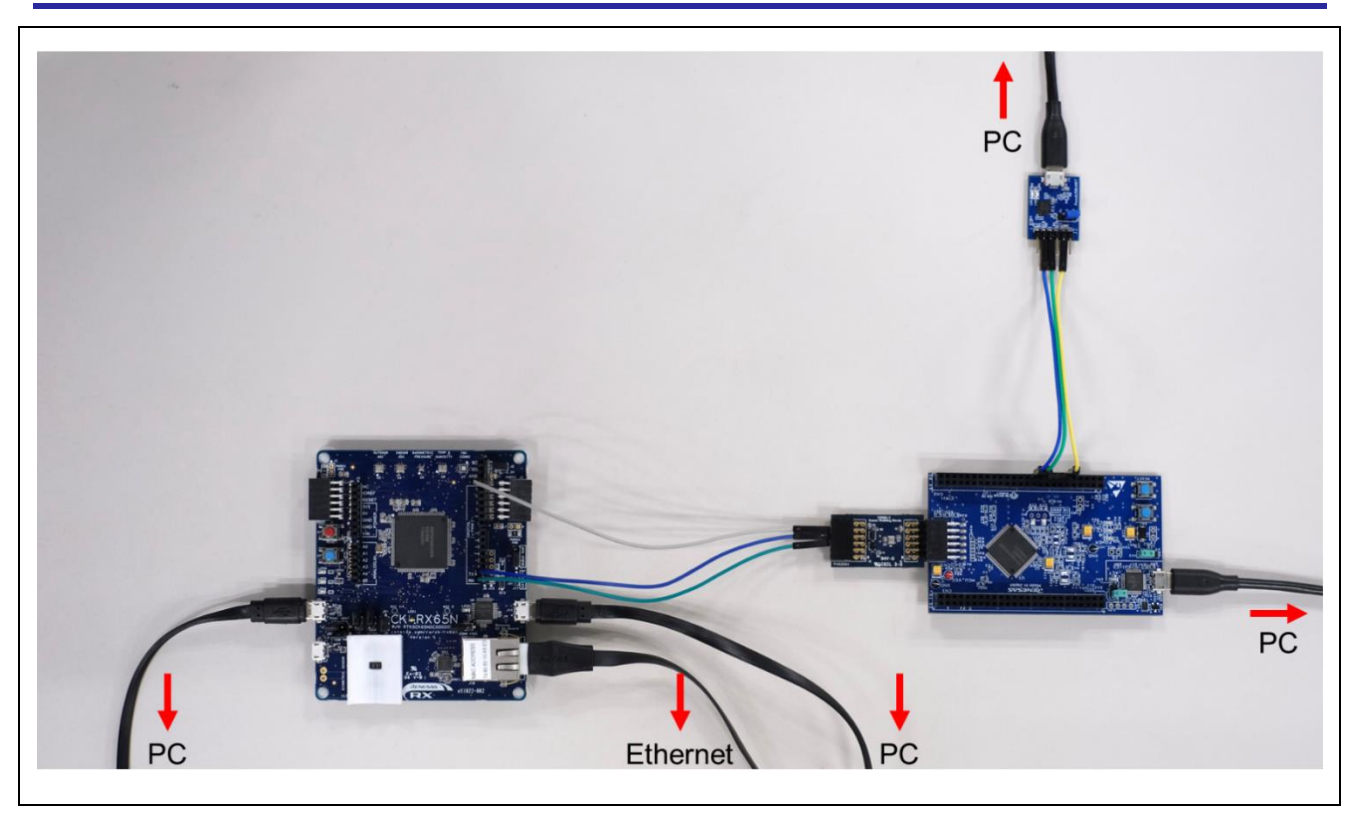

図 6-12 デモ構成の全体画像

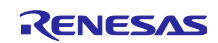

<span id="page-22-0"></span>6.2 ソフトウェアのセットアップ

#### <span id="page-22-1"></span>6.2.1 事前準備

動作確認済みのそれぞれのソフトウェアのバージョンは表 [2-4](#page-3-2) をご参照ください。

(1) QE for OTA のインストール

e <sup>2</sup>studio のメニューバーから、[Renesas Views] → [Renesas QE]を開き、QE for OTA がインストールさ れているか確認します。OTA Main (QE), OTA Manage IoT Device (QE)があればインストール済みです。

無い場合は「RX ファミリ AWS/Azure [を利用したファームウェア更新ソフトの開発ガイド](https://www.renesas.com/jp/ja/document/apn/rx-family-firmware-update-software-development-guide-using-awsazure-qe-ota) QE for OTA」 の「2.1 QE for OTA のインストール」章を参照し、QE for OTA をインストールしてください。

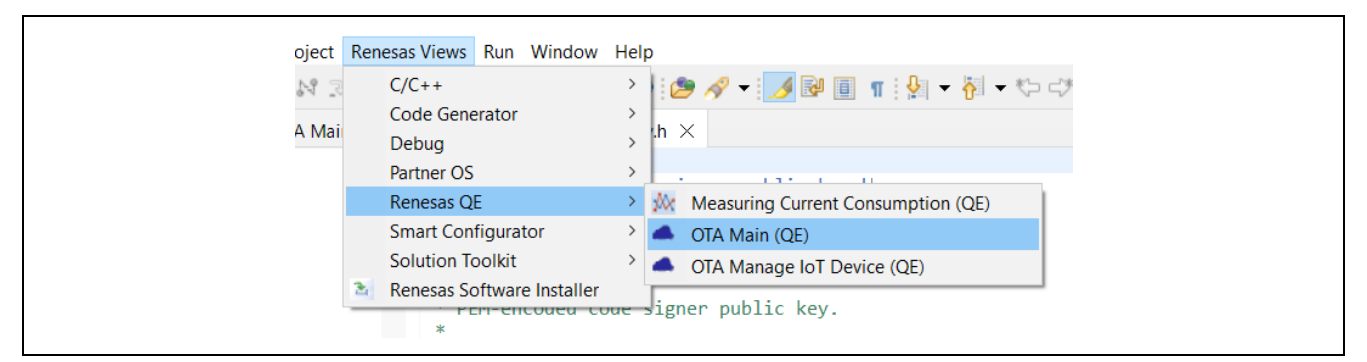

図 6-13 QE for OTA がインストールされているか確認

(2) Python 実行環境のインストール

Python は、<https://www.python.org/> から入手できます。

また、Python の pycryptodome ライブラリを使用します。Python をインストール後、以下の pip コマンド を実行し、インストールしてください。

> pip install pycryptodome

(3) Renesas Flash Programmer のインストール

Renesas Flash Programmer は、[Renesas Flash Programmer \(Programming GUI\) | Renesas](https://www.renesas.com/jp/ja/software-tool/renesas-flash-programmer-programming-gui) から入手でき ます。

<span id="page-22-2"></span>6.2.2 ターミナルソフトの設定

シリアル通信を使ったログ出力を利用時にターミナルソフト(例: Tera [Term](https://github.com/TeraTermProject/osdn-download/releases) 等)が必要です。以下にシ リアルポートの設定を示します。

| 項目    | 設定          |
|-------|-------------|
| ボーレート | 115,200 bps |
| データ   | 8-bit       |
| パリティ  | なし          |
| ストップ  | 1-bit       |
| フロー制御 | なし          |

表 6-3 シリアルポート設定

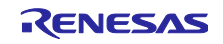

<span id="page-23-0"></span>6.2.3 CK-RX65N 用の初期ファームウェアの作成と実行

QE for OTA を使って CK-RX65N 用の初期ファームウェアを作成し、e2 studio でデバッグ実行します。以 下に手順を示します。

(1) プロジェクトのインポート

CK-RX65N 用のブートローダである **ck\_rx65n\_demo\_bootloader** プロジェクトと、ユーザプログラムで ある **ck\_rx65n\_2ndota\_demo** プロジェクトを e2 studio にインポートします。

インポート時は、オプションの「Copy projects into workspace」のチェックを外してください。

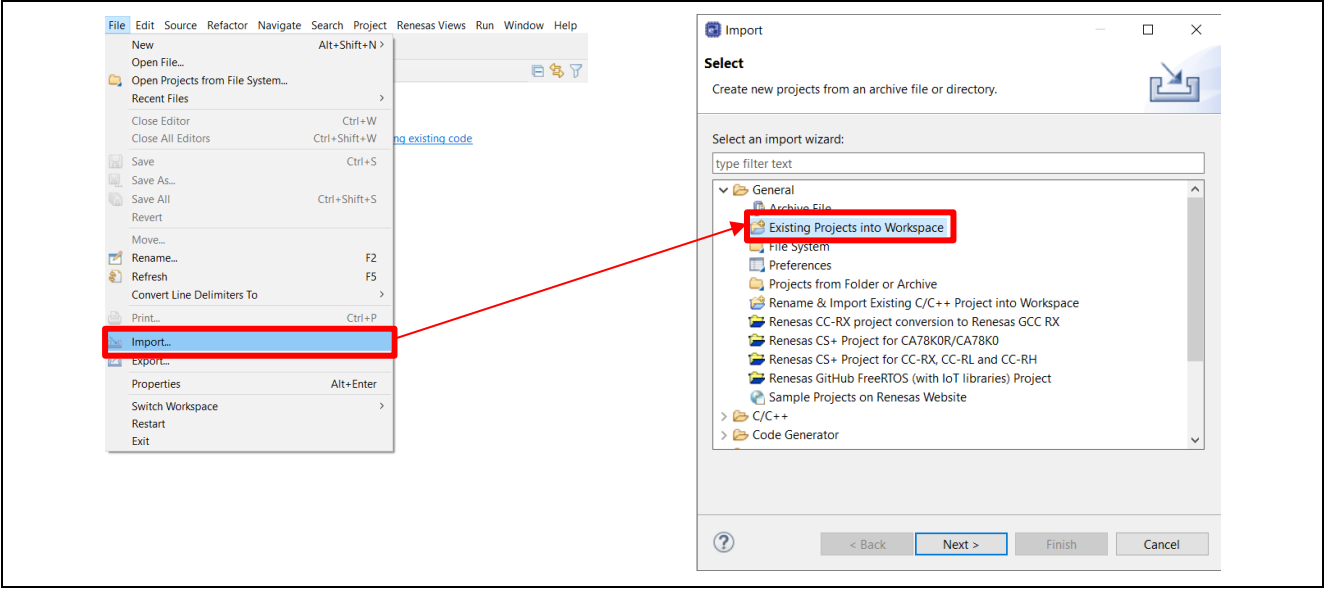

図 6-14 プロジェクトのインポート①

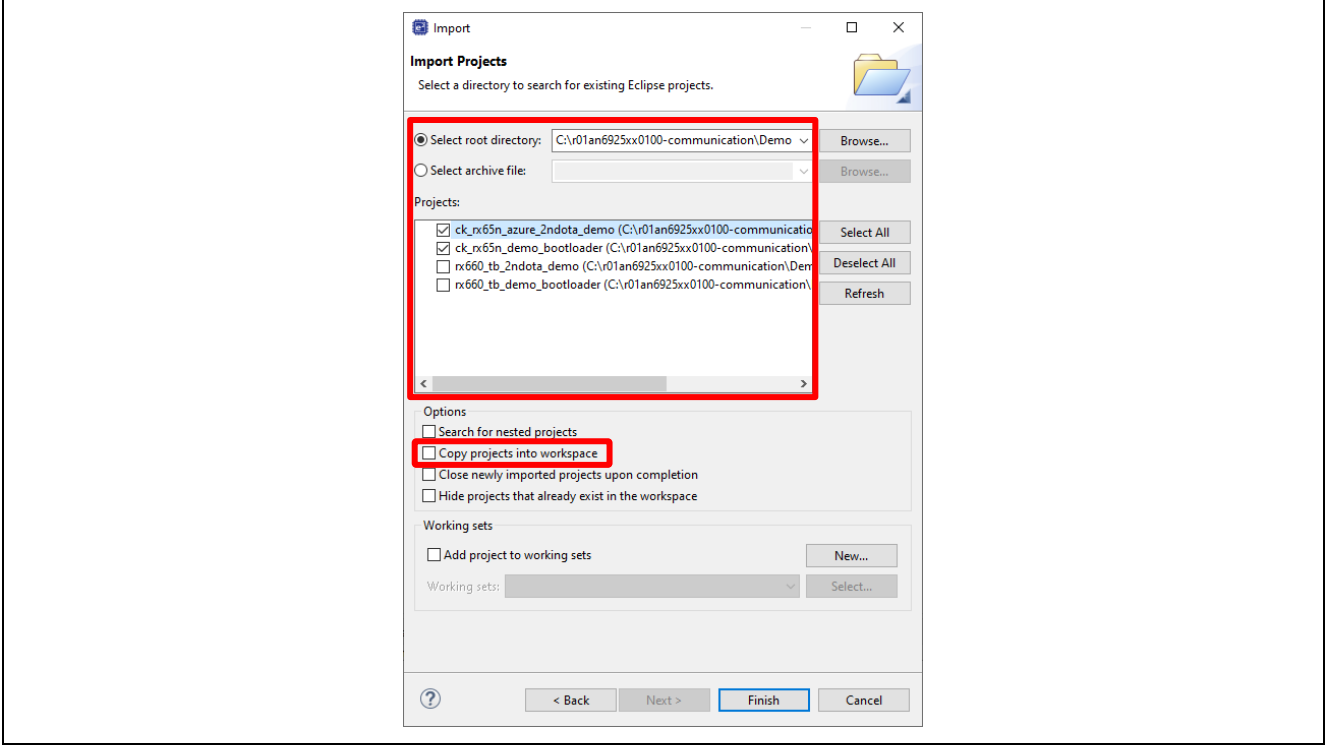

図 6-15 プロジェクトのインポート②

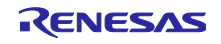

(2) QE for OTA 画面を開く

e2 studio のメニューバーから、[Renesas Views] → [Renesas QE] → [OTA Main (QE)]を選択します。

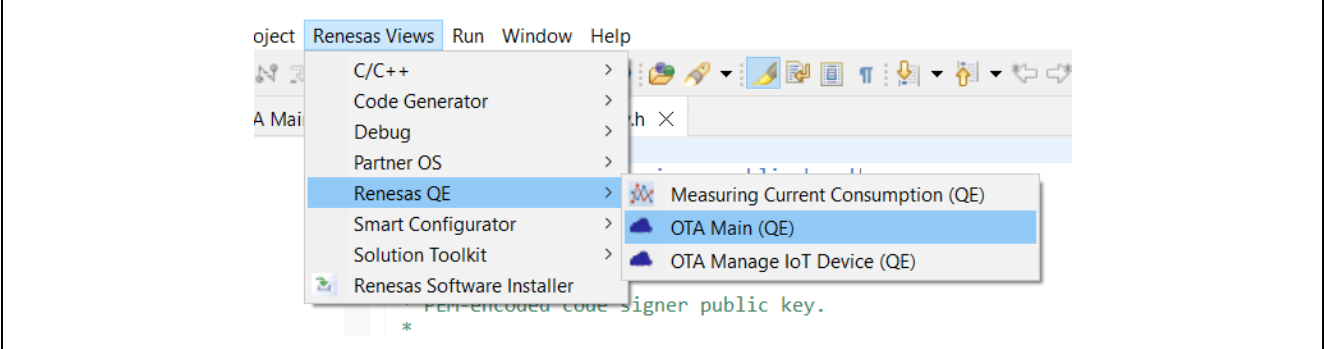

図 6-16 QE for OTA 画面を開く

(3) [QE for OTA] 1. Cloud Settings – Sign-in to Cloud

以降は QE for OTA の GUI 画面に表示された手順通りに進めます。

まず、Cloud に「AWS」を選択しサインインします。ログイン時に選択したリージョンに AWS のリソー スが生成されます。

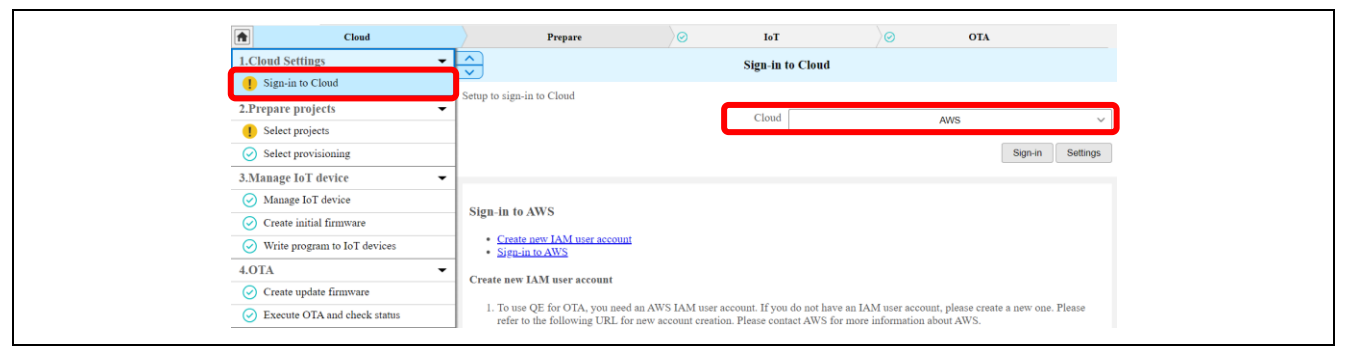

図 6-17 QE for OTA で AWS にサインイン

(4) [QE for OTA] 2. Prepare projects – Select projects

先ほど e2 studio にインポートした ck\_rx65n\_demo\_bootloader プロジェクトと ck\_rx65n\_2ndota\_demo プロジェクトを選択します。

| $\odot$<br>Cloud                                                      | Prepare                             | $\odot$<br>IoT                                          | ੇ©                       | <b>OTA</b>                  |
|-----------------------------------------------------------------------|-------------------------------------|---------------------------------------------------------|--------------------------|-----------------------------|
| <b>1.Cloud Settings</b><br>$\overline{\phantom{0}}$                   | $\hat{\phantom{a}}$<br>$\checkmark$ | <b>Select projects</b>                                  |                          |                             |
| $\odot$ Sign-in to Cloud                                              |                                     |                                                         |                          |                             |
| 2.Prepare projects                                                    |                                     |                                                         | OTA project              | <b>Create New</b><br>Import |
| <b>Select projects</b>                                                |                                     |                                                         |                          |                             |
| $\odot$ Select provisioning                                           | Select created projects             |                                                         |                          |                             |
| 3. Manage IoT device<br>$\overline{\phantom{0}}$                      |                                     | <b>Boot Loader</b>                                      | ck_nx65n_demo_bootloader |                             |
| Alanage IoT device                                                    |                                     | Firmware                                                | ck_rx65n_2ndota_demo     | $\checkmark$                |
| $\circledcirc$ Create initial firmware                                |                                     |                                                         |                          |                             |
| Write program to IoT devices<br>$\omega$                              | Information of firmware project     |                                                         |                          |                             |
| 4.0TA<br>$\checkmark$                                                 |                                     | Device: R5F565NEHxFB_DUAL<br>Evaluation Board: CK-RX65N |                          |                             |
| $\sim$ $\sim$<br><b>Contract Contract</b><br><b>Contract Contract</b> |                                     |                                                         |                          |                             |

図 6-18 プロジェクトの選択

(5) [QE for OTA] 2. Prepare projects – Select provisioning

プロビジョニング方法として、「Source code includes credentials (asymmetric keys)」を選択します。

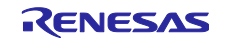

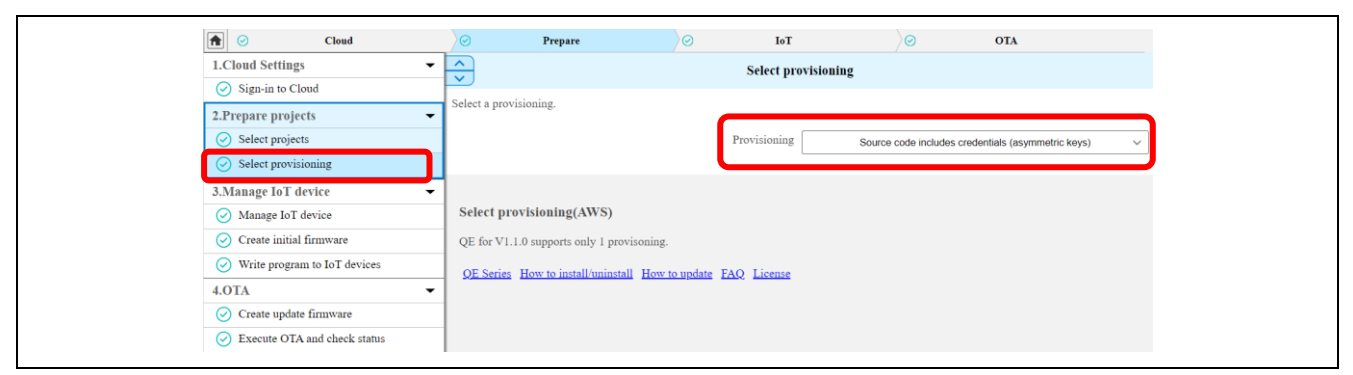

図 6-19 プロビジョニング方法の選択

<span id="page-25-1"></span>(6) [QE for OTA] 3. Manage IoT device – Manage IoT device QE for OTA の手順に従い IoT デバイスを作成します。

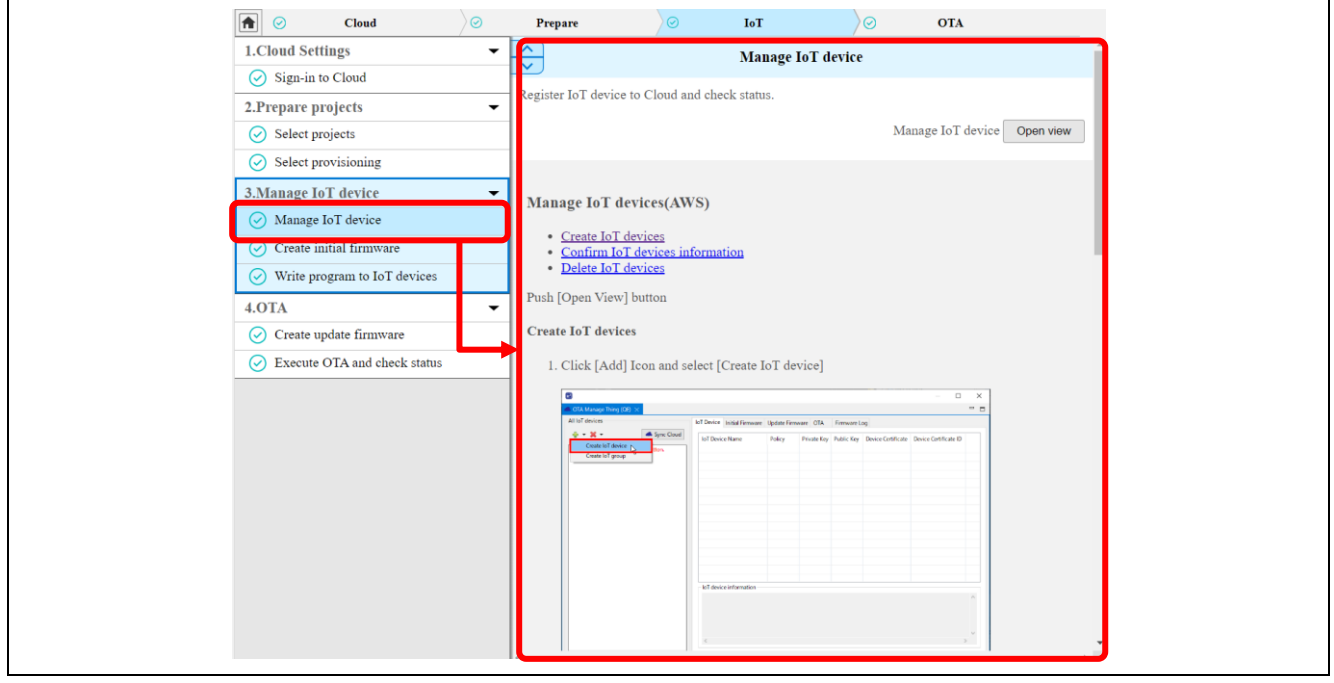

図 6-20 IoT デバイスの作成

<span id="page-25-0"></span>(7) [QE for OTA] 3. Manage IoT device – Create initial firmware QE for OTA の手順に従い初期ファームウェアを作成します。

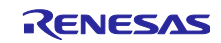

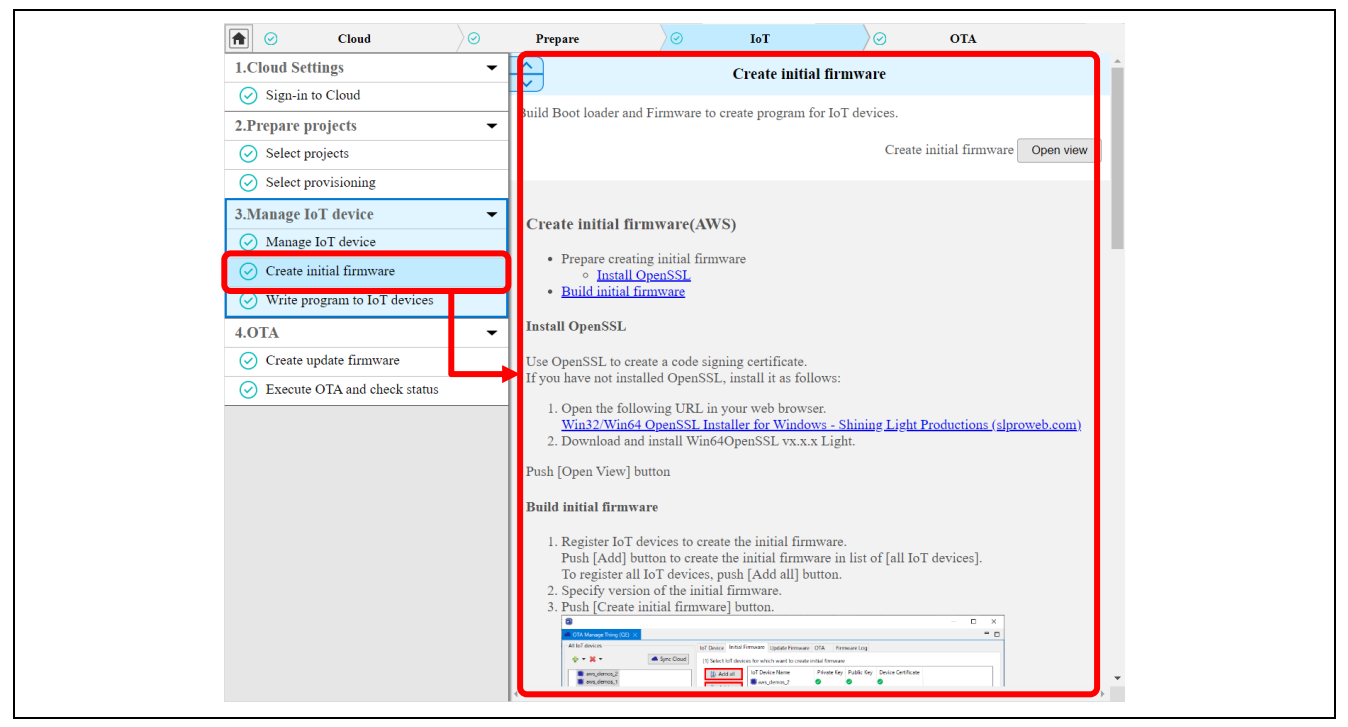

図 6-21 初期ファームウェアの作成

(8) [QE for OTA] 3. Manage IoT device – Write program to IoT devices QE for OTA の手順に従い CK-RX65N に初期ファームウェアを書き込みます。

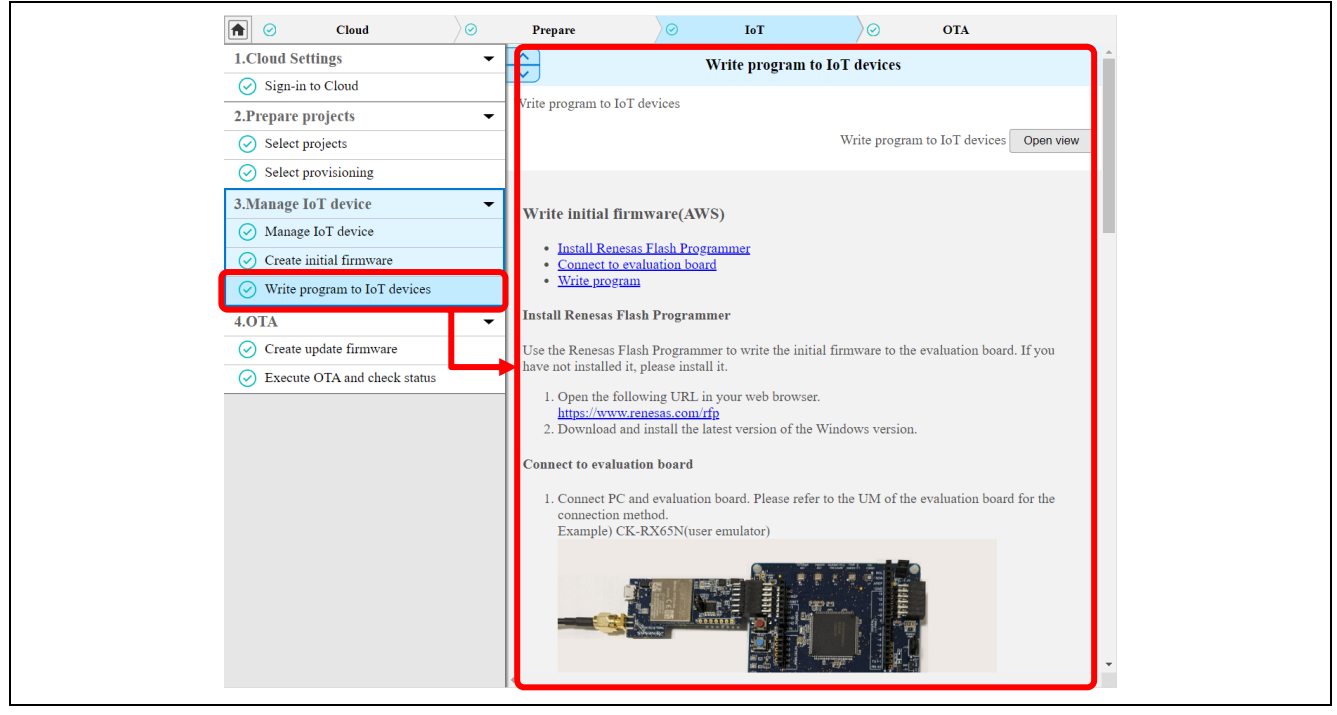

図 6-22 初期ファームウェアの書き込み

(9) 動作確認

図 [6-6](#page-18-1) のジャンパ J16 を RUN 側(pin 2-3)に短絡します。

ターミナルソフトを起動し、図 [6-23](#page-27-1) のようにログが出力されていれば CK-RX65N の準備は完了です。

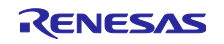

| COM5 - Tera Term VT                                                                                                    | п | ×            |
|----------------------------------------------------------------------------------------------------|---|--------------|
| File Edit Setup Control Window Help                                                                                                    |   |              |
| 1257 390890 [Sensor Task] [INFO] Sent PUBLISH packet to broker iotdemo/topic/sensor to broker<br>258 391524 [S OTA Demo ] [INFO]<br>Received: 0<br>Queued: 0<br>Processed: 0<br>Dropped: 0<br>393530 [S_OTA Demo ] [INFO]<br>Received: 0<br>Queued: 0<br>Processed: 0<br>Dropped: 0<br>260 400524 [S_OTA Demo ] [INFO] Received: 0<br>Queued: 0<br>Processed: 0<br>Dropped: 0<br>261 400755 [MQTT] [INFO] Publishing message to iotdemo/topic/sensor. |   |              |
| 262 400755 [Sensor Task] [INFO] Sent PUBLISH packet to broker iotdemo/topic/sensor to broker<br> 263 402531 [S_OTA Demo ] [INFO] Received: 0<br>Queued: 0 Processed: 0<br>Dropped: 0<br>Dropped: 0<br>265 410955 [MQTT] [INFO] Publishing message to iotdemo/topic/sensor.                                                                                                    |   |              |
| 266 410955 [Sensor Task] [INFO] Sent PUBLISH packet to broker iotdemo/topic/sensor to broker<br>267 411524 [S_OTA Demo ] [INFO] Received: 0 Queued: 0 Processed: 0<br>Dropped: 0<br>Processed: 0<br>Dropped: 0<br>Queued: 0<br>Processed: 0<br>Dropped: 0<br>270 420820 [MQTT] [INFO] Publishing message to iotdemo/topic/sensor.                                                                                                    |   |              |
| 271 420820 [Sensor Task] [INFO] Sent PUBLISH packet to broker iotdemo/topic/sensor to broker<br>Queued: 0 Processed: 0<br>Dropped: 0<br>273 424537 [S_OTA_Demo ] [INFO] Received: 0 Queued: 0 Processed: 0<br>Dropped: 0<br>274 430685 [MQTT] [INFO] Publishing message to iotdemo/topic/sensor.                                                                                                    |   |              |
| 1275 430685 [Sensor Task] [INFO] Sent PUBLISH packet to broker iotdemo/topic/sensor to broker<br>Queued: 0 Processed: 0<br>Dropped: 0<br>Queued: 0 Processed: 0<br>Dropped: 0<br>Queued: 0<br>Dropped: 0<br>Processed: 0<br>279 440552 [MQTT] [INFO] Publishing message to iotdemo/topic/sensor.                                                                                                    |   |              |
| 280 440552 [Sensor Task] [INFO] Sent PUBLISH packet to broker iotdemo/topic/sensor to broker<br> 281 442531 [S_OTA Demo ] [INFO]<br>Received: 0<br>Queued: 0 Processed: 0<br>Dropped: 0<br>282 444537 [S_OTA Demo ] [INFO] Received: 0<br>Queued: 0<br>Processed: 0<br>Dropped: 0                                                                                                    |   | $\checkmark$ |

図 6-23 CK-RX65N のログ画面

<span id="page-27-1"></span><span id="page-27-0"></span>6.2.4 TB-RX660 用の初期ファームウェアの作成と実行

TB-RX660 用の初期ファームウェアを作成し、Renesas Flash Programmer でマイコンに書き込みます。 以下に手順を示します。

(1) プロジェクトのインポート

先ほどの CK-RX65N 用のプロジェクトと同様に、本アプリケーションノートでサンプルコードとして提 供している、TB-RX660 用のブートローダである **rx660\_tb\_demo\_bootloader** プロジェクトと、ユーザプ ログラムである **rx660\_tb\_2ndota\_demo** プロジェクトを e <sup>2</sup> studio にインポートします。

(2) プロジェクトのビルド

rx660\_tb\_demo\_bootloader プロジェクトと rx660\_tb\_2ndota\_demo プロジェクトをビルドし、MOT ファ イルを作成します。MOT ファイルはプロジェクトフォルダ直下の HardwareDebug フォルダに作成されま す。

(3) 初期ファームウェアの作成

作成された rx660 tb demo\_bootloader と rx660 tb 2ndota\_demo の MOT ファイルを結合して TB-RX660 用の初期ファームウェアを作成します。MOT ファイルの結合には Renesas Image Generator を使用 します。Renesas Image Generator は「RX ファミリ [ファームウェアアップデート](https://www.renesas.com/jp/ja/document/apn/rx-family-firmware-update-module-using-firmware-integration-technology-application-notes-rev201) モジュール Firmware Integration Technology [アプリケーションノート](https://www.renesas.com/jp/ja/document/apn/rx-family-firmware-update-module-using-firmware-integration-technology-application-notes-rev201) Rev.2.01」に付属するツールです。詳細については、上記 リンク先のアプリケーションノートの「Renesas Image Generator」章をご参照ください。

rx660\_tb\_2ndota\_demo\RenesasImageGenerator フォルダで以下のコマンドを実行し、初期ファーム ウェア initial\_firm.mot を作成します。RenesasImageGenerator フォルダの howtouse.txt ファイルにコマン ド文があります。

```
> python .\image-gen.py -iup ..\HardwareDebug\rx660_tb_2ndota_demo.mot -
ibp ..\..\rx660_tb_demo_bootloader\HardwareDebug\rx660_tb_demo_bootloader.mot -
o .\initial_firm -key .\keys\secp256r1.privatekey -
ip .\RX660 Linear Half ImageGenerator PRM.csv -vt ecdsa
```
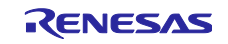

(4) 初期ファームウェアの書き込み

Renesas Flash Programmer を用いて、上で作成した初期ファームウェア initial\_firm.mot を TB-RX660 に 書き込みます。

rx660\_tb\_2ndota\_demo\rfp フォルダ内の Renesas Flash Programmer プロジェクト rx660\_program.rpj を 開き、Program File に先ほど作成した RX660 用の初期ファームウェア initial\_firm.mot を指定して、Start を クリックしてください。

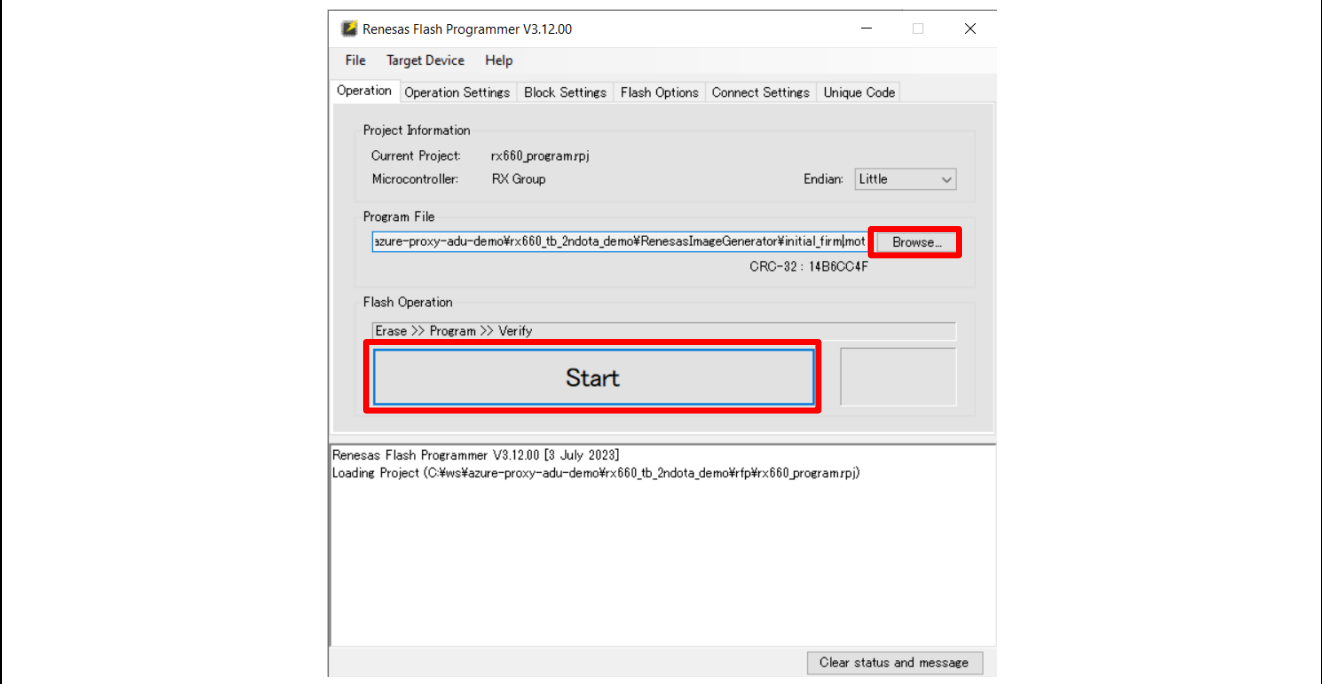

図 6-24 Renesas Flash Programmer での初期ファームウェアの書き込み

(5) 動作確認

TB-RX660 のエミュレータリセットヘッダ(J6)を短絡します。

ターミナルソフトを起動し、図 [6-25](#page-28-0) のように湿度の値がログ出力されていれば TB-RX660 の準備は完了 です。

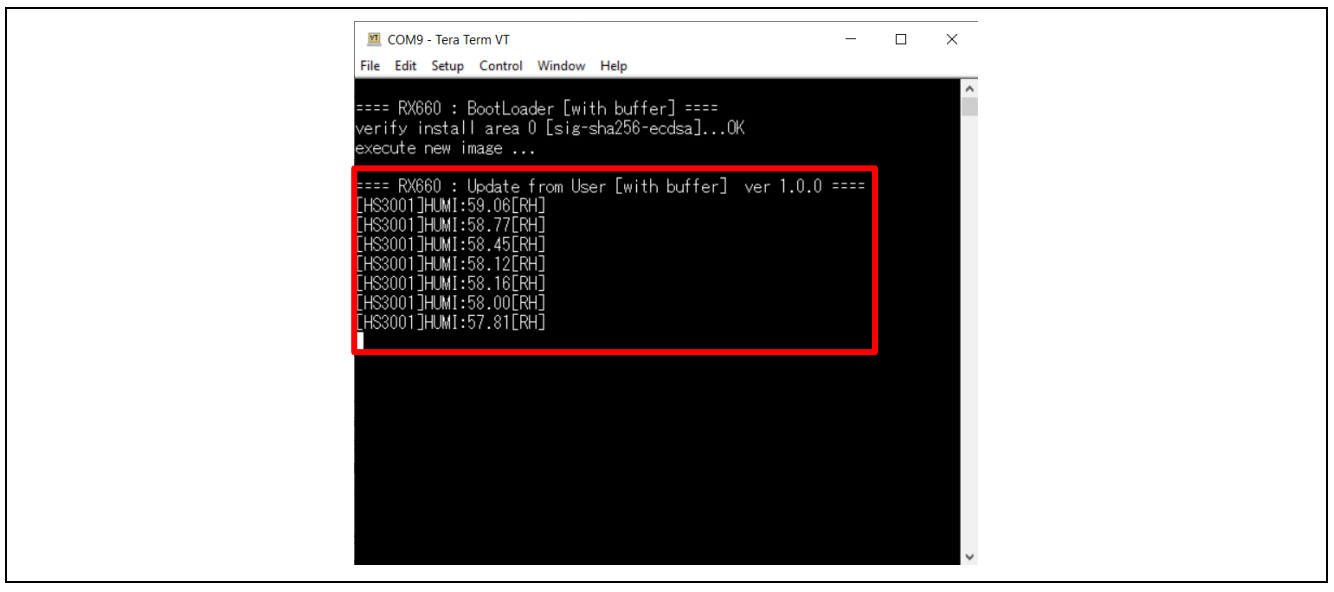

<span id="page-28-0"></span>図 6-25 TB-RX660 のログ画面

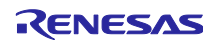

<span id="page-29-0"></span>6.3 AWS クラウドの準備

AWS マネジメントコンソールにログインします。

AWS [マネジメントコンソール](https://aws.amazon.com/jp/console/) | AWS (amazon.com)

マネジメントコンソール画面の右上に表示されているリージョンを確認し、QE for OTA ログイン時の設 定と同じリージョンを選択します。

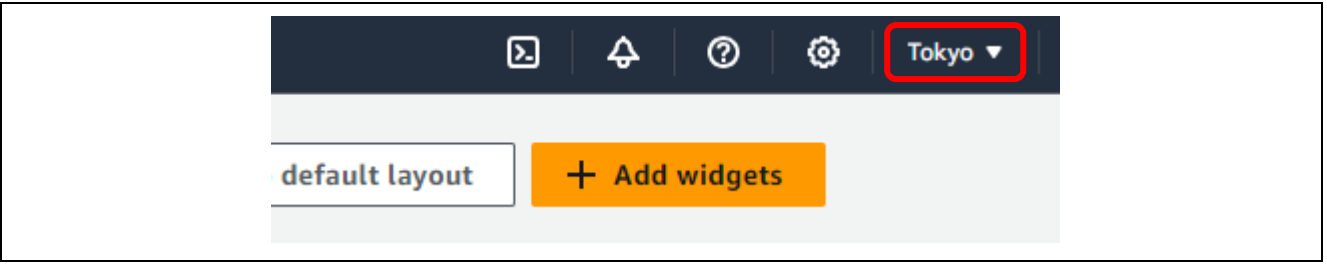

図 6-26 リージョンの確認

<span id="page-29-1"></span>6.3.1 OTA アップデートのための設定

「RX ファミリ RX65N における [Amazon Web Services](https://www.renesas.com/jp/ja/document/apn/rx-family-how-implement-freertos-ota-using-amazon-web-services-rx65n-v20221001-lts-rx-110-or-later) を利用した FreeRTOS OTA の実現方法 [\(v202210.01-LTS-rx-1.1.0](https://www.renesas.com/jp/ja/document/apn/rx-family-how-implement-freertos-ota-using-amazon-web-services-rx65n-v20221001-lts-rx-110-or-later) 以降対応版)」を参照し、設定を行います。

- <span id="page-29-3"></span>(1) 上記アプリケーションノートの「3.4 Amazon S3 バケットの作成」の手順で Amazon S3 バケットを作 成します。ここで設定したバケット名はデモ実行時に使用します。
- <span id="page-29-4"></span>(2) 上記アプリケーションノートの「3.5 IAM ユーザーに OTA の実行権限を割り当てる」の手順でサービ スロールを作成します。ここで設定したサービスロール名はデモ実行時に使用します。
- <span id="page-29-2"></span>(3) 上記アプリケーションノートの「5.2 ファームウェアの更新 (5)~(9)」の手順でコード署名証明書を登録 します。ここで、登録するコード署名証明書は [6.2.3\(7\)](#page-25-0)章で CK-RX65N 用の初期ファームウェア を QE for OTA で作成したときに作成した証明書を使用します。

証明書は ck\_rx65n\_demo\_bootloader/QE-OTA/codesigning に作成されています。証明書は secp256r1.crt, 秘密鍵は secp256r1.privateKey, 証明書チェーンは ca.crt を指定します。

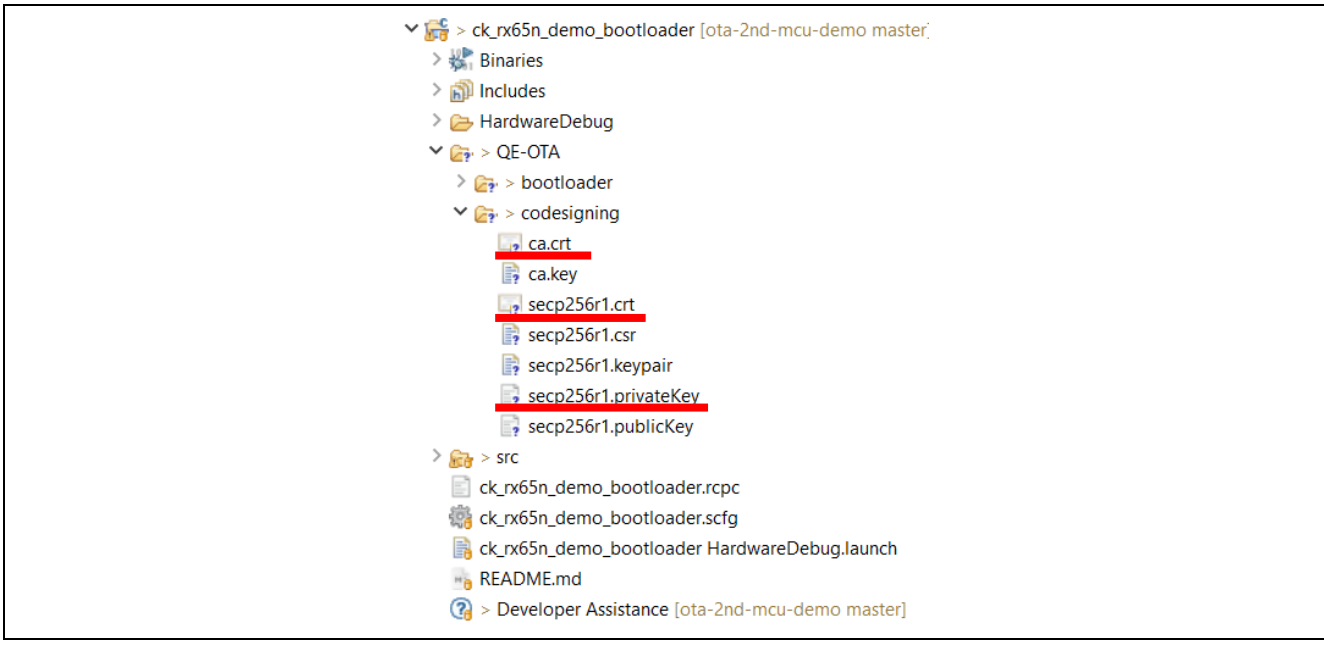

図 6-27 コード署名証明書の作成場所

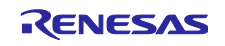

# <span id="page-30-0"></span>6.3.2 センサデータ可視化のための設定

受信したセンサデータをグラフ形式で可視化するために、Amazon CloudWatch および AWS IoT Core で 以下の手順で設定を行います。

**Note** グラフ形式での可視化は必要なく、データが AWS に届いていることをブラウザ上で確認できればい いという場合は [6.3.2](#page-30-0) 章の作業は丸ごと省略可能です。

この場合、図 [6-28](#page-30-1) のように AWS IoT の「MQTT テストクライアント」で

「iotdemo/topic/sensor」をサブスクライブすることでセンサデータが期待通り受信できているこ とをテキスト形式で確認できます。

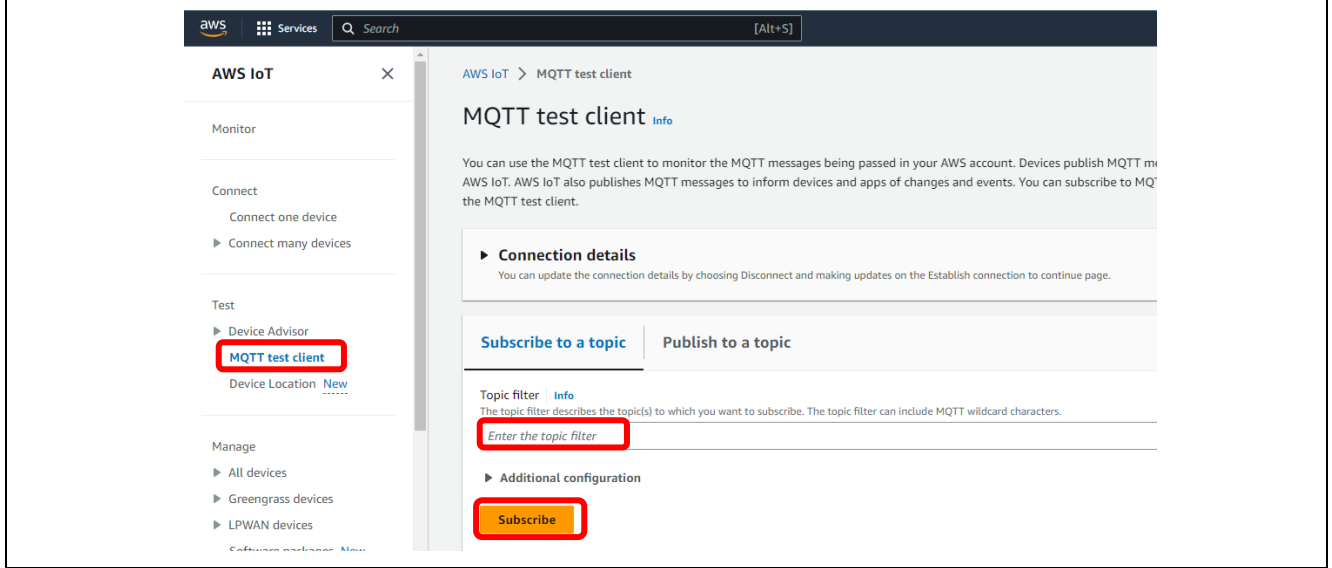

<span id="page-30-1"></span>図 6-28 MQTT テストクライアントでのデータ受信確認

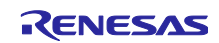

# 6.3.2.1 Amazon CloudWatch の設定

(1) AWS IoT でルールを作成

[AWS IoT] ⇒ [ルール] ⇒ [ルールを作成]をクリックします。

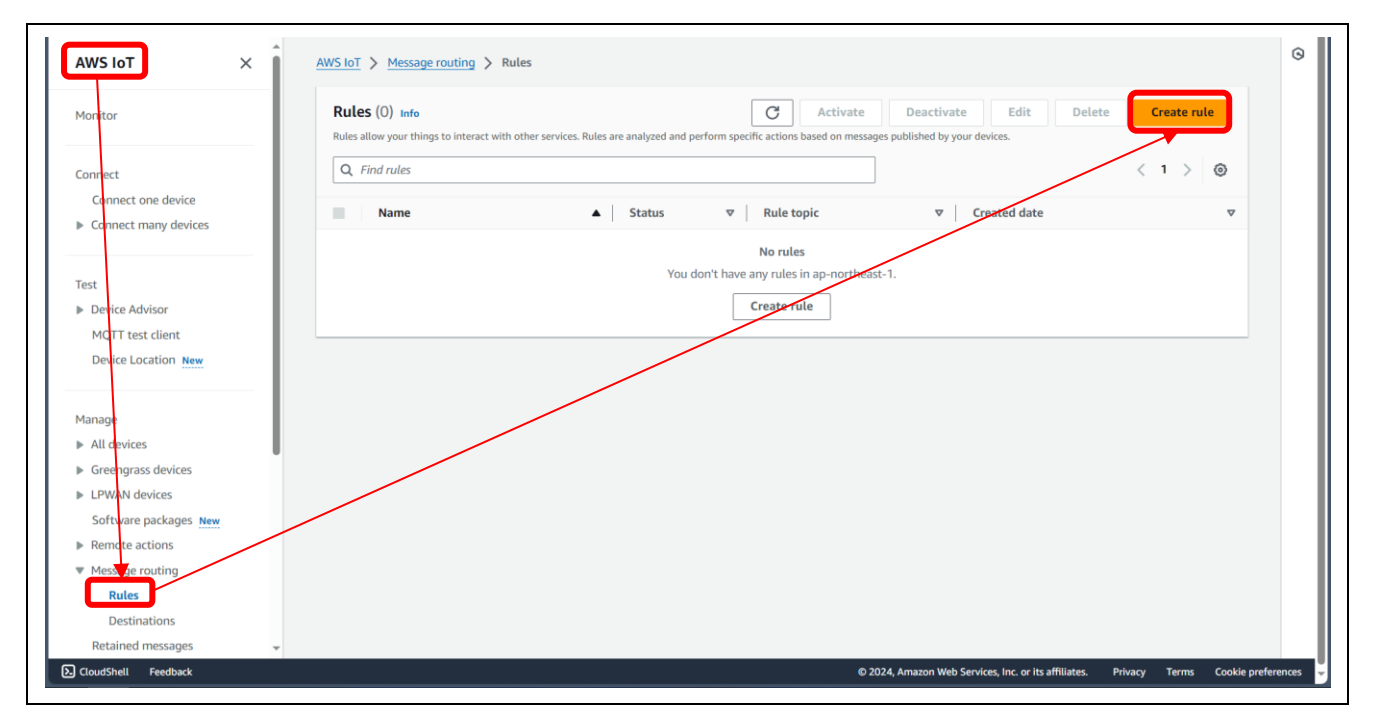

(2) ルールのプロパティを指定

ルール名を入力し、[次へ]をクリックします。

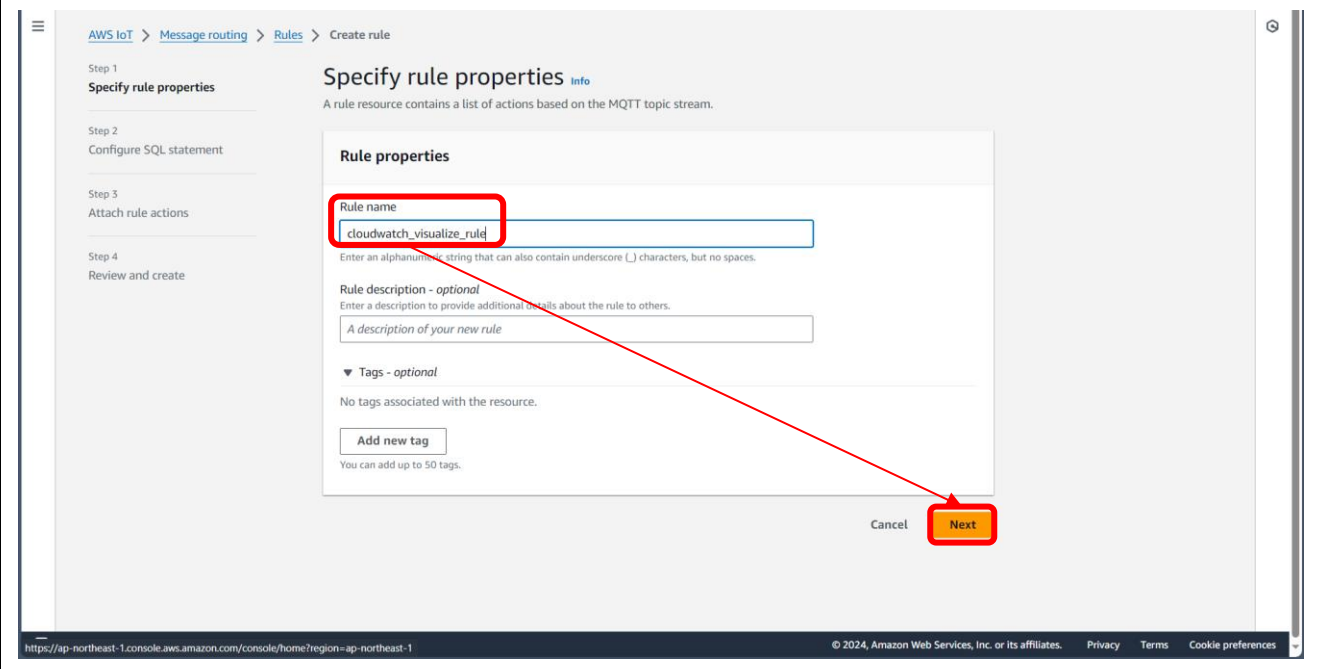

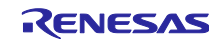

(3) SQL ステートメントを設定

SQL ステートメントを入力します。テキストエディタに以下のように入力します。最終行に改行が必要な 点に注意してください。

SELECT \*, timestamp() as timestamp FROM 'iotdemo/topic/sensor' (改行が必要)

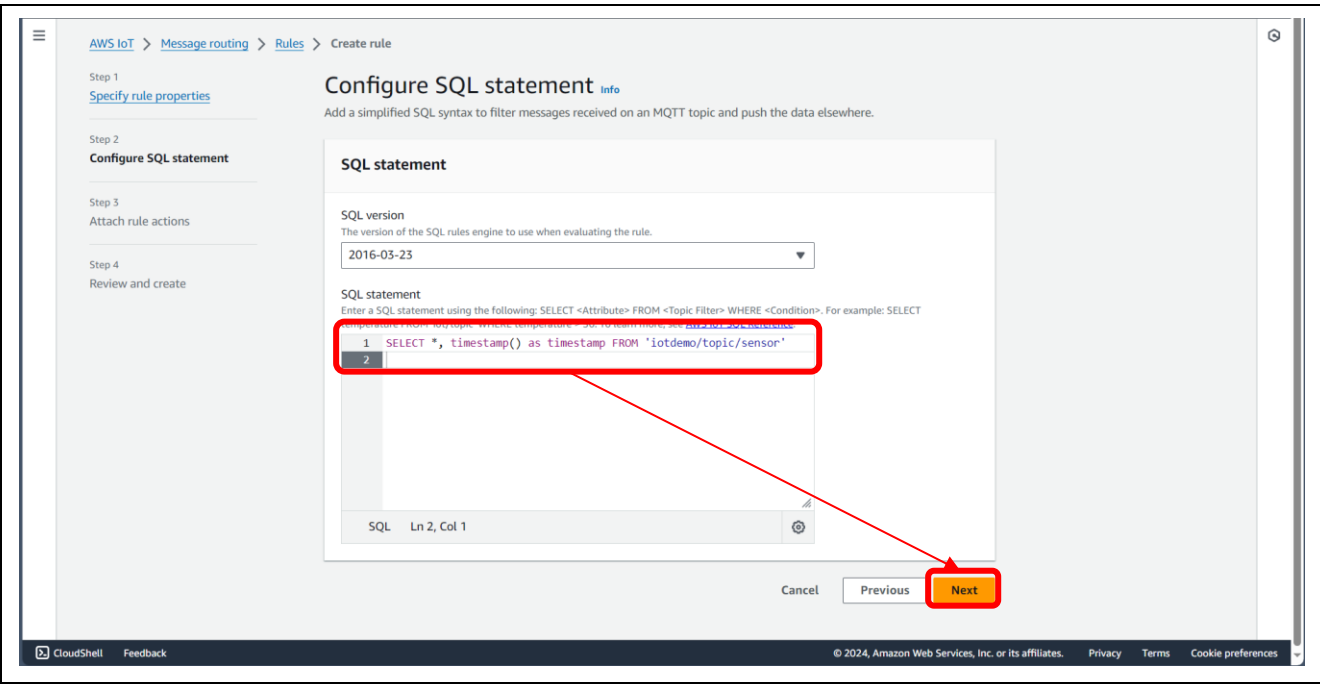

(4) 「ルールアクションをアタッチ」ステップでルールアクションを選択

アクション 1 に「CloudWatch logs」を選択し、[CloudWatch Log グループを作成]をクリックします。

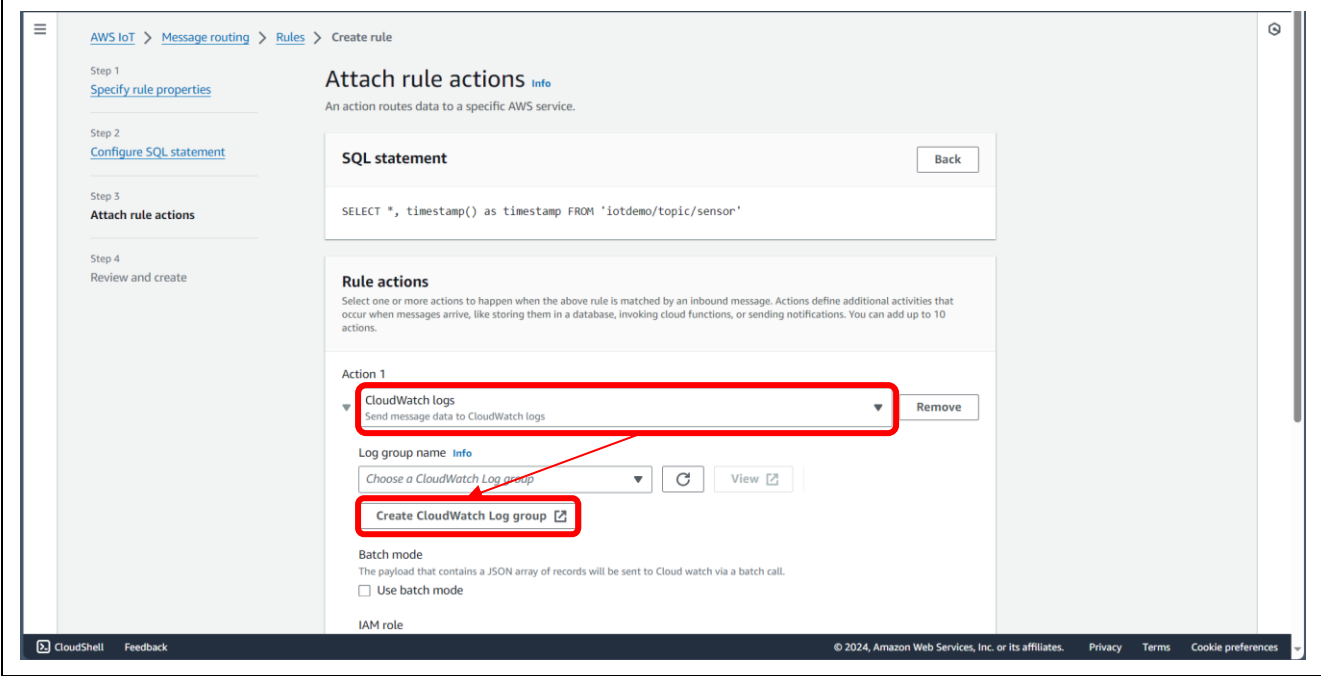

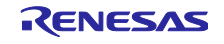

(5) ロググループを作成

ロググループ名を入力し、[作成]をクリックします。

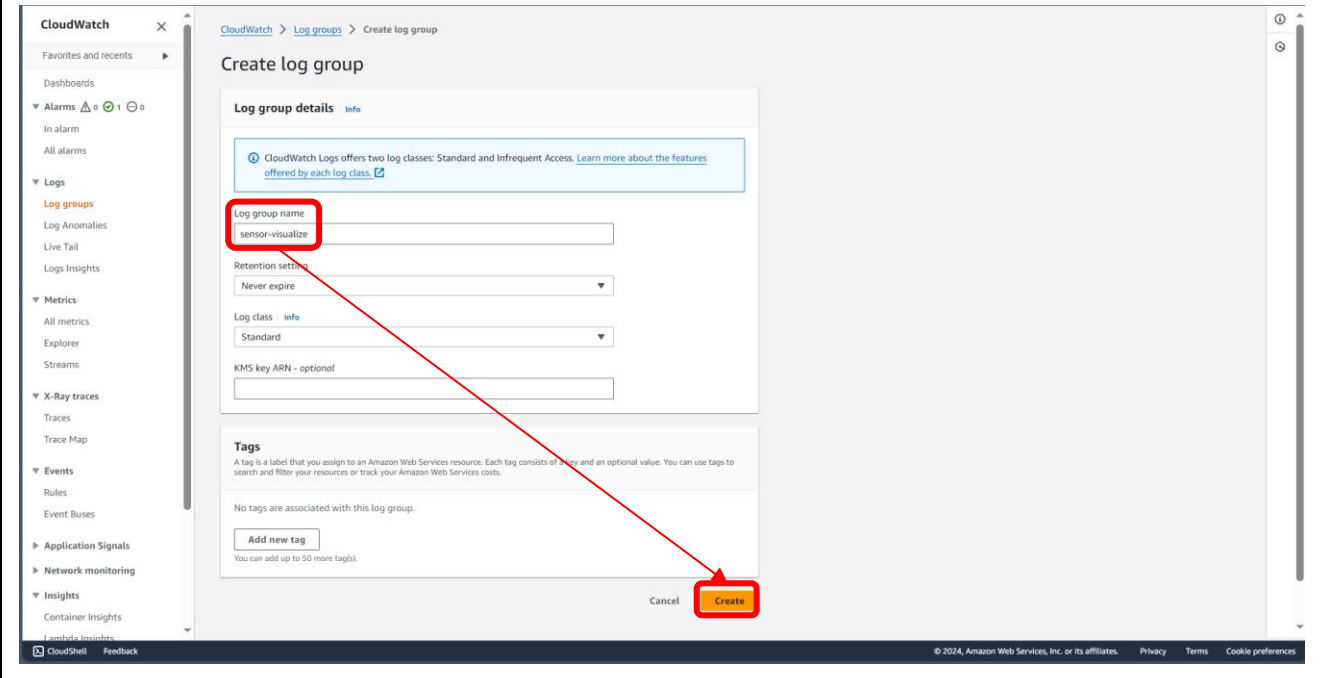

(6) 新しいロールを作成

ログのグループ名に、作成したロググループを選択し、[新しいロールを作成]をクリックします。

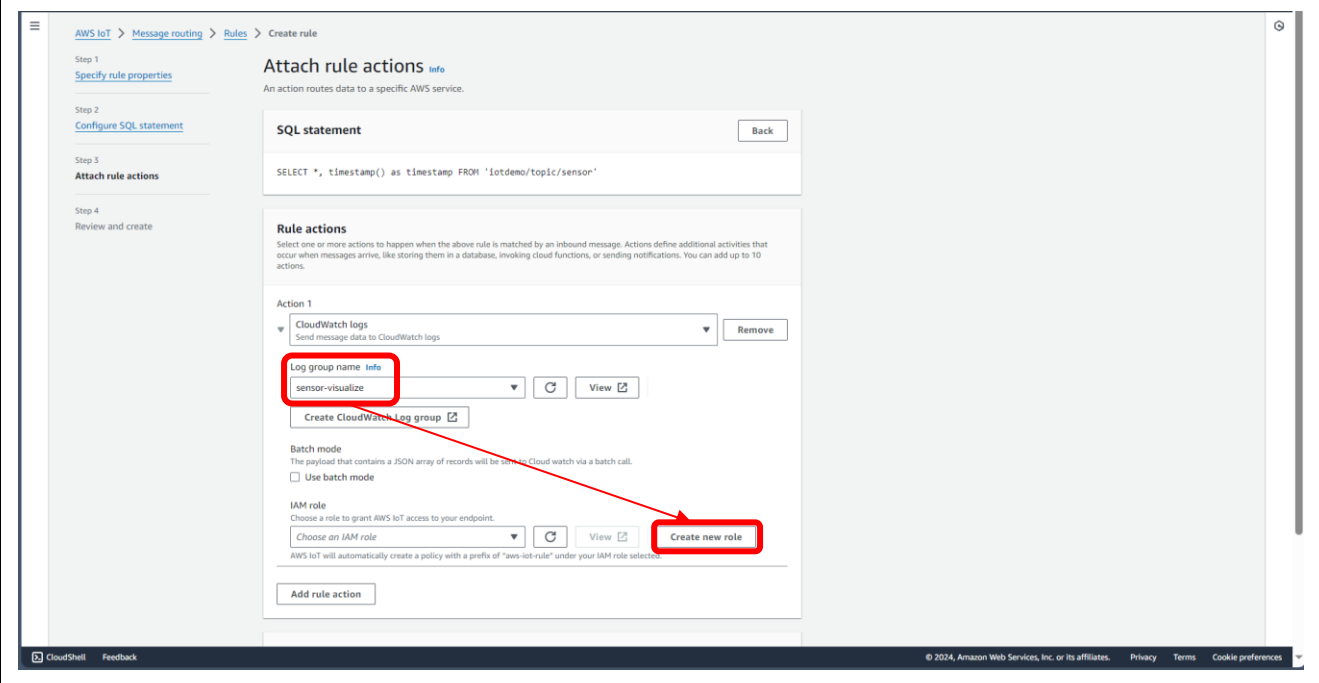

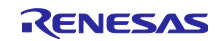

(7) 作成した IAM ロールを選択

IAM ロールに、作成したロールを選択します。

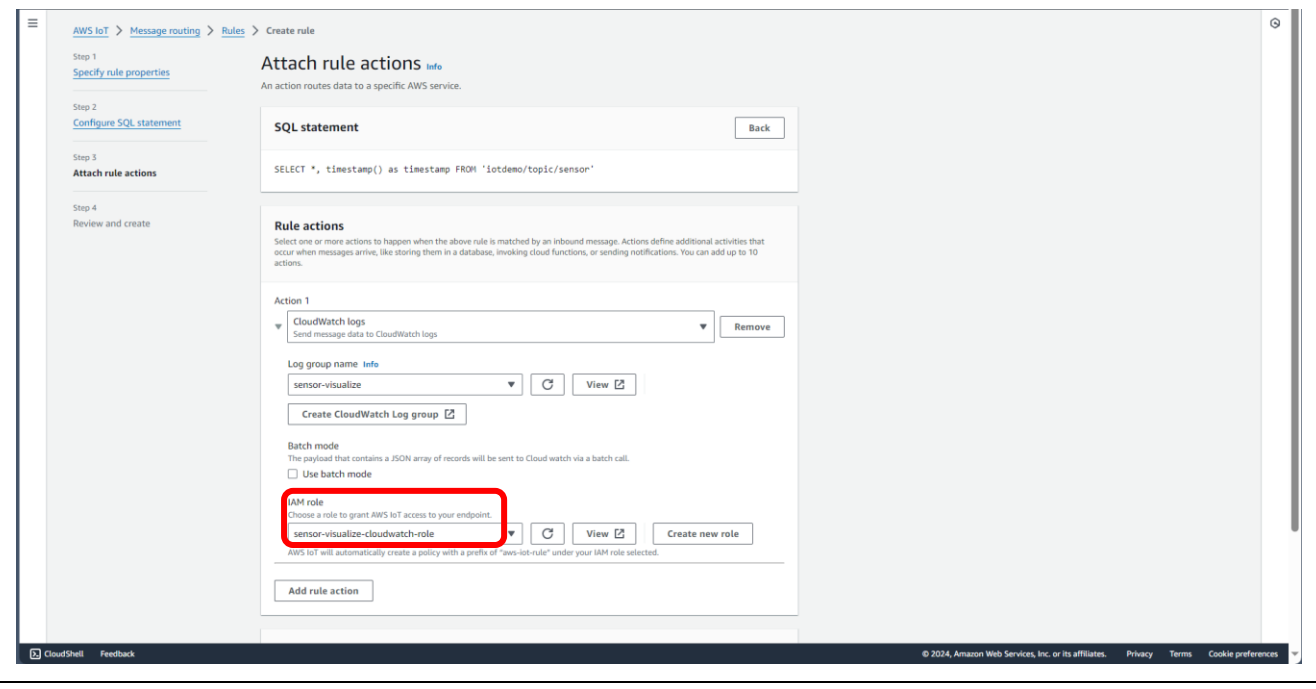

(8) ルール作成に成功したことを確認

[次へ] ⇒ [作成]と進み、ルールの一覧に、作成したルールが表示されていることを確認します。

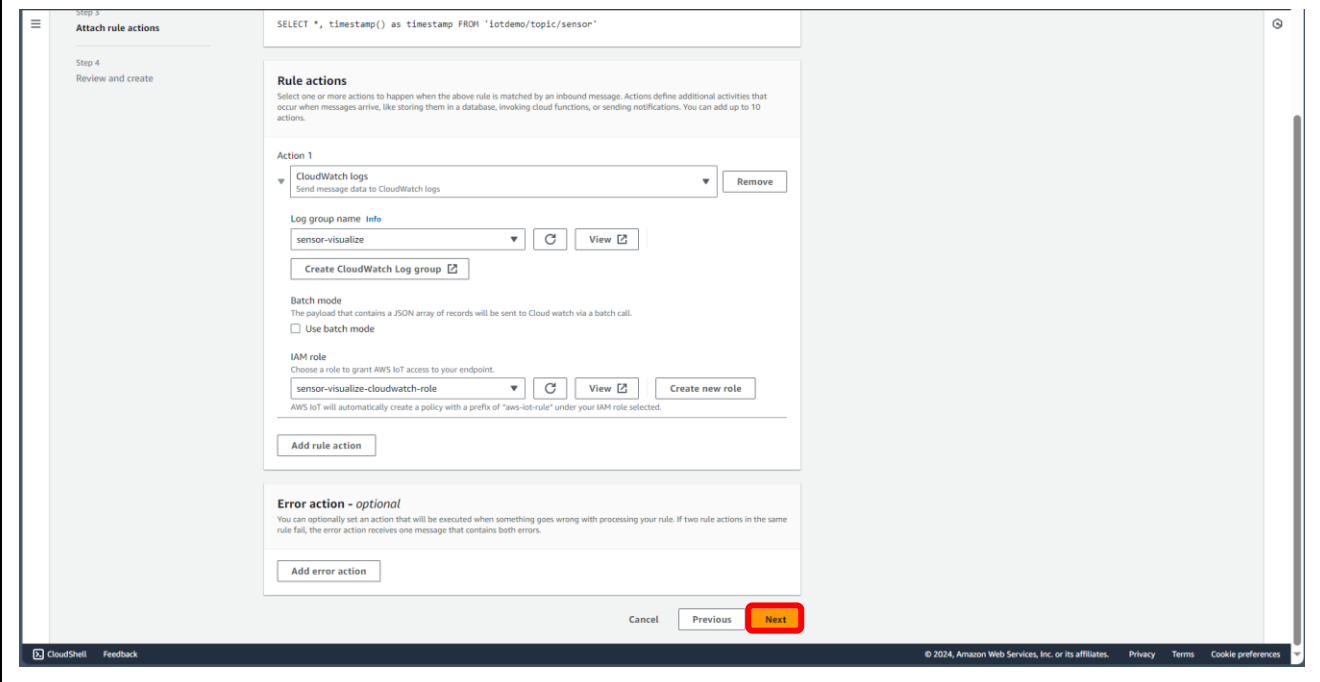

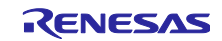

RX65N グループ FreeRTOS を用いた Amazon Web Services によるセカンダリデバイスの OTA アップデートサンプルコード

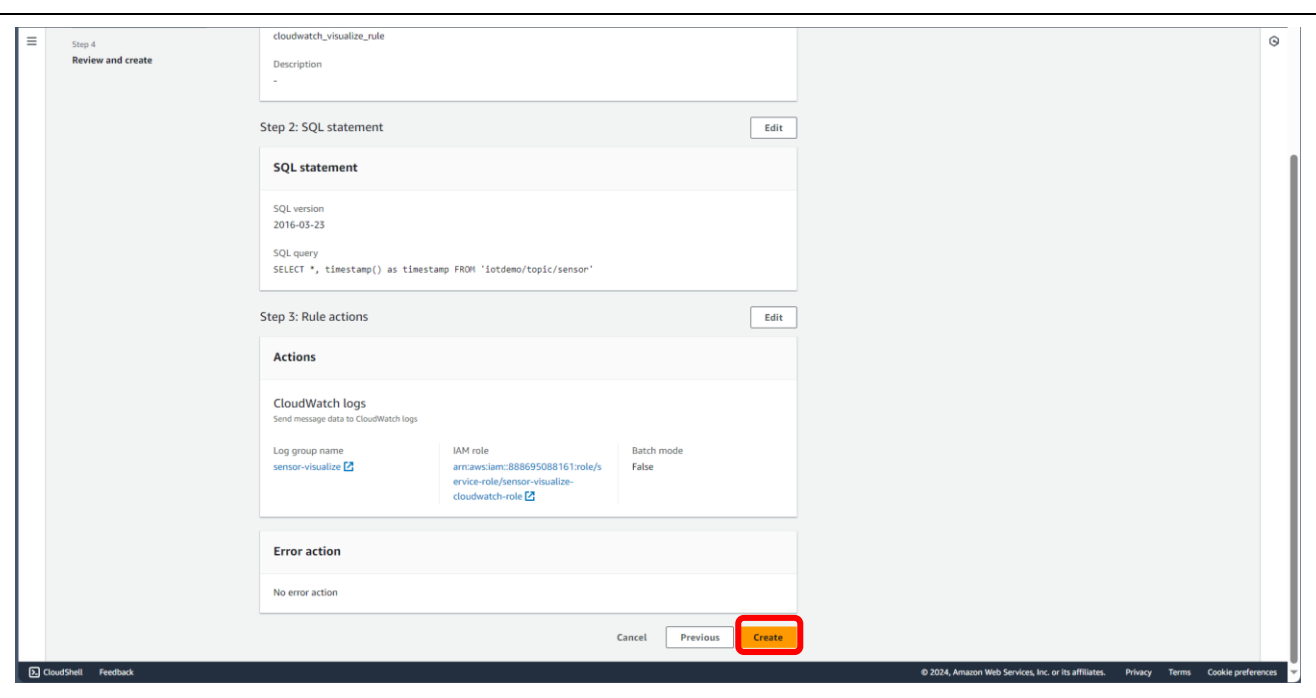

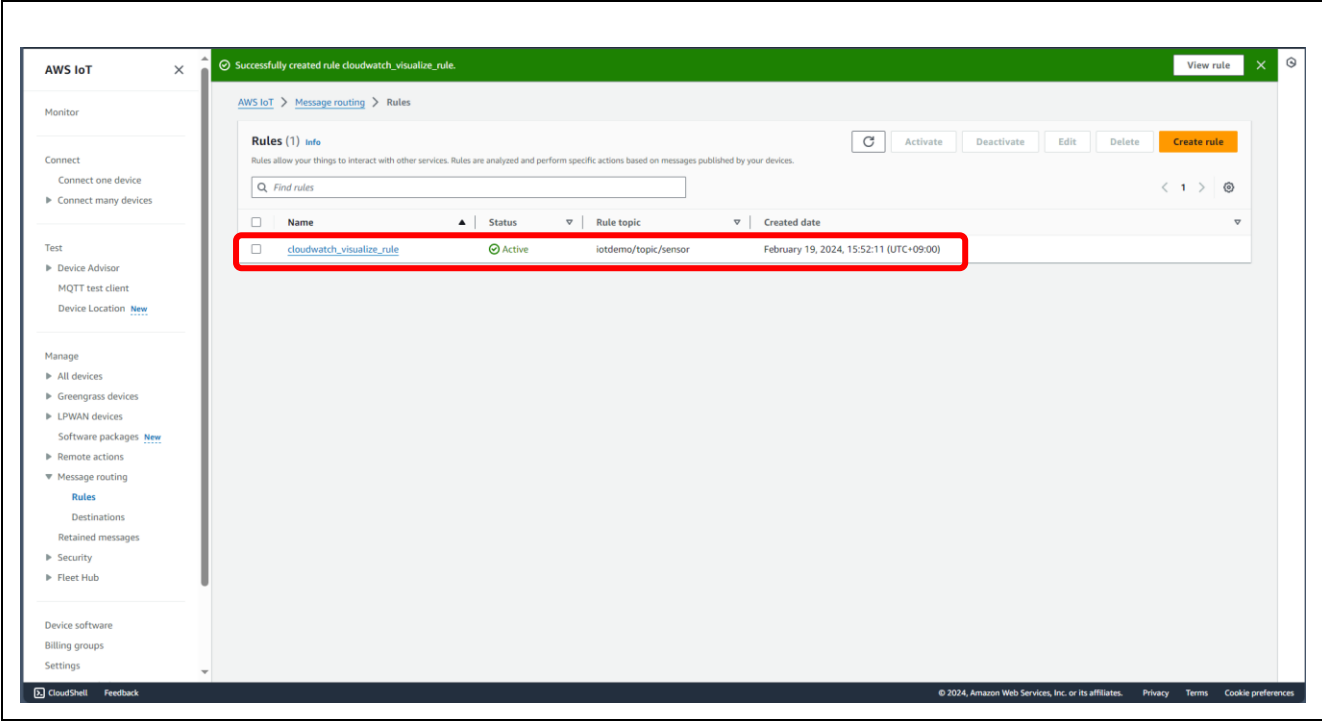

(9) CloudWatch でグラフ表示を確認

CloudWatch ページを表示し、左メニューの「ログのインサイト」をクリックします。

ロググループに、先ほど 6.3.2.1(5)で作成したグループを選択し、以下のクエリを入力し、[クエリの実行] をクリックします。

stats avg(hs300x\_humidity), avg(hs300x\_temperature) by bin(1m)

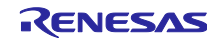

可視化タブにグラフが表示されます。

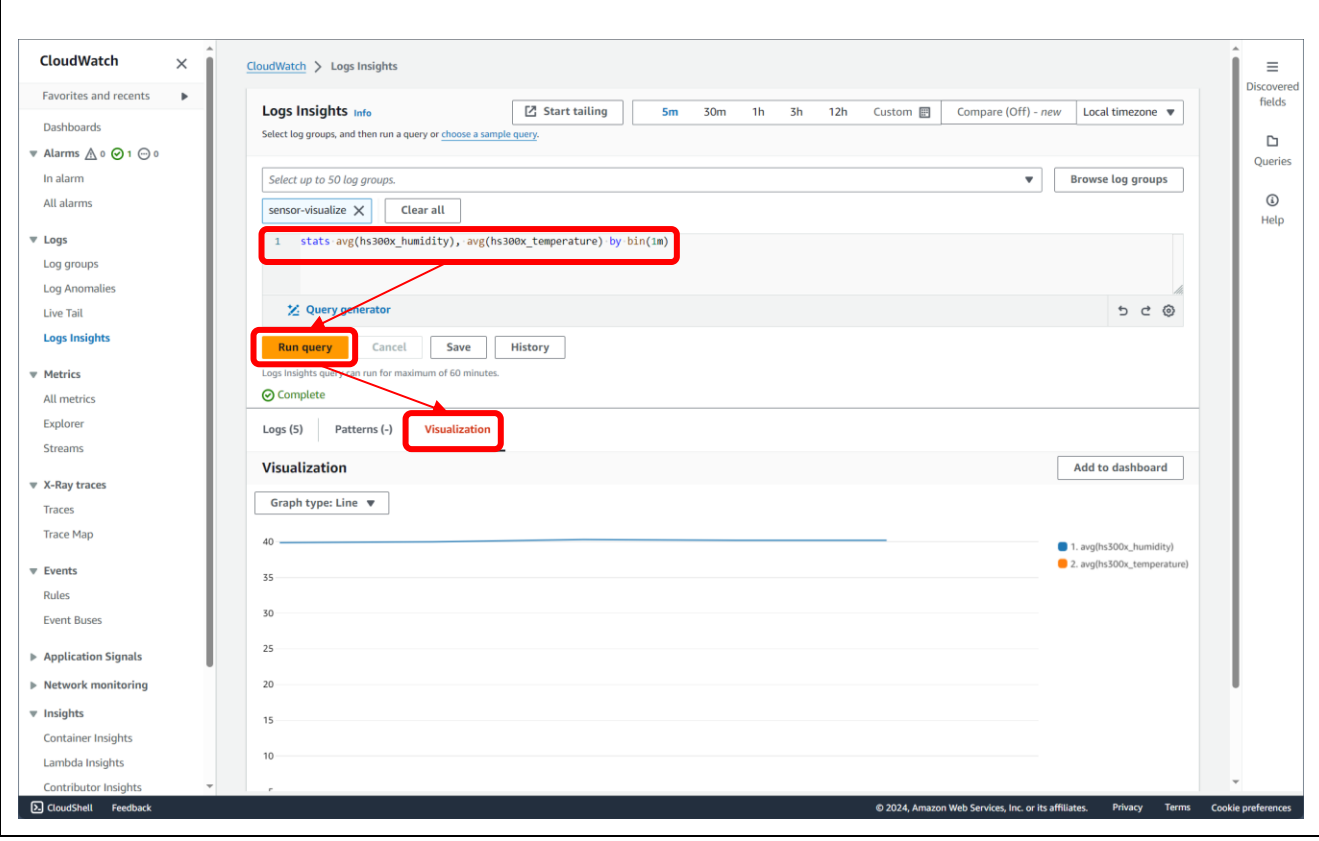

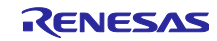

<span id="page-37-0"></span>7. デモの実行手順

デモを実行する手順について説明します。

#### <span id="page-37-1"></span>7.1 初期状態の動作確認

[6](#page-15-1) 章のデモのセットアップが完了している状態で、TB-RX660 のリセットスイッチ(RESET)を押下しハー ドウェアリセットを実行します。同様に CK-RX65N もリセットスイッチ(S1)を押下しハードウェアリセッ トを実行します。

ターミナルソフトで各マイコンからのログを確認します。

図 [7-1](#page-37-2) に CK-RX65N のログ画面を示します。HS3001 センサの湿度データが出力されていることを確認し ます。また、その下には MQTT 通信でセンサデータを AWS へ送信しているログが表示されます。

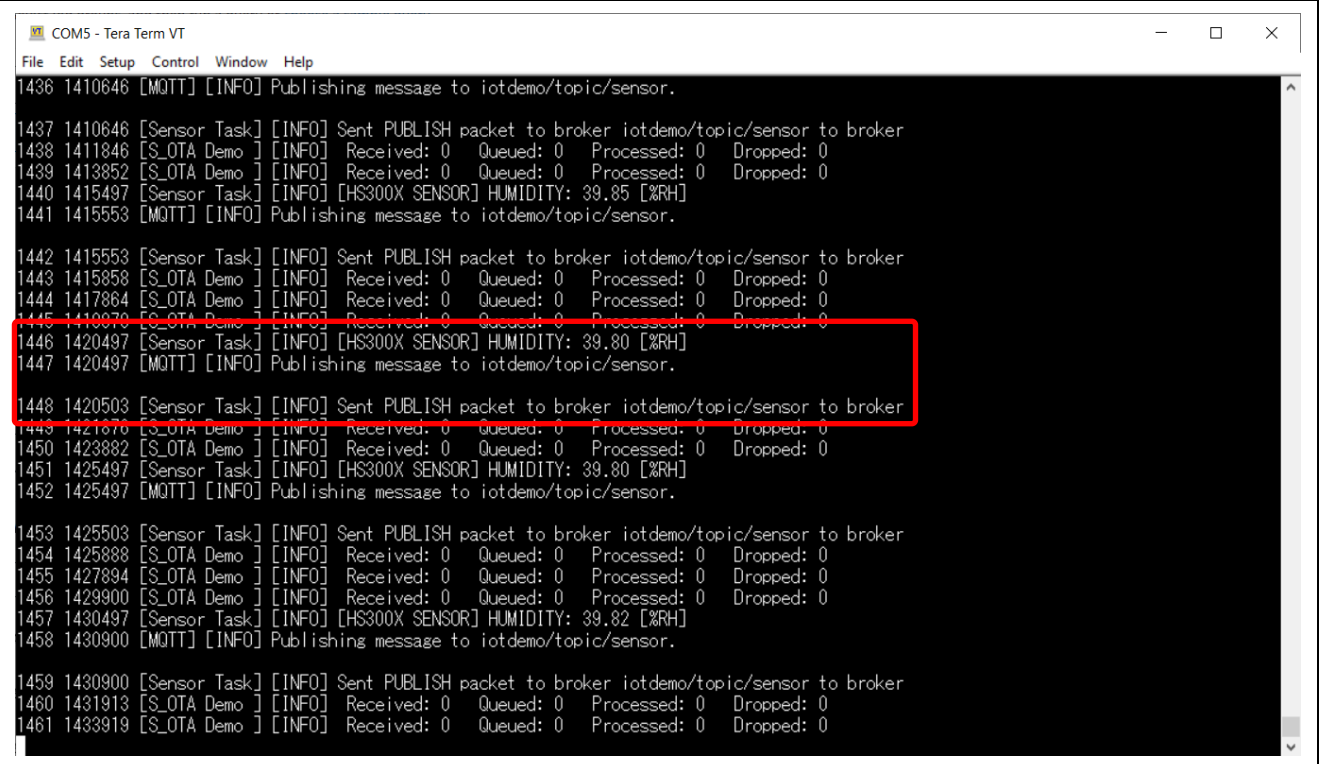

図 7-1 CK-RX65N のログ画面

<span id="page-37-2"></span>次に、図 [7-2](#page-38-0) に TB-RX660 のログ画面を示します。HS3001 センサの湿度データのみ表示されていること を確認します。

また、初期状態では TB-RX660 の LED0 が点滅します。

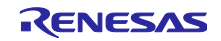

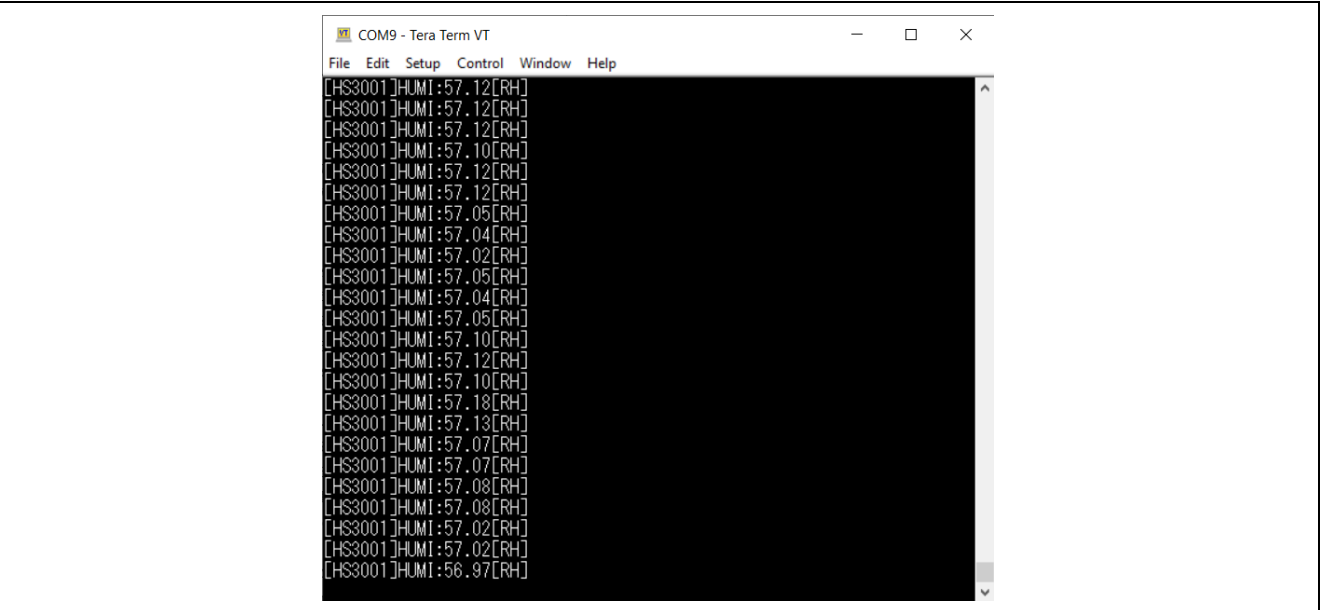

図 7-2 TB-RX660 のログ画面

<span id="page-38-0"></span>最後に、図 [7-3](#page-38-1) に Amazon CloudWatch の画面を示します。HS3001 センサから取得した湿度データがグ ラフ化されていることを確認します。

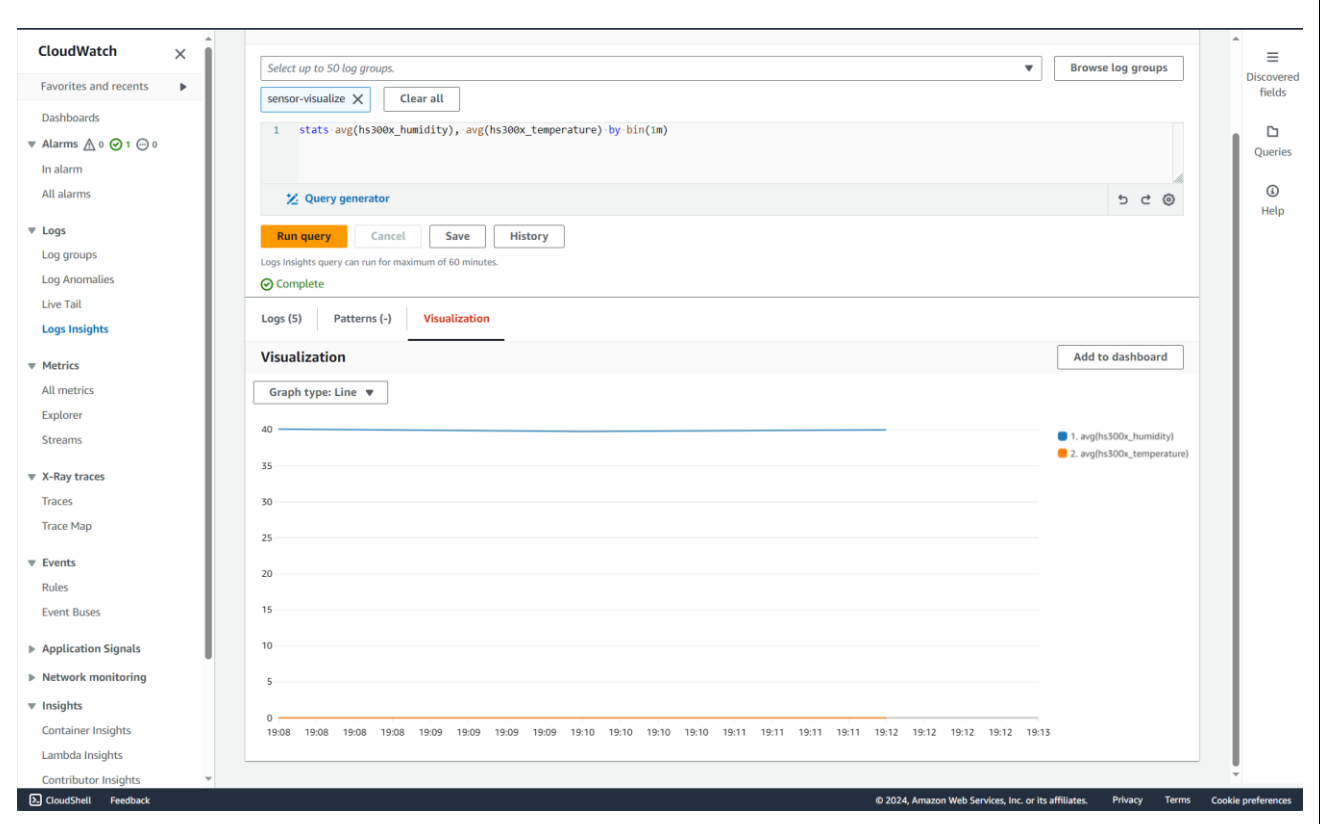

図 7-3 セカンダリ OTA アップデート前の Amazon CloudWatch のグラフ表示

<span id="page-38-1"></span>この状態がセカンダリ OTA アップデート実行前の初期状態です。

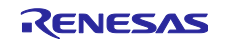

<span id="page-39-0"></span>7.2 TB-RX660 の OTA アップデートの実行

<span id="page-39-1"></span>7.2.1 更新ファームウェアの作成

(1) rx660\_tb\_2ndota\_demo プロジェクトのソースコードの変更

rx660\_tb\_2ndota\_demo/src/rx660\_tb\_2ndota\_demo.c の MEASURE\_TEMPERATURE のマクロを(1)にセット します。

また、その下の DEMO\_VER\_MAJOR, DEMO\_VER\_MINOR, DEMO\_VER\_BUILD を変更することで、実行時にロ グ表示されるバージョン値を変更できます。

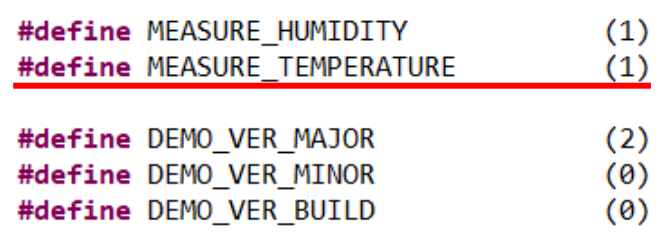

(2) 更新ファームウェア(MOT ファイル形式)の作成

rx660\_tb\_2ndota\_demo プロジェクトをビルドし、MOT ファイルを作成します。

(3) 更新ファームウェア(RSU ファイル形式)の作成

作成された rx660\_tb\_2ndota\_demo の MOT ファイルを、Renesas Image Generator を使用して RSU 形 式の更新ファームウェアに変換します。

rx660\_tb\_2ndota\_demo\RenesasImageGenerator フォルダで以下のコマンドを実行し、RSU 形式の更新 ファームウェア update\_firm.rsu を作成します。

> python .\image-gen.py -iup ..\HardwareDebug\rx660 tb 2ndota demo.mot -o .\update firm -key .\keys\secp256r1.privatekey -ip .\RX660\_Linear\_Half\_ImageGenerator\_PRM.csv -vt ecdsa

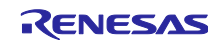

# <span id="page-40-0"></span>7.2.2 AWS で OTA ジョブの作成

(1) AWS マネジメントコンソールにサインインし、左上の「**Service**」→「**IoT**」→「**IoT Core**」を選択し ます。

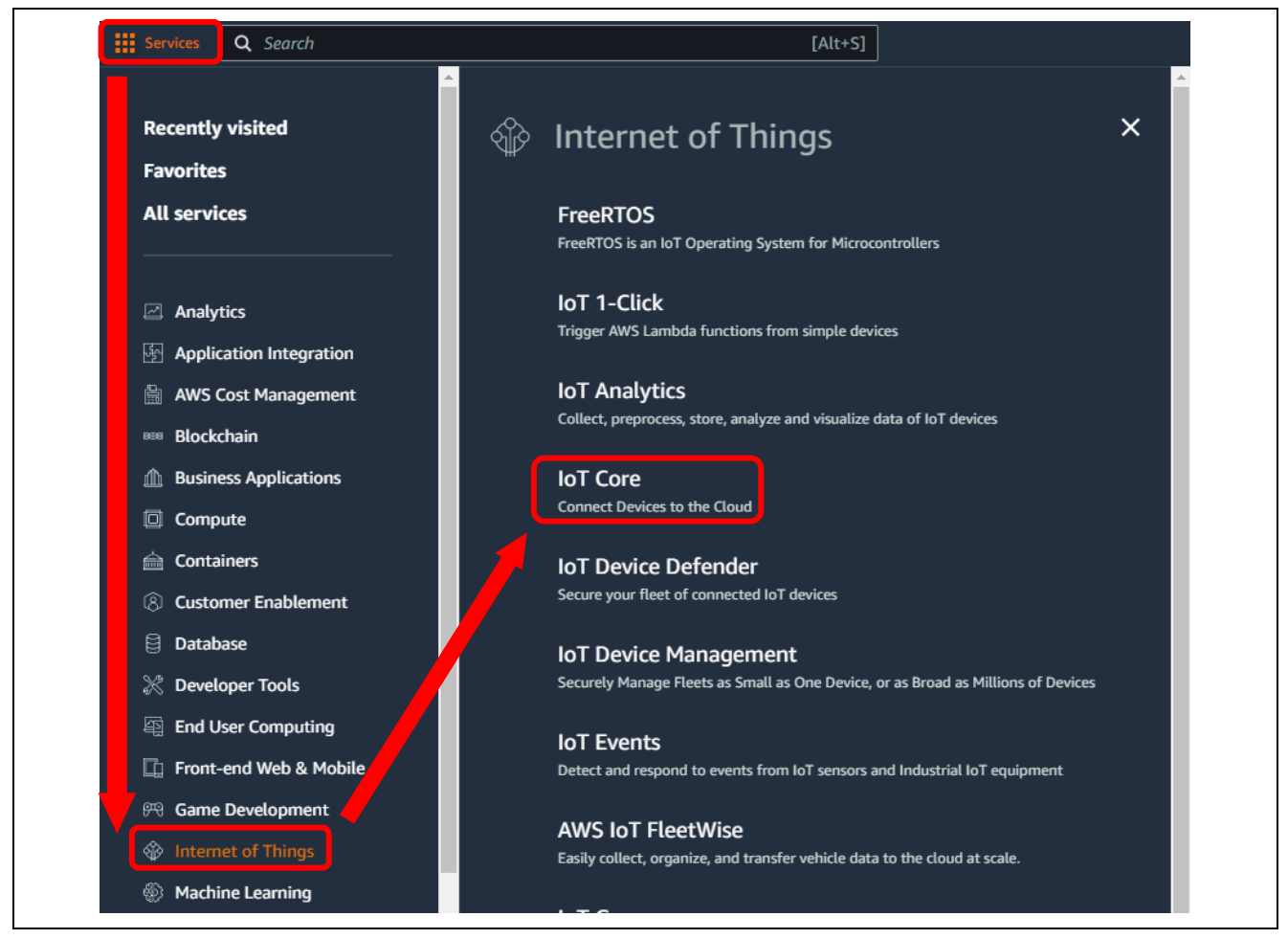

図 7-4 AWS のサービス画面

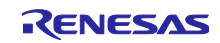

(2) AWS IoT Core の左のメニューから **Remote action** → **Jobs** を選択し、**[Create job]**をクリックしま す。

| $\overline{a}$<br><b>:::</b> Services<br>Q Search |                                          | $[Alt+S]$                                                                                    |
|---------------------------------------------------|------------------------------------------|----------------------------------------------------------------------------------------------|
| <b>AWS IoT</b><br>$\times$                        | AWS IoT > Manage > Remote actions > Jobs |                                                                                              |
| Monitor                                           | Jobs $(200+)$ Info                       | Jobs define a set of remote operations to send to and run on one or more devices that are cc |
| Connect                                           | C<br>Edit<br>Cancel                      | <b>Delete</b><br>Create job                                                                  |
| Connect one device                                | Q Filter jobs                            |                                                                                              |
| Connect many devices                              | <b>Name</b><br>U                         | <b>Type</b><br><b>Status</b>                                                                 |
| Test                                              | AFR_OTA-rx660-2nd<br><b>I</b>            | ⊙ Cor<br>Snapshot                                                                            |
| <b>Device Advisor</b>                             | AFR_OTA-rx <sup>c</sup> _0-2nd-15<br>□   | ⊙ Cor<br>Snapshot                                                                            |
| <b>MOTT</b> test client                           | A-rx660-2nd-14<br>AFR 4<br>$\Box$        | <b>⊘</b> Cor<br>Snapshot                                                                     |
| <b>Device Location New</b>                        | <b>AFR_OTA-rx660-2nd-13</b>              | ⊙ Cor<br>Snapshot                                                                            |
|                                                   | AFR_OTA-rx660-2nd-12                     | ⊙ Cor<br>Snapshot                                                                            |
| Manage<br>$\blacktriangleright$ All devices       | AFR_OTA-rx660-2nd-11<br>$\Box$           | ⊙ Cor<br>Snapshot                                                                            |
| Greengrass devices                                | AFR_OTA-rx660-2nd-10<br>$\Box$           | ⊙ Cor<br>Snapshot                                                                            |
| <b>EPWAN</b> devices                              | AFR_OTA-rx660-2nd-09<br>□                | ⊙ Cor<br>Snapshot                                                                            |
| Software packages<br>Remote action                | AFR_OTA-rx660-2nd-08<br>□                | ⊙ Cor<br>Snapshot                                                                            |
| <b>Jobs</b>                                       | AFR_OTA-rx660-2nd-07<br>□                | ⊙ Cor<br>Snapshot                                                                            |
| Job templates                                     | AFR_OTA-rx660-2nd-06<br>$\Box$           | ⊙ Cor<br>Snapshot                                                                            |
| Secure tunnels                                    | AFR OTA-rx660-2nd-05<br>$\Box$           | ⊙ Cor<br>Snapshot                                                                            |

図 7-5 AWS IoT Core 画面

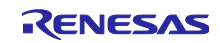

(3) 「Create job」画面で「**Create FreeRTOS OTA update job**」を選択して**[Next]**をクリックします。

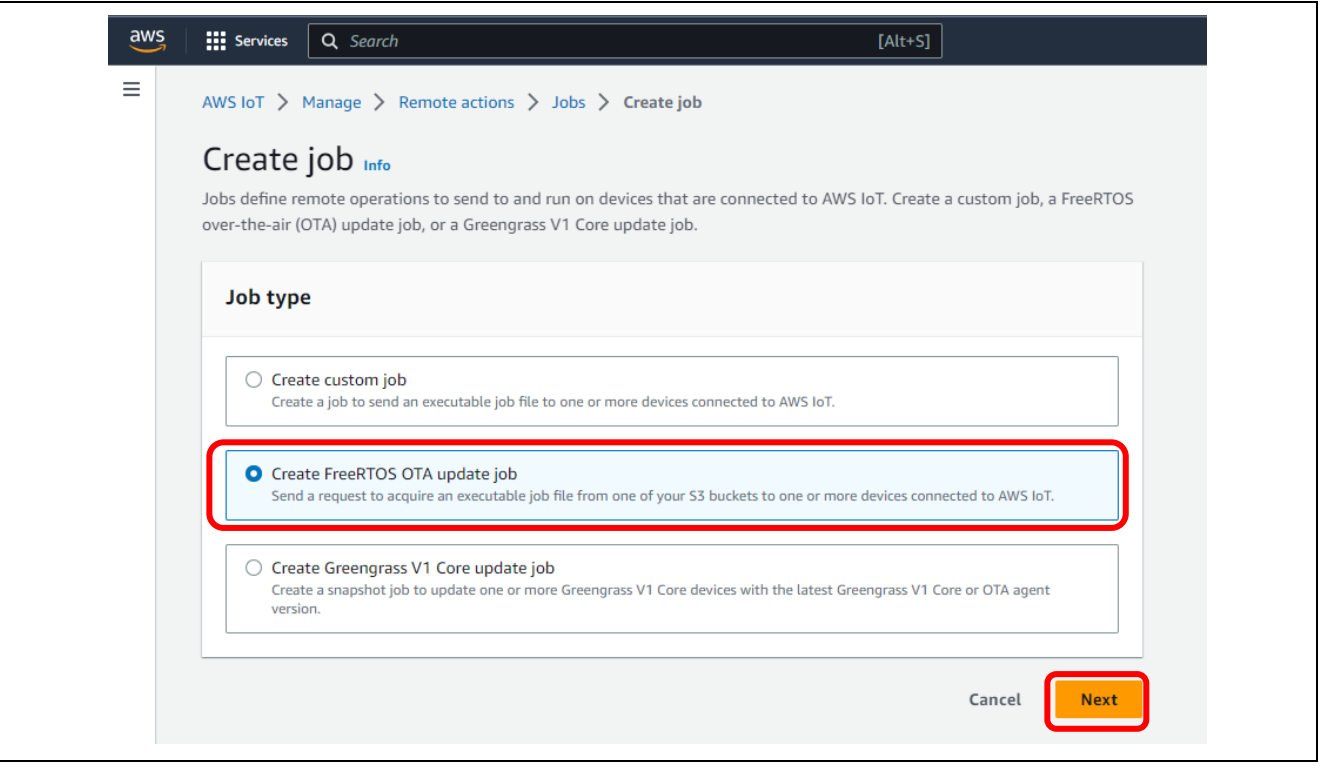

図 7-6 ジョブ作成画面

(4) 「OTA job properties」画面で「**Job name**」を入力し、**[Next]**をクリックします。

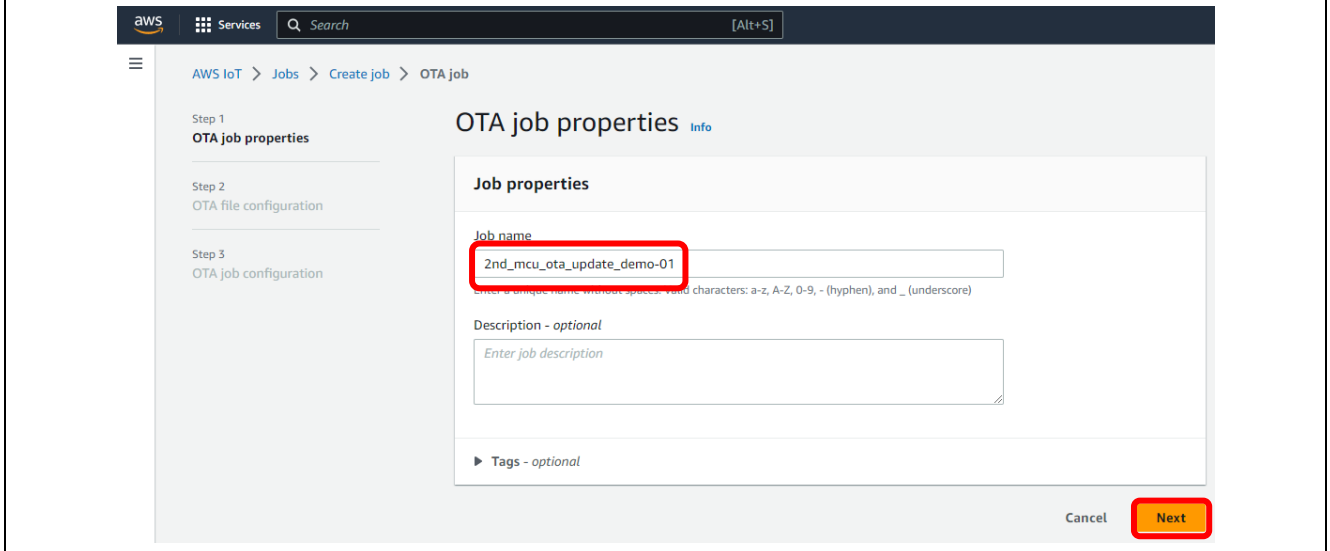

図 7-7 OTA ジョブのプロパティ入力画面

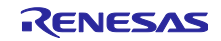

- (5) 「OTA ファイル設定」画面で各種項目を入力します。
	- ① 「**Device to update**」では [6.2.3\(6\)](#page-25-1)章で QE for OTA で設定した **IoT device name** を選択しま す。
	- ② 「**Select the protocol for file transfer**」では **MQTT** を選択します。
	- ③ 「**Sign and choose your file**」では「**Sign a new file for me.**」を選択します。
	- ④ 「**Code signing profile**」では [6.3.1\(3\)](#page-29-2)章で作成した **Code signing profile** を選択します。 **Note** ここで指定したコード署名証明書のプロファイルはセカンダリ MCU のファームウェアの コード署名検証には使用されないため、任意のプロファイルを指定できます。コード署名は Renesas Image Generator で更新用 RSU ファイルを作成した際にファイル内に記述されます。
	- ⑤ 「**File**」では「**Upload a new file.**」を選択します。
	- ⑥ 「**File to upload**」では「**Choose file**」をクリックし、[7.2.1](#page-39-1) 章で作成した **TB-RX660** の更新用の ファームウェア**(RSU** 形式**)**を選択します。
	- ⑦ 「**S3 URL**」では「**Browse S3**」をクリックし、[6.3.1\(1\)](#page-29-3)章で設定した **Amazon S3** バケットを選 択します。
	- ⑧ 「**Path name of file on device**」には任意の文字列を入力します。
	- ⑨ 「**File type**」には、「**1**」を入力します。
	- ⑩ 「**Role**」には [6.3.1\(2\)](#page-29-4)章で設定した **OTA** 更新用サービスロールを選択します。
	- 以上を入力後、 **[Next]**をクリックします。

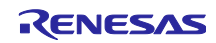

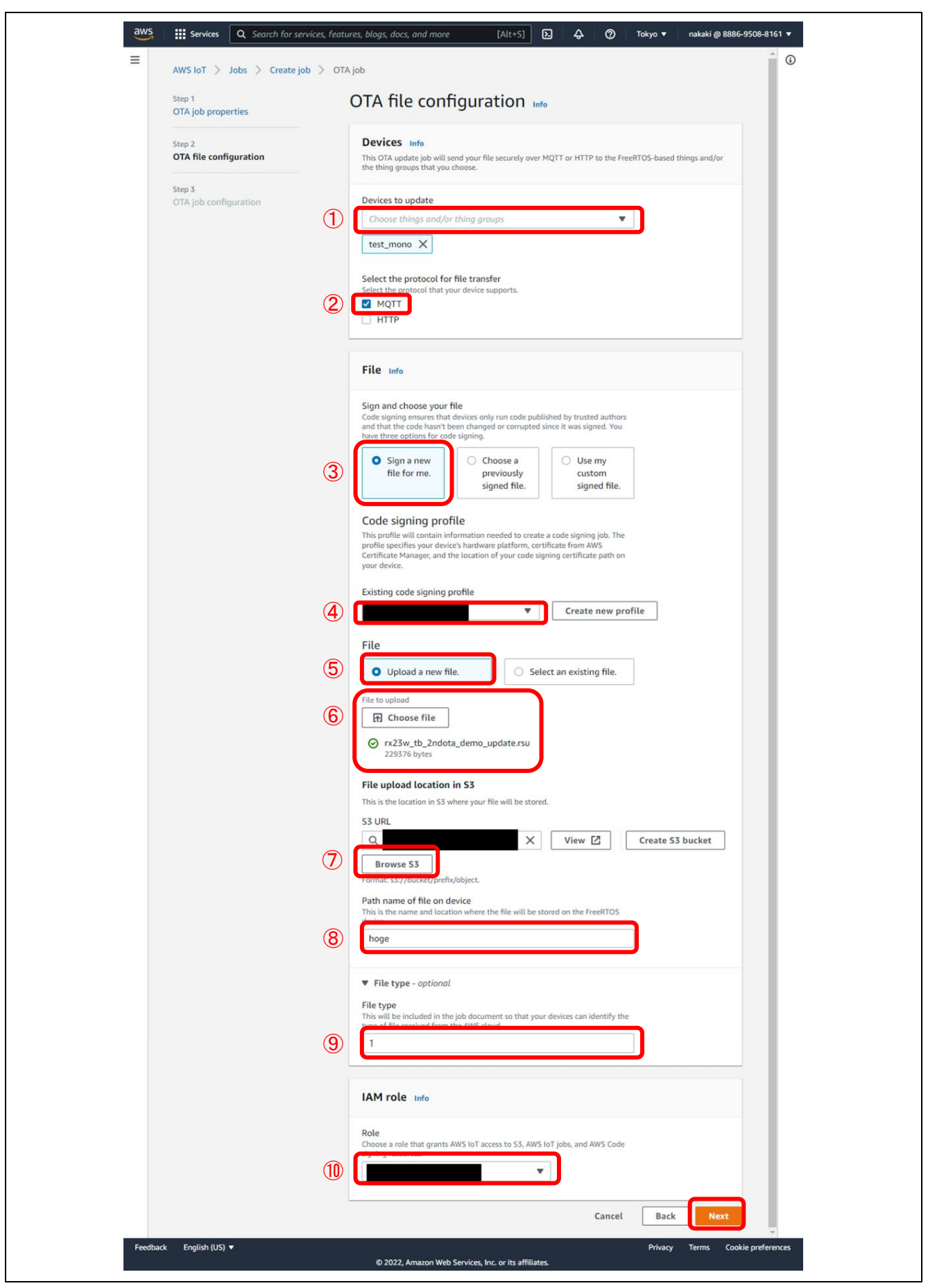

図 7-8 OTA ファイル設定画面

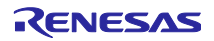

(6) 「OTA job configuration」画面では変更不要のため、そのまま**[Create job]**をクリックします。

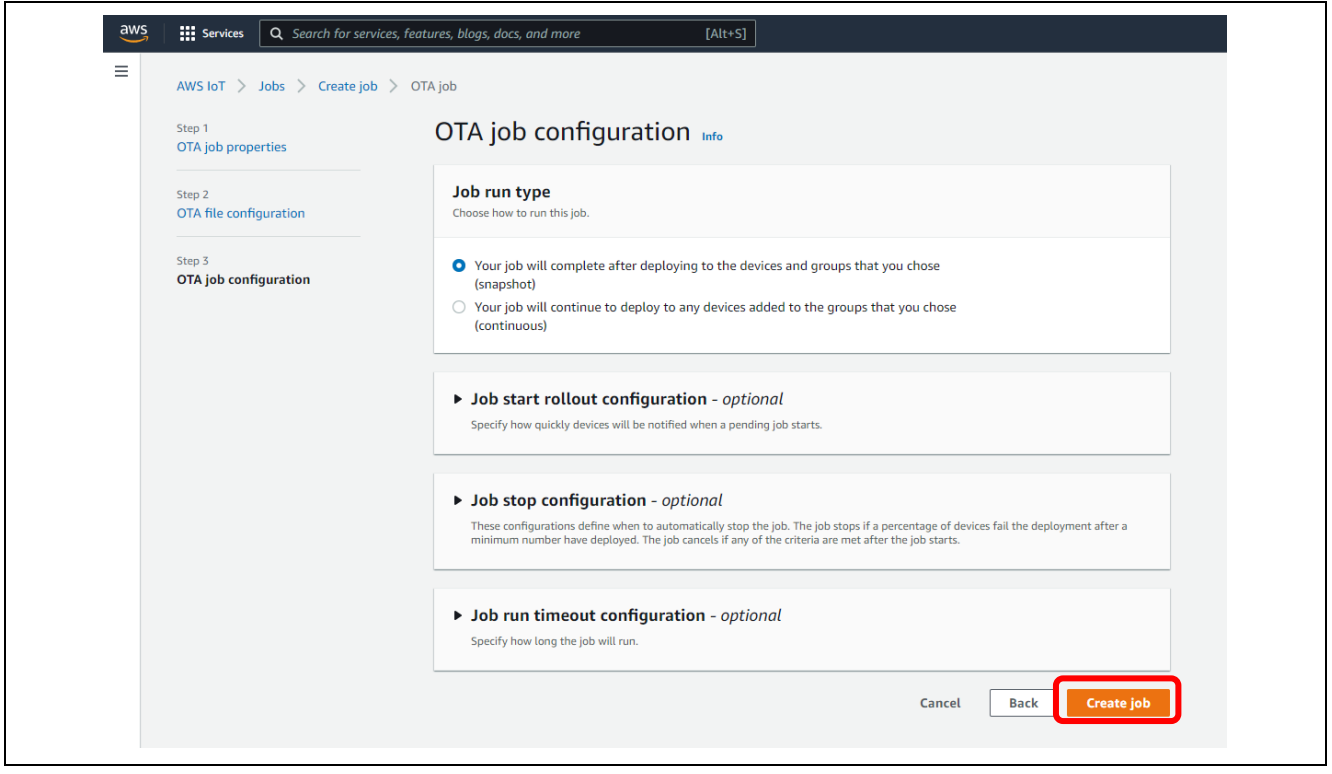

図 7-9 OTA ジョブ設定画面

以上の手順でセカンダリ OTA アップデート用の OTA ジョブが作成され、指定したデバイスに向けて OTA ジョブが配信されます。

<span id="page-45-0"></span>7.2.3 セカンダリ OTA アップデート実行中の動作確認

ジョブの作成から数秒で OTA アップデートが始まります。CK-RX65N と TB-RX660 の両方から、セカン ダリ OTA アップデートの進捗がログ出力されます。

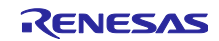

# <span id="page-46-0"></span>7.3 OTA アップデート後の動作確認

図 [7-10](#page-46-1) にアップデート後の CK-RX65N のログ画面を示します。HS3001 センサで取得した湿度データに 加えて、新たに温度データが表示されていることを確認できます。

| <b>M</b> COM5 - Tera Term VT                                                                                                    | п | $\times$ |
|----------------------------------------------------------------------------------------------------|---|----------|
| File Edit Setup Control Window Help                                                                                                    |   |          |
| 3411 2700497 [Sensor Task] [INFO] [HS300X SENSOR] TEMPERATURE: 24.85 [deg C], HUMIDITY: 40.24 [%RH]<br>3412 2700504 [MQTT] [INFO] Publishing message to iotdemo/topic/sensor.                                                                                                    |   |          |
| 3413 2700506 [Sensor Task] [INFO] Sent PUBLISH packet to broker iotdemo/topic/sensor to broker<br>3414 2700671 [S_OTA Demo ] [INFO] Received: 51<br>Queued: 51<br>Processed: 51<br>Dropped: 0<br>2702677 [S_OTA Demo ] [INFO]<br>Received: 51<br>Queued: 51<br>Processed: 51<br>Dropped: 0<br>2705497 [Sensor Task] [INFO] [HS300X SENSOR] TEMPERATURE: 24.86 [deg C], HUMIDITY: 40.06 [%RH]<br>3418 Z7U08Ub [MUII] [INFU] Mublishing message to iotdemo/topic/sensor.                                                                                                    |   |          |
| 3419 2705906 [Sensor Task] [INFO] Sent PUBLISH packet to broker iotdemo/topic/sensor to broker<br>2706689 [S_OTA Demo ] [INFO]<br>3420<br>Received: 51<br>Queued: 51<br>Processed: 51<br>Dropped: 0<br>2708695 [S OTA Demo ] [INFO]<br>Received: 51<br>Queued: 51<br>Processed: 51<br>Dropped: 0<br>2710497 [Sensor Task] [INFO] [HS300X SENSOR] TEMPERATURE: 24.86 [deg C], HUMIDITY: 40.10 [%RH]<br>3423 2710701 [S_OTA Demo ] [INFO] Received: 51<br>Queued: 51<br>Processed: 51<br>Dropped: 0<br>3424 2710813 [MQTT] [INFO] Publishing message to iotdemo/topic/sensor. |   |          |
| 3425 2710813 [Sensor Task] [INFO] Sent PUBLISH packet to broker iotdemo/topic/sensor to broker<br>3426 2712707 [S_OTA Demo ] [INFO] Received: 51<br>Queued: 51<br>Processed: 51<br>Dropped: 0<br>3427 2714713 [S_OTA Demo ] [INFO] Received: 51<br>Queued: 51<br>Processed: 51<br>Dropped: 0<br>3428 2715497 [Sensor Task] [INFO] [HS300X SENSOR] TEMPERATURE: 24.89 [deg C], HUMIDITY: 39.98 [%RH]<br>3429 2715720 [MQTT] [INFO] Publishing message to iotdemo/topic/sensor.                                                                                               |   |          |
| 3430 2715720 [Sensor Task] [INF0] Sent PUBLISH packet to broker iotdemo/topic/sensor to broker<br>3431 2716719 [S_OTA Demo ] [INFO] Received: 51<br>Queued: 51<br>Processed: 51<br>Dropped: 0<br>3432 2718725 [S_OTA Demo ] [INFO] Received: 51<br>Queued: 51<br>Processed: 51<br>Dropped: 0<br>3433 2720497 [Sensor Task] [INFO] [HS300X SENSOR] TEMPERATURE: 24.89 [deg C], HUMIDITY: 40.04 [%RH]<br>3434 2720627 [MQTT] [INFO] Publishing message to iotdemo/topic/sensor.                                                                                               |   |          |
| 3435 2720627 [Sensor Task] [INFO] Sent PUBLISH packet to broker iotdemo/topic/sensor to broker<br>Processed: 51<br>Dropped: 0                                                                                                    |   |          |

図 7-10 ファームウェア更新後の CK-RX65N のログ画面

<span id="page-46-1"></span>次に、図 [7-11](#page-47-0) に TB-RX660 のログ画面を示します。TB-RX660 ファームウェア更新に成功すると、 HS3001 センサで湿度と温度の測定データを取得します。

また、初期状態で点滅していた LED0 に加えて LED1 も点滅します。

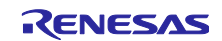

| <b>M</b> COM9 - Tera Term VT |                                                                                        |  |  | □ | $\times$ |  |
|------------------------------|----------------------------------------------------------------------------------------|--|--|---|----------|--|
|                              |                                                                                        |  |  |   |          |  |
|                              | File Edit Setup Control Window Help                                                    |  |  |   |          |  |
|                              | [HS3001]HUMI:61.37[RH], TEMP:29.54[deg C]<br>[HS3001]HUMI:61.40[RH], TEMP:29.56[deg C] |  |  |   | Α        |  |
|                              | [HS3001]HUMI:61.41[RH], TEMP:29.54[deg C]                                              |  |  |   |          |  |
|                              | [HS3001]HUMI:62.07[RH], TEMP:29.55[deg C]                                              |  |  |   |          |  |
|                              | [HS3001]HUMI:62.07[RH], TEMP:29.55[deg C]                                              |  |  |   |          |  |
|                              | [HS3001]HUMI:60.46[RH], TEMP:29.52[deg C]                                              |  |  |   |          |  |
|                              | [HS3001]HUMI:61.44[RH], TEMP:29.54[deg C]                                              |  |  |   |          |  |
|                              | [HS3001]HUMI:61.41[RH], TEMP:29.55[deg C]                                              |  |  |   |          |  |
|                              | [HS3001]HUMI:61.44[RH], TEMP:29.54[deg C]<br>[HS3001]HUMI:61.46[RH], TEMP:29.52[deg C] |  |  |   |          |  |
|                              | [HS3001]HUMI:62.04[RH], TEMP:29.55[deg C]                                              |  |  |   |          |  |
|                              | [HS3001]HUMI:61.77[RH], TEMP:29.56[deg C]                                              |  |  |   |          |  |
|                              | [HS3001]HUMI:61.66[RH], TEMP:29.55[deg C]                                              |  |  |   |          |  |
|                              | [HS3001]HUMI:61.23[RH], TEMP:29.55[deg C]                                              |  |  |   |          |  |
|                              | [HS3001]HUMI:61.27[RH], TEMP:29.54[deg C]                                              |  |  |   |          |  |
|                              | [HS3001]HUMI:61.29[RH], TEMP:29.55[deg C]<br>[HS3001]HUMI:61.31[RH], TEMP:29.54[deg C] |  |  |   |          |  |
|                              | [HS3001]HUMI:61.33[RH], TEMP:29.54[deg C]                                              |  |  |   |          |  |
|                              | [HS3001]HUMI:61.34[RH], TEMP:29.54[deg C]                                              |  |  |   |          |  |
|                              | [HS3001]HUMI:61.34[RH], TEMP:29.54[deg C]                                              |  |  |   |          |  |
|                              | [HS3001]HUMI:61.35[RH], TEMP:29.54[deg C]                                              |  |  |   |          |  |
|                              | [HS3001]HUMI:61.37[RH], TEMP:29.54[deg C]                                              |  |  |   |          |  |
|                              | [HS3001]HUMI:61.47[RH], TEMP:29.52[deg C]                                              |  |  |   |          |  |
|                              |                                                                                        |  |  |   | v        |  |

図 7-11 ファームウェア更新後の TB-RX660 のログ画面

<span id="page-47-0"></span>最後に、図 [7-12](#page-47-1) に Amazon CloudWatch の画面を示します。HS3001 センサから取得した湿度と温度の測 定データがグラフ化されていることを確認します。

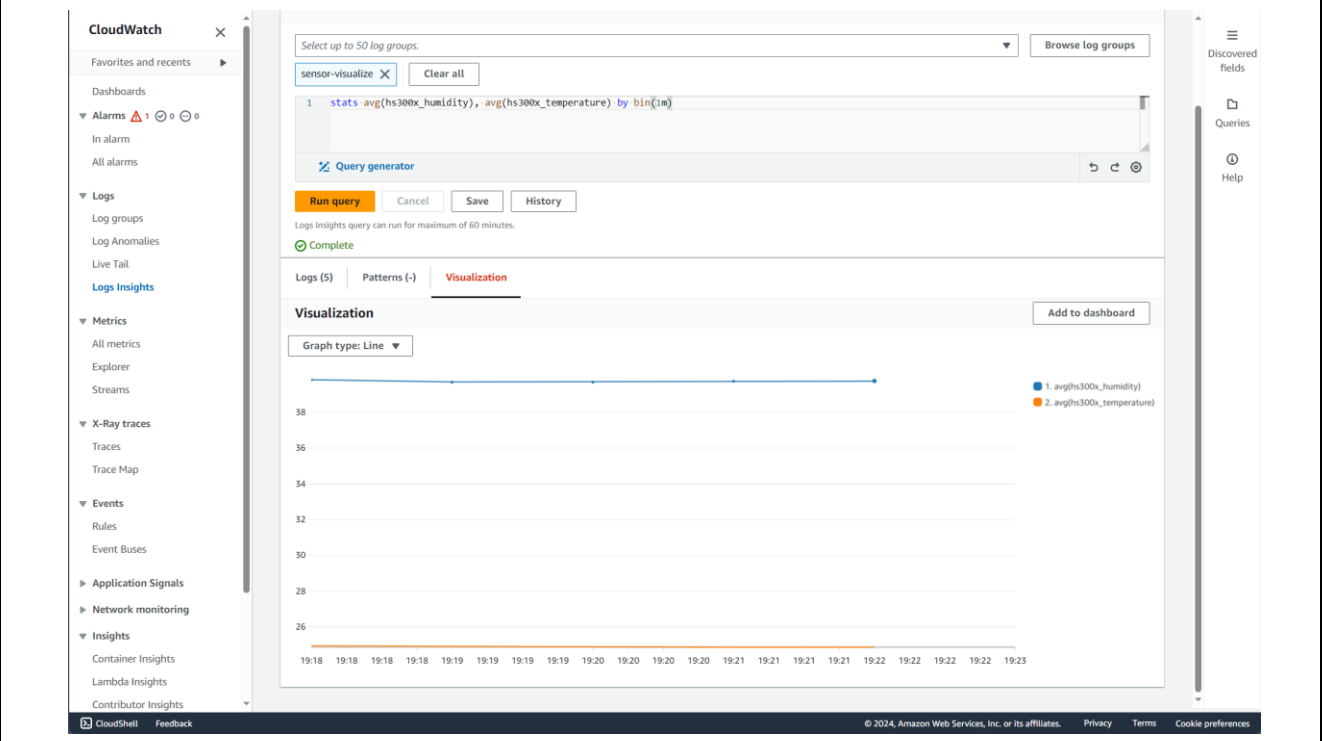

図 7-12 セカンダリ OTA アップデート後の Amazon CloudWatch のグラフ表示

<span id="page-47-1"></span>デモ動作は以上となります。

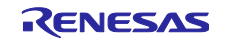

- <span id="page-48-0"></span>8. 注意事項
- <span id="page-48-1"></span>8.1 使用するオープンソースソフトウェアのライセンス情報

以下のオープンソースソフトウェアを使用しています。

- TinyCrypt Cryptographic Library
	- URL [https://01.org/tinycrypt/](https://01.org/tinycrypt)
	- ライセンス <https://github.com/intel/tinycrypt/blob/master/LICENSE>
- FreeRTOS
	- URL <https://www.freertos.org/>
	- ライセンス [FreeRTOS open source licensing, FreeRTOS license description, FreeRTOS](https://www.freertos.org/a00114.html)  [license terms and OpenRTOS commercial licensing options.](https://www.freertos.org/a00114.html)

<span id="page-48-2"></span>8.2 デモを実施する AWS のリージョンとユーザ権限について

デモ実施の際の AWS の設定について、使用リージョンとユーザ権限についての注意事項を以下に示しま す。

【使用リージョンについて】

このデモは AWS の ap-northeast-1 (アジアパシフィック(東京)) リージョンで実施しています。 他のリージョンでこのデモを実施する場合は、デモで使用しているサービスがそのリージョンで提供さ れているか事前にご確認ください。

【ユーザ権限について】

このデモは AWS Identity and Access Management (IAM)で AdministratorAccess の権限が付与された ユーザで実行しています。そのため、各種サービスを使用する際の IAM での必要権限の付与に関して未 記載です。

<span id="page-48-3"></span>8.3 AWS の利用料金について

AWS の利用状況によっては、デモで作成・使用したクラウドリソースによって料金が発生する場合があ ります。意図しない課金を防ぐために、デモ実施後は作成したクラウド上のリソースを削除することをお勧 めします。

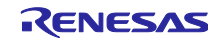

# 改訂記録

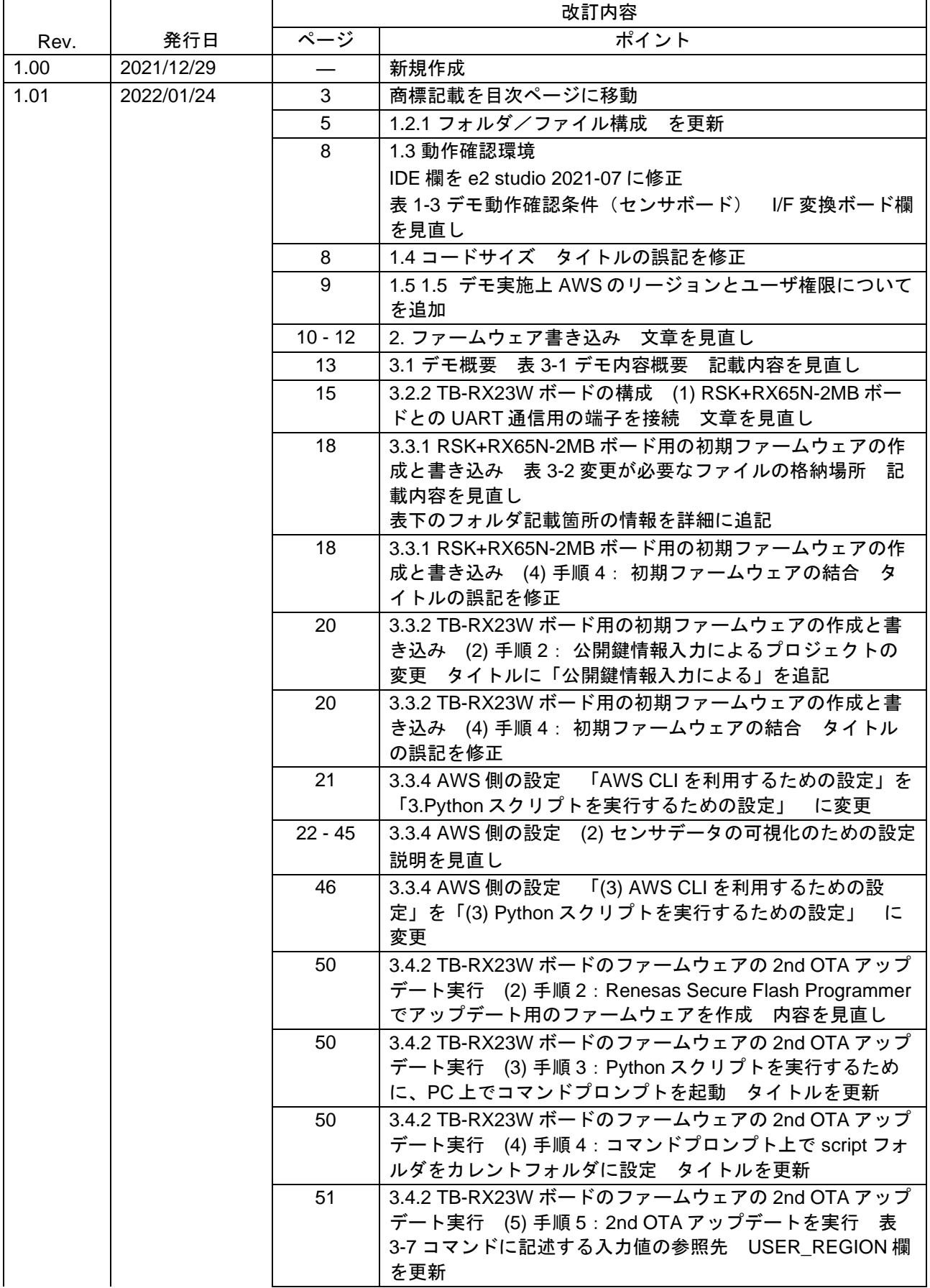

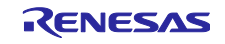

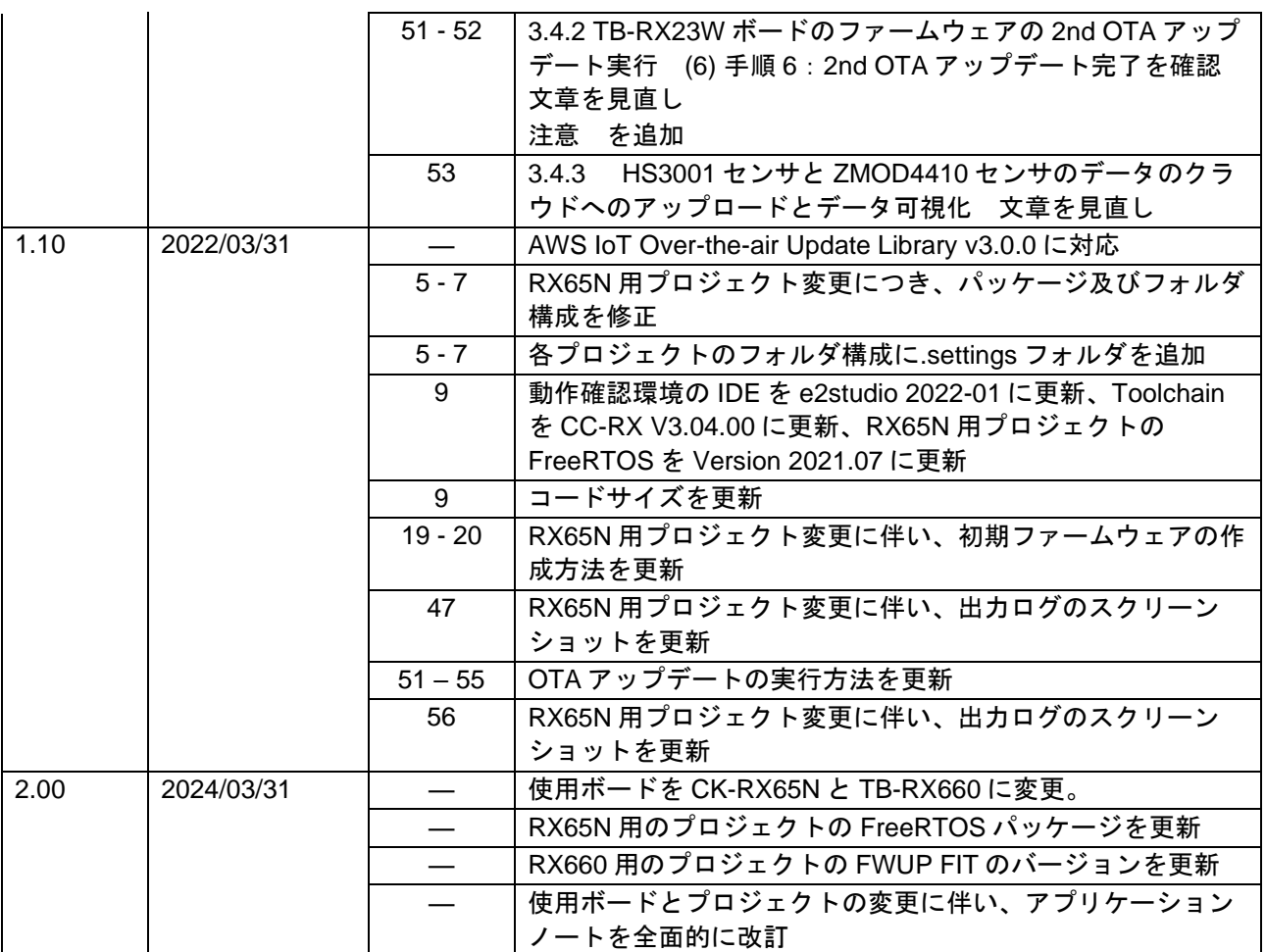

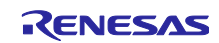

#### 製品ご使用上の注意事項

ここでは、マイコン製品全体に適用する「使用上の注意事項」について説明します。個別の使用上の注意事項については、本ドキュメントおよびテク ニカルアップデートを参照してください。

1. 静電気対策

CMOS 製品の取り扱いの際は静電気防止を心がけてください。CMOS 製品は強い静電気によってゲート絶縁破壊を生じることがあります。運搬や保 存の際には、当社が出荷梱包に使用している導電性のトレーやマガジンケース、導電性の緩衝材、金属ケースなどを利用し、組み立て工程にはアー スを施してください。プラスチック板上に放置したり、端子を触ったりしないでください。また、CMOS 製品を実装したボードについても同様の扱 いをしてください。

2. 電源投入時の処置

電源投入時は、製品の状態は不定です。電源投入時には、LSI の内部回路の状態は不確定であり、レジスタの設定や各端子の状態は不定です。外部 リセット端子でリセットする製品の場合、電源投入からリセットが有効になるまでの期間、端子の状態は保証できません。同様に、内蔵パワーオン リセット機能を使用してリセットする製品の場合、電源投入からリセットのかかる一定電圧に達するまでの期間、端子の状態は保証できません。

3. 電源オフ時における入力信号

当該製品の電源がオフ状態のときに、入力信号や入出力プルアップ電源を入れないでください。入力信号や入出力プルアップ電源からの電流注入に より、誤動作を引き起こしたり、異常電流が流れ内部素子を劣化させたりする場合があります。資料中に「電源オフ時における入力信号」について の記載のある製品は、その内容を守ってください。

4. 未使用端子の処理

未使用端子は、「未使用端子の処理」に従って処理してください。CMOS 製品の入力端子のインピーダンスは、一般に、ハイインピーダンスとなっ ています。未使用端子を開放状態で動作させると、誘導現象により、LSI 周辺のノイズが印加され、LSI 内部で貫通電流が流れたり、入力信号と認識 されて誤動作を起こす恐れがあります。

5. クロックについて

リセット時は、クロックが安定した後、リセットを解除してください。プログラム実行中のクロック切り替え時は、切り替え先クロックが安定した 後に切り替えてください。リセット時、外部発振子(または外部発振回路)を用いたクロックで動作を開始するシステムでは、クロックが十分安定 した後、リセットを解除してください。また、プログラムの途中で外部発振子(または外部発振回路)を用いたクロックに切り替える場合は、切り 替え先のクロックが十分安定してから切り替えてください。

6. 入力端子の印加波形

入力ノイズや反射波による波形歪みは誤動作の原因になりますので注意してください。CMOS 製品の入力がノイズなどに起因して、VIL (Max.) か ら VIH (Min.) までの領域にとどまるような場合は、誤動作を引き起こす恐れがあります。入力レベルが固定の場合はもちろん、VIL (Max.)から VIH (Min.)までの領域を通過する遷移期間中にチャタリングノイズなどが入らないように使用してください。

7. リザーブアドレス(予約領域)のアクセス禁止 リザーブアドレス(予約領域)のアクセスを禁止します。アドレス領域には、将来の拡張機能用に割り付けられている リザーブアドレス (予約領 域)があります。これらのアドレスをアクセスしたときの動作については、保証できませんので、アクセスしないようにしてください。

8. 製品間の相違について

型名の異なる製品に変更する場合は、製品型名ごとにシステム評価試験を実施してください。同じグループのマイコンでも型名が違うと、フラッ シュメモリ、レイアウトパターンの相違などにより、電気的特性の範囲で、特性値、動作マージン、ノイズ耐量、ノイズ幅射量などが異なる場合が あります。型名が違う製品に変更する場合は、個々の製品ごとにシステム評価試験を実施してください。

# ご注意書き

- 1. 本資料に記載された回路、ソフトウェアおよびこれらに関連する情報は、半導体製品の動作例、応用例を説明するものです。回路、ソフトウェアお よびこれらに関連する情報を使用する場合、お客様の責任において、お客様の機器・システムを設計ください。これらの使用に起因して生じた損害 (お客様または第三者いずれに生じた損害も含みます。以下同じです。)に関し、当社は、一切その責任を負いません。
- 2. 当社製品または本資料に記載された製品デ-タ、図、表、プログラム、アルゴリズム、応用回路例等の情報の使用に起因して発生した第三者の特許 権、著作権その他の知的財産権に対する侵害またはこれらに関する紛争について、当社は、何らの保証を行うものではなく、また責任を負うもので はありません。
- 3. 当社は、本資料に基づき当社または第三者の特許権、著作権その他の知的財産権を何ら許諾するものではありません。
- 4. 当社製品を組み込んだ製品の輸出入、製造、販売、利用、配布その他の行為を行うにあたり、第三者保有の技術の利用に関するライセンスが必要と なる場合、当該ライセンス取得の判断および取得はお客様の責任において行ってください。
- 5. 当社製品を、全部または一部を問わず、改造、改変、複製、リバースエンジニアリング、その他、不適切に使用しないでください。かかる改造、改 変、複製、リバースエンジニアリング等により生じた損害に関し、当社は、一切その責任を負いません。
- 6. 当社は、当社製品の品質水準を「標準水準」および「高品質水準」に分類しており、各品質水準は、以下に示す用途に製品が使用されることを意図 しております。

標準水準: コンピュータ、OA 機器、通信機器、計測機器、AV 機器、家電、工作機械、パーソナル機器、産業用ロボット等 高品質水準:輸送機器(自動車、電車、船舶等)、交通制御(信号)、大規模通信機器、金融端末基幹システム、各種安全制御装置等 当社製品は、データシート等により高信頼性、Harsh environment 向け製品と定義しているものを除き、直接生命・身体に危害を及ぼす可能性のあ る機器・システム(生命維持装置、人体に埋め込み使用するもの等)、もしくは多大な物的損害を発生させるおそれのある機器・システム(宇宙機 器と、海底中継器、原子力制御システム、航空機制御システム、プラント基幹システム、軍事機器等)に使用されることを意図しておらず、これら の用途に使用することは想定していません。たとえ、当社が想定していない用途に当社製品を使用したことにより損害が生じても、当社は一切その 責任を負いません。

- 7. あらゆる半導体製品は、外部攻撃からの安全性を 100%保証されているわけではありません。当社ハードウェア/ソフトウェア製品にはセキュリ ティ対策が組み込まれているものもありますが、これによって、当社は、セキュリティ脆弱性または侵害(当社製品または当社製品が使用されてい るシステムに対する不正アクセス・不正使用を含みますが、これに限りません。)から生じる責任を負うものではありません。当社は、当社製品ま たは当社製品が使用されたあらゆるシステムが、不正な改変、攻撃、ウイルス、干渉、ハッキング、データの破壊または窃盗その他の不正な侵入行 為(「脆弱性問題」といいます。)によって影響を受けないことを保証しません。当社は、脆弱性問題に起因しまたはこれに関連して生じた損害に ついて、一切責任を負いません。また、法令において認められる限りにおいて、本資料および当社ハードウェア/ソフトウェア製品について、商品 性および特定目的との合致に関する保証ならびに第三者の権利を侵害しないことの保証を含め、明示または黙示のいかなる保証も行いません。
- 8. 当社製品をご使用の際は、最新の製品情報(データシート、ユーザーズマニュアル、アプリケーションノート、信頼性ハンドブックに記載の「半導 体デバイスの使用上の一般的な注意事項」等)をご確認の上、当社が指定する最大定格、動作電源電圧範囲、放熱特性、実装条件その他指定条件の 範囲内でご使用ください。指定条件の範囲を超えて当社製品をご使用された場合の故障、誤動作の不具合および事故につきましては、当社は、一切 その責任を負いません。
- 9. 当社は、当社製品の品質および信頼性の向上に努めていますが、半導体製品はある確率で故障が発生したり、使用条件によっては誤動作したりする 場合があります。また、当社製品は、データシート等において高信頼性、Harsh environment 向け製品と定義しているものを除き、耐放射線設計を 行っておりません。仮に当社製品の故障または誤動作が生じた場合であっても、人身事故、火災事故その他社会的損害等を生じさせないよう、お客 様の責任において、冗長設計、延焼対策設計、誤動作防止設計等の安全設計およびエージング処理等、お客様の機器・システムとしての出荷保証を 行ってください。特に、マイコンソフトウェアは、単独での検証は困難なため、お客様の機器・システムとしての安全検証をお客様の責任で行って ください。
- 10. 当社製品の環境適合性等の詳細につきましては、製品個別に必ず当社営業窓口までお問合せください。ご使用に際しては、特定の物質の含有・使用 を規制する RoHS 指令等、適用される環境関連法令を十分調査のうえ、かかる法令に適合するようご使用ください。かかる法令を遵守しないことに より生じた損害に関して、当社は、一切その責任を負いません。
- 11. 当社製品および技術を国内外の法令および規則により製造・使用・販売を禁止されている機器・システムに使用することはできません。当社製品お よび技術を輸出、販売または移転等する場合は、「外国為替及び外国貿易法」その他日本国および適用される外国の輸出管理関連法規を遵守し、そ れらの定めるところに従い必要な手続きを行ってください。
- 12. お客様が当社製品を第三者に転売等される場合には、事前に当該第三者に対して、本ご注意書き記載の諸条件を通知する責任を負うものといたしま す。
- 13. 本資料の全部または一部を当社の文書による事前の承諾を得ることなく転載または複製することを禁じます。
- 14. 本資料に記載されている内容または当社製品についてご不明な点がございましたら、当社の営業担当者までお問合せください。
- 注 1. 本資料において使用されている「当社」とは、ルネサス エレクトロニクス株式会社およびルネサス エレクトロニクス株式会社が直接的、間接的に 支配する会社をいいます。
- 注 2. 本資料において使用されている「当社製品」とは、注1において定義された当社の開発、製造製品をいいます。

(Rev.5.0-1 2020.10)

〒135-0061 東京都江東区豊洲 3-2-24(豊洲フォレシア)

### [www.renesas.com](https://www.renesas.com/)

#### 商標について

ルネサスおよびルネサスロゴはルネサス エレクトロニクス株式会社の 商標です。すべての商標および登録商標は、それぞれの所有者に帰属 します。

# 本社所在地 おぼし お問合せ窓口

弊社の製品や技術、ドキュメントの最新情報、最寄の営業お問合せ窓 口に関する情報などは、弊社ウェブサイトをご覧ください。 [www.renesas.com/contact/](http://www.renesas.com/contact/)